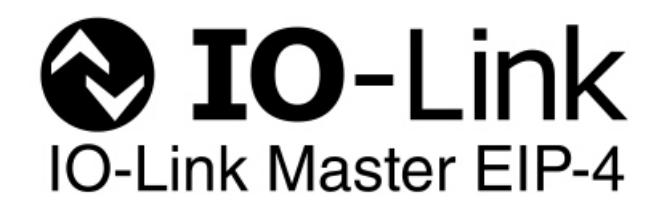

# **EtherNet/IP Reference Manual**

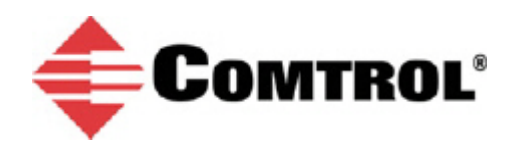

#### *Trademark Notices*

Microsoft and Windows are registered trademarks of Microsoft Corporation.

Other product names mentioned herein may be trademarks and/or registered trademarks of their respective owners.

First Edition, March 12, 2014 Copyright © 2013-2014. Comtrol Corporation. All Rights Reserved.

Comtrol Corporation makes no representations or warranties with regard to the contents of this document or to the suitability of the Comtrol product for any particular purpose. Specifications subject to change without notice. Some software or features may not be available at the time of publication. Contact your reseller for current product information.

# **Table of Contents**

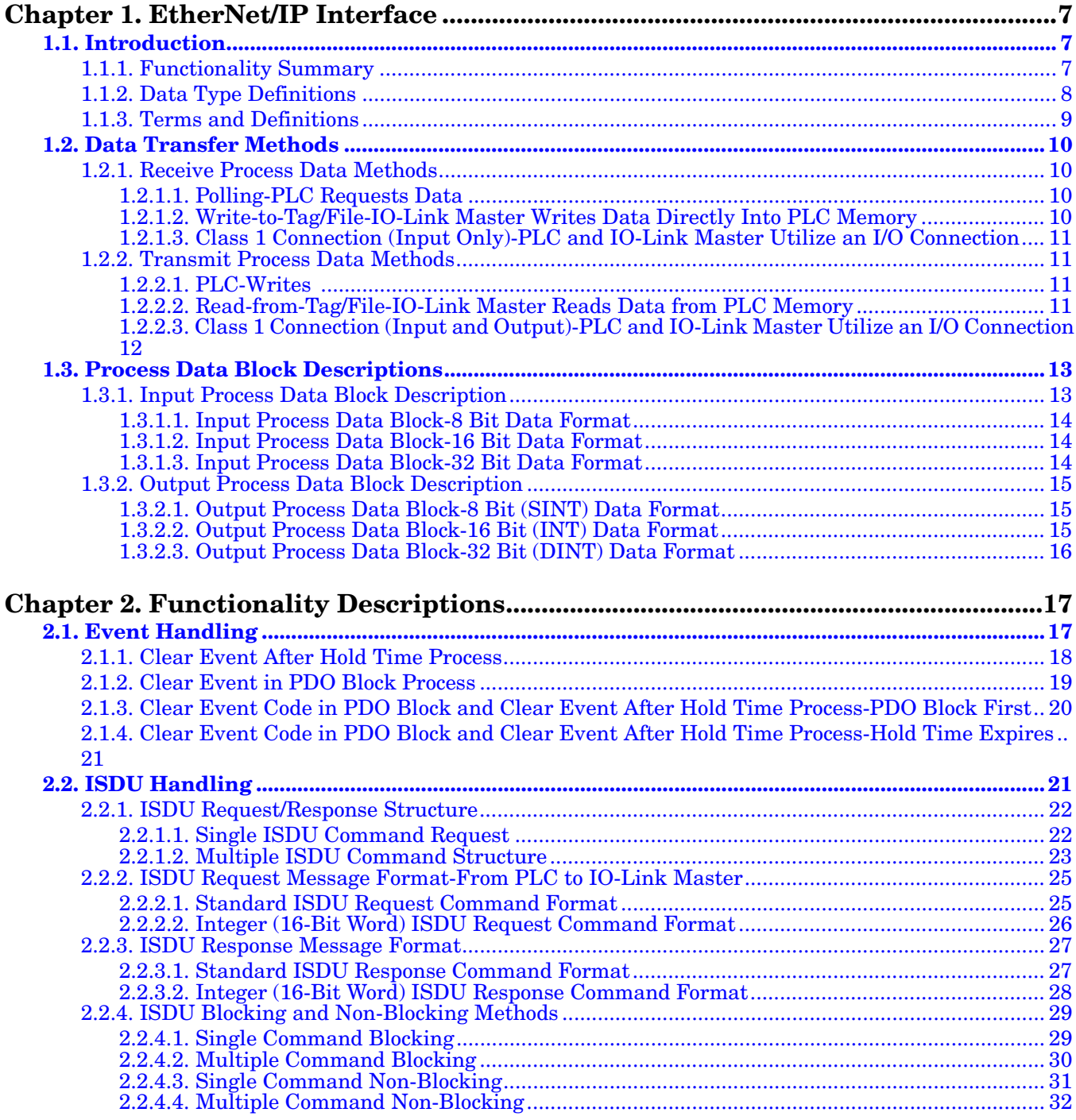

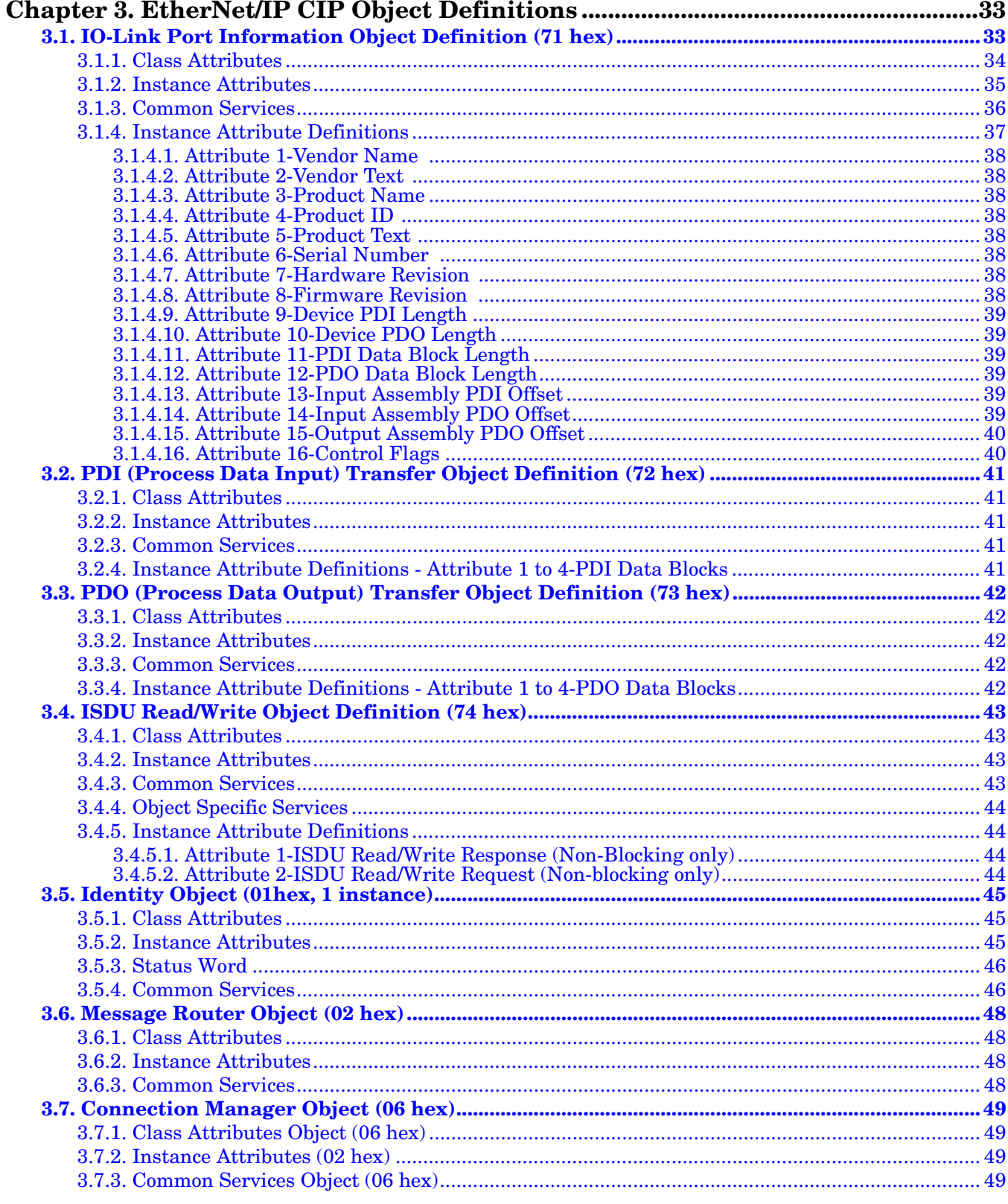

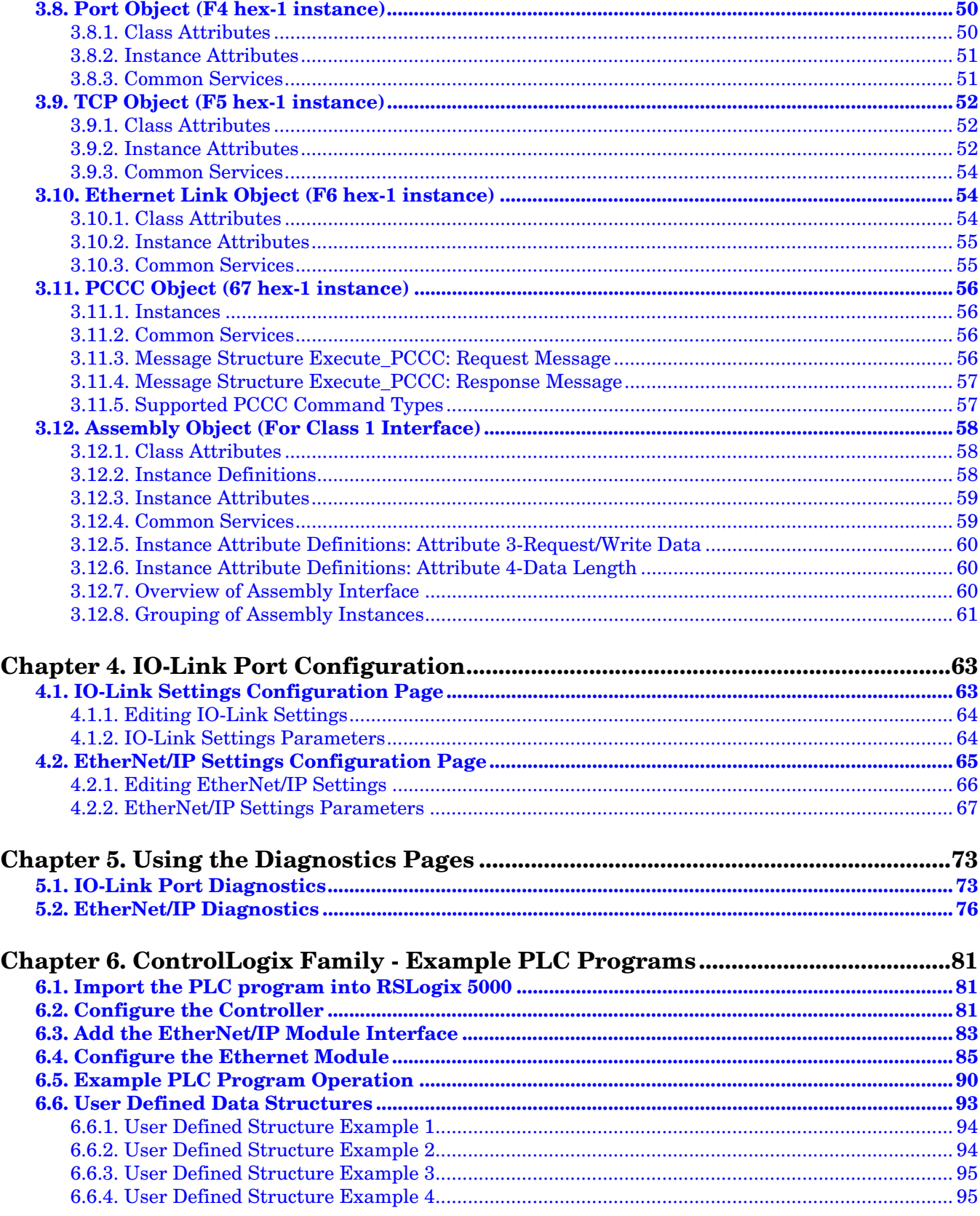

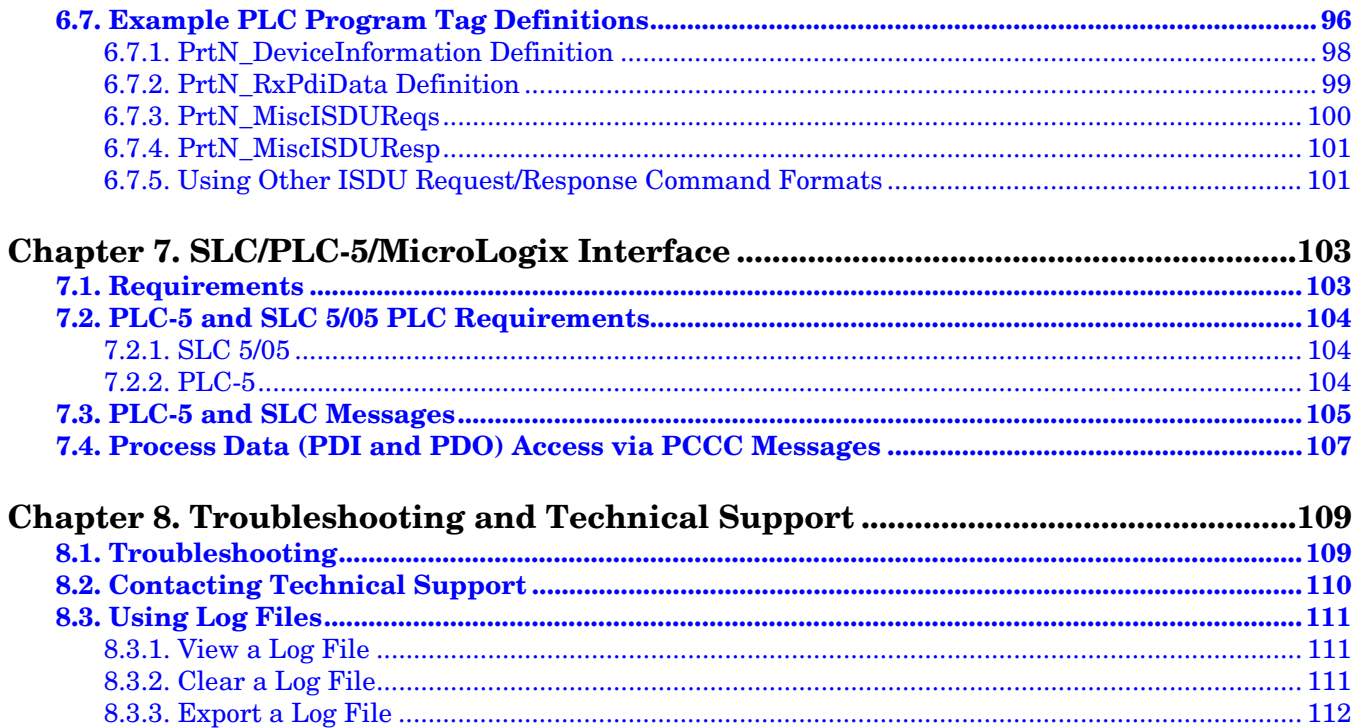

# <span id="page-6-0"></span>**Chapter 1. EtherNet/IP Interface**

# <span id="page-6-1"></span>**1.1. Introduction**

This section is intended to describe the EtherNet/IP and Modbus/TCP interfaces provided by the IO-Link Master.

These interfaces provide the ability to retrieve port and device status information, input and output process data and access to IO-Link device ISDU (SPDU) data blocks.

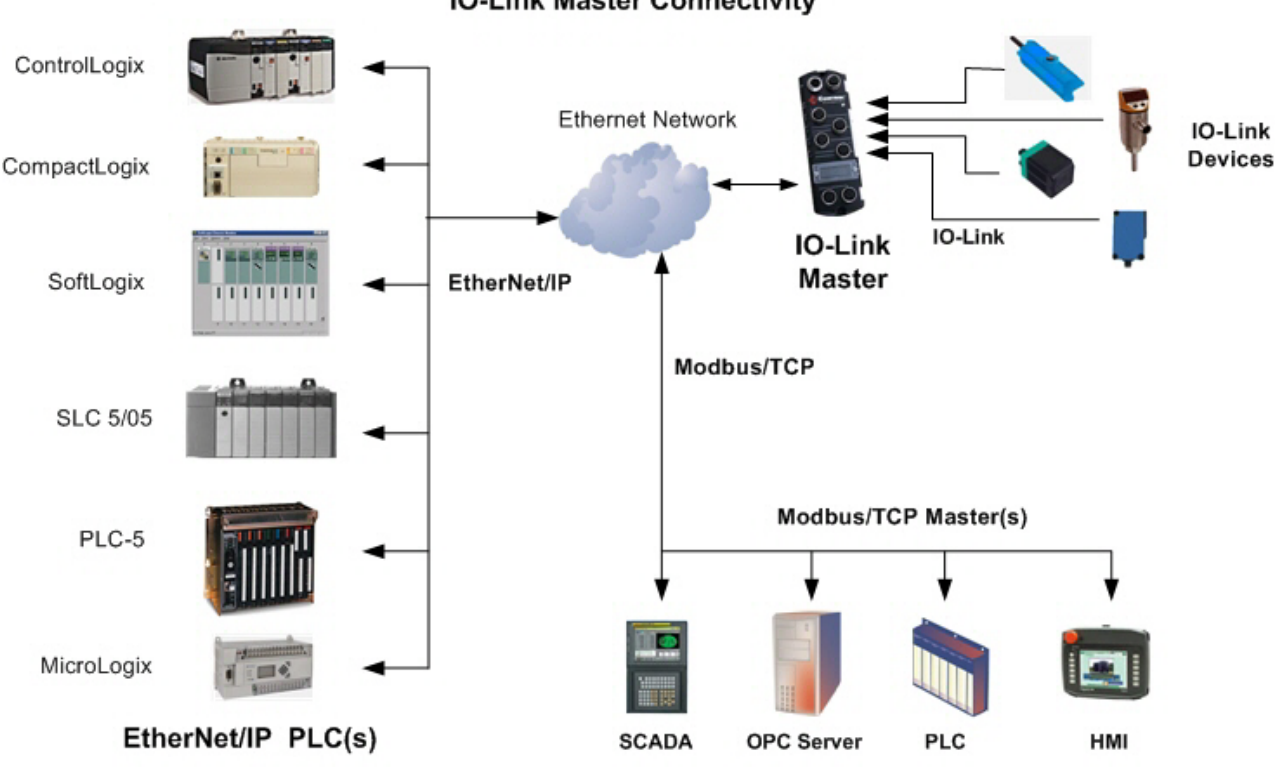

## **IO-Link Master Connectivity**

# <span id="page-6-2"></span>**1.1.1. Functionality Summary**

The EtherNet/IP interface consists of:

- Input Process Data blocks that include:
	- Port communication status
	- PDI valid status
	- Auxiliary Input status (pin 2 of IO-Link connector)
	- The active event code (zero if no active event)
	- The input process data received from the port. This may be
		- IO-Link mode: IO-Link device input process data
		- I/O Input mode: Input bit status
		- I/O Output mode: Output bit status (configurable option)
- Output Process Data blocks that include:
	- The active event code to clear ((configurable option)
	- The output process data to be sent to the port. This may be
		- IO-Link mode: IO-Link device output process data
			- I/O Output mode: Output bit status
- ISDU (ISDU) interface:
	- Provides single and nested batch read/write capabilities
	- Requires use of MSG instructions
	- Provides both blocking and non-blocking message capabilities
		- Blocking message responses are not returned until all the ISDU command(s) have completed.
		- Non-blocking messages return immediately. The PLC must then request the ISDU command(s) response status until a valid response is returned.
- Web based configuration and diagnostic pages:
	- IO-Link interface configuration and diagnostics
	- EtherNet/IP interface configuration and diagnostics
- EtherNet/IP interface support for ControlLogix, SLC, MicroLogix, and PLC-5 PLC families.
- Modbus/TCP slave interface.
- Example PLC programs to aid the PLC programmer.

# <span id="page-7-0"></span>**1.1.2. Data Type Definitions**

The following data type definitions apply.

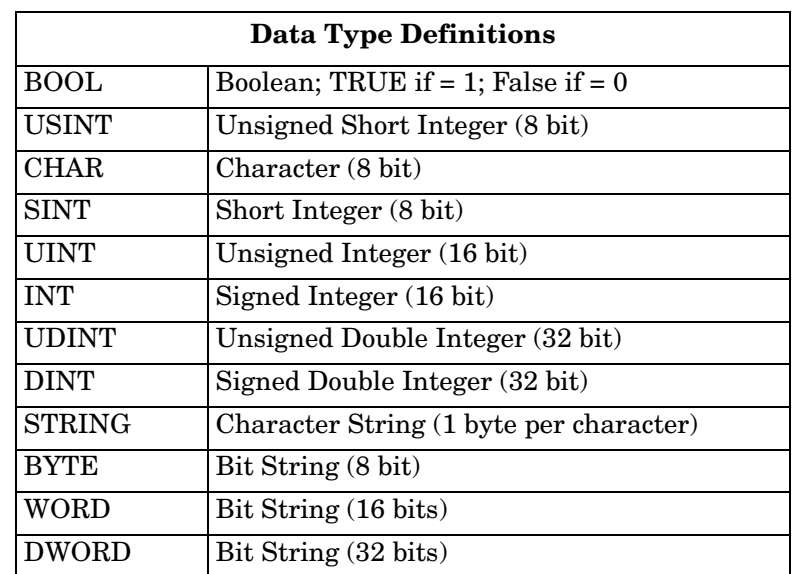

# <span id="page-8-0"></span>**1.1.3. Terms and Definitions**

This section uses the following terms and definitions.

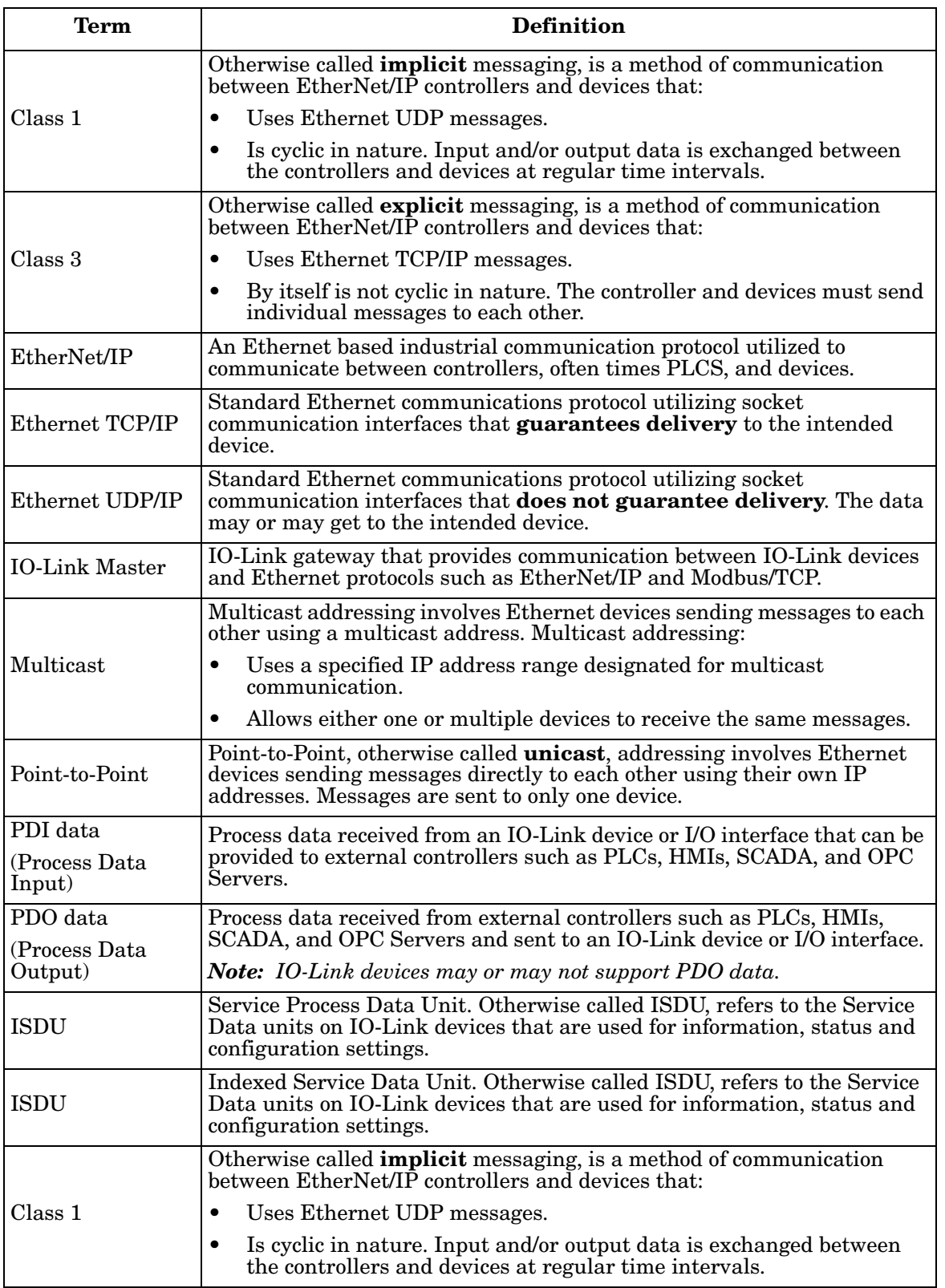

# <span id="page-9-0"></span>**1.2. Data Transfer Methods**

The IO-Link Master provides a selection of process data transfer methods and a number of options to customize the process data handling.

- *[1.2.1. Receive Process Data Methods](#page-9-1)*
- *[1.2.2. Transmit Process Data Methods](#page-10-1)* on Page 11

# <span id="page-9-1"></span>**1.2.1. Receive Process Data Methods**

The IO-Link Master supports the following receive process data methods:

- *[1.2.1.1. Polling-PLC Requests Data](#page-9-2)*
- *[1.2.1.2. Write-to-Tag/File-IO-Link Master Writes Data Directly Into PLC Memory](#page-9-3)*
- *[1.2.1.3. Class 1 Connection \(Input Only\)-PLC and IO-Link Master Utilize an I/O Connection](#page-10-0)*

### <span id="page-9-2"></span>**1.2.1.1. Polling-PLC Requests Data**

Also called *Slave-Mode* for some industrial protocols, the polling method requires the controller to request data from the IO-Link Master via messages. The IO-Link Master does not respond until it receives a request for data.

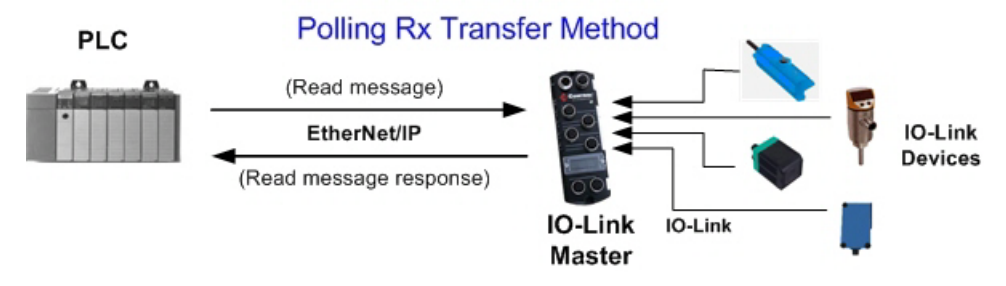

#### <span id="page-9-3"></span>**1.2.1.2. Write-to-Tag/File-IO-Link Master Writes Data Directly Into PLC Memory**

Also called *Master-Mode* for some industrial protocols, the Write-to-Tag/File method requires the IO-Link Master to send messages that write data directly into a tag or file on the PLC. The IO-Link Master sends changed data to the PLC immediately and, optionally, can be configured to also send "heartbeat" update messages at a regular time interval.

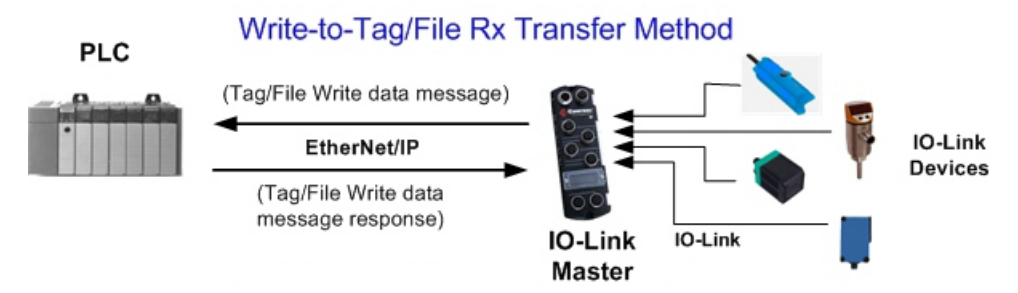

### <span id="page-10-0"></span>**1.2.1.3. Class 1 Connection (Input Only)-PLC and IO-Link Master Utilize an I/O Connection**

Also called *I/O Mode* for some industrial protocols, the Class 1 connection method requires the IO-Link Master and PLC to connect to each via an I/O connection. For EtherNet/IP, a connection over UDP must first be created. Once the connection is established, the IO-Link Master continually sends input data to the PLC at a PLC configurable rate.

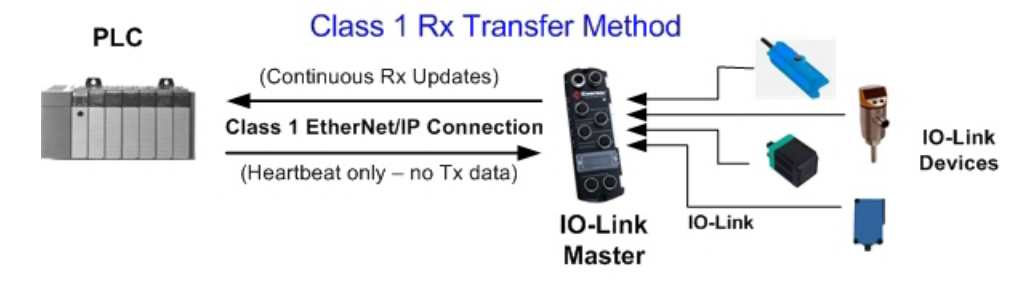

# <span id="page-10-1"></span>**1.2.2. Transmit Process Data Methods**

The IO-Link Master supports the following transmit process data methods:

- *[1.2.2.1. PLC-Writes](#page-10-2)*
- *[1.2.2.2. Read-from-Tag/File-IO-Link Master Reads Data from PLC Memory](#page-10-3)*
- *[1.2.2.3. Class 1 Connection \(Input and Output\)-PLC and IO-Link Master Utilize an I/O Connection](#page-11-0)*

### <span id="page-10-2"></span>**1.2.2.1. PLC-Writes**

Also called *Slave-Mode* for some industrial protocols, the PLC-Writes method requires the PLC to send data to the IO-Link Master via write messages.

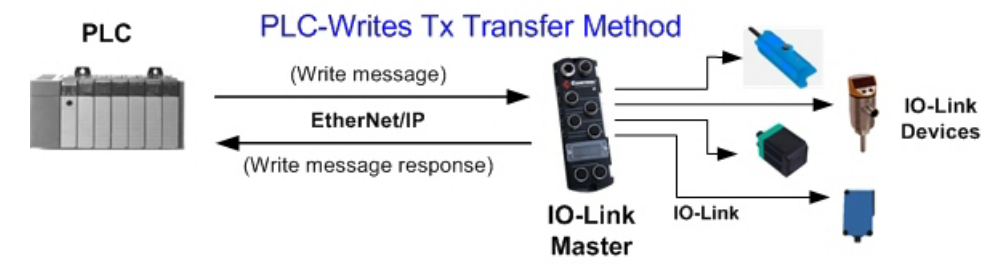

#### <span id="page-10-3"></span>**1.2.2.2. Read-from-Tag/File-IO-Link Master Reads Data from PLC Memory**

Also called *Master-Mode* for some industrial protocols, the Read-from-Tag/File method requires the IO-Link Master to read data from a tag or file on the PLC. In this method, the IO-Link Master requests data from the PLC at configurable time intervals.

#### Read-from-Tag/File Tx Transfer Method

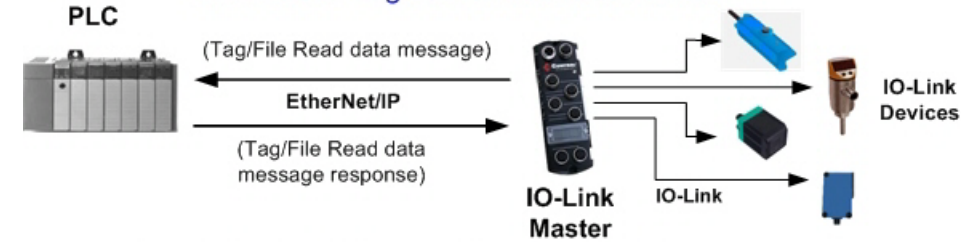

#### <span id="page-11-0"></span>**1.2.2.3. Class 1 Connection (Input and Output)-PLC and IO-Link Master Utilize an I/O Connection**

Also called *I/O Mode* for some industrial protocols, the Class 1 connection method requires the IO-Link Master and PLC to connect to each via an I/O connection. For EtherNet/IP, a connection over UDP must first be created. Once the connection is established, the PLC and IO-Link Master continually exchange data at a configurable rate.

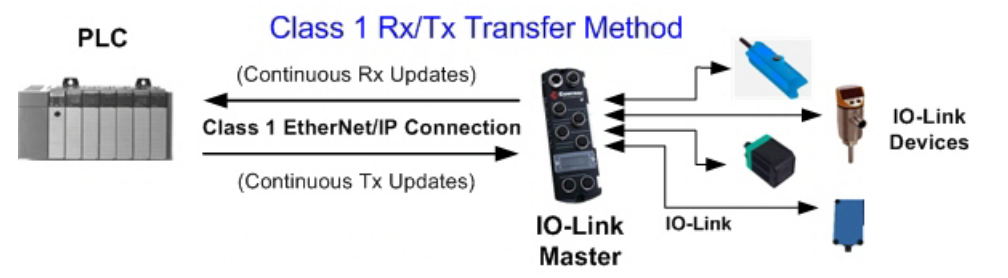

# <span id="page-12-0"></span>**1.3. Process Data Block Descriptions**

This subsection discusses the following:

- *[1.3.1. Input Process Data Block Description](#page-12-1)*
- *[1.3.2. Output Process Data Block Description](#page-14-0)* on Page 15

# <span id="page-12-1"></span>**1.3.1. Input Process Data Block Description**

The Input Process Data Block format is dependent on the configured PDI Data Format. The following tables describe the Input Process Data Block in the possible formats.

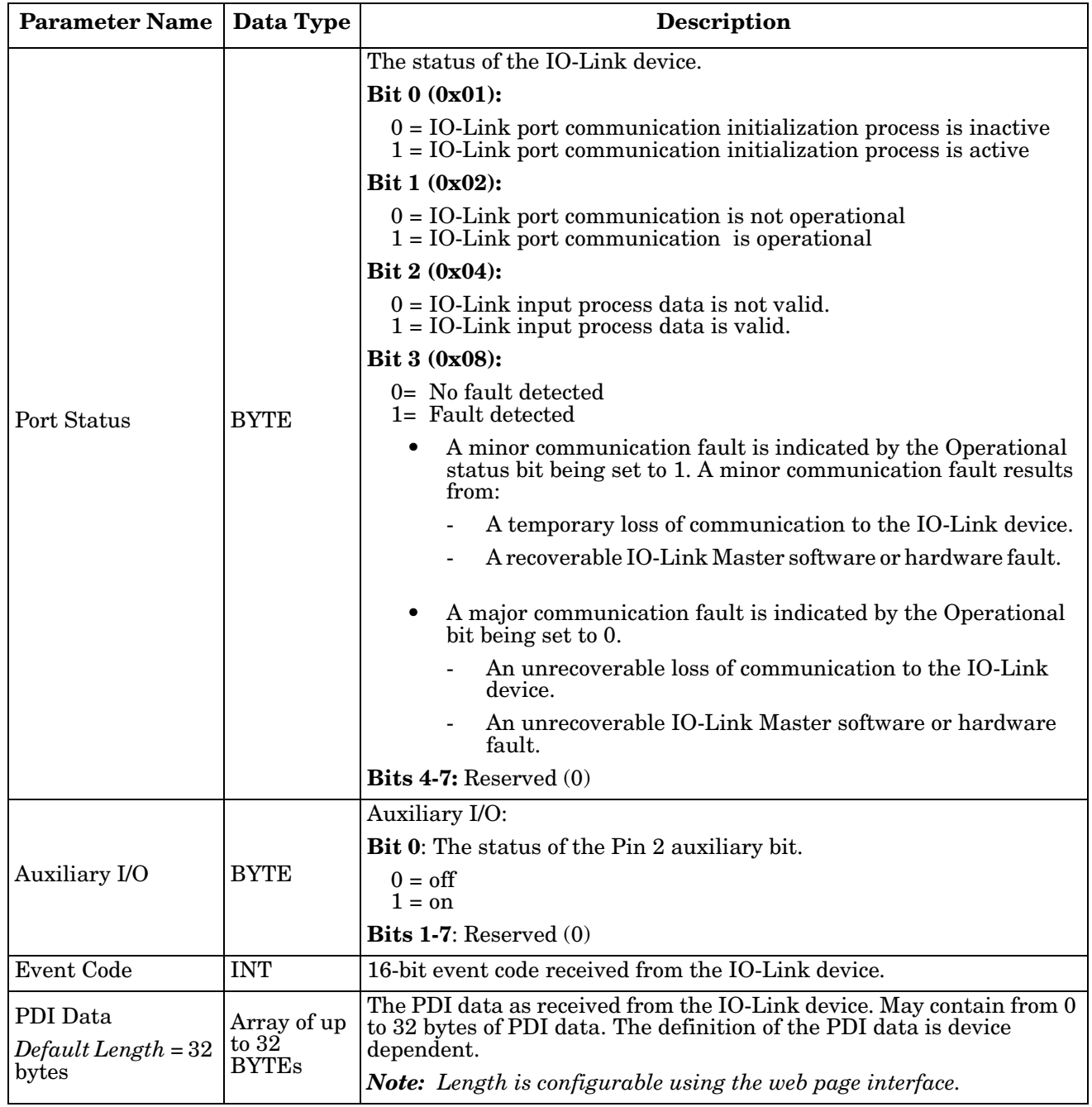

### <span id="page-13-0"></span>**1.3.1.1. Input Process Data Block-8 Bit Data Format**

The following table provides detailed information about the Input Process Data Block-8 Bit data format.

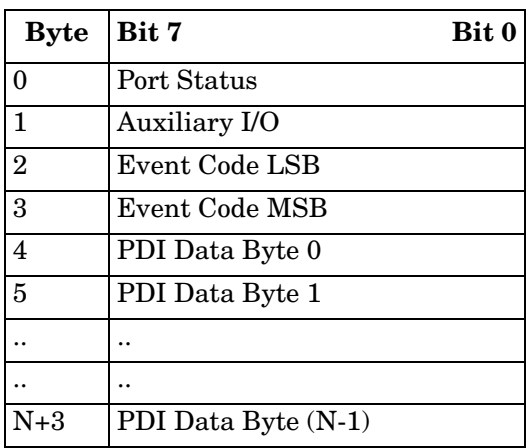

### <span id="page-13-1"></span>**1.3.1.2. Input Process Data Block-16 Bit Data Format**

The following table provides detailed information about the Input Process Data Block-16 data format.

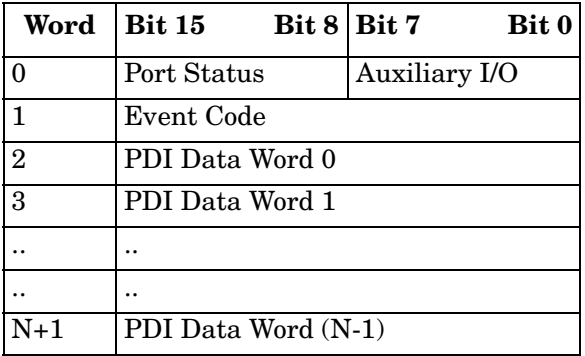

### <span id="page-13-2"></span>**1.3.1.3. Input Process Data Block-32 Bit Data Format**

The following table provides detailed information about the Input Process Data Block-32 Bit data format.

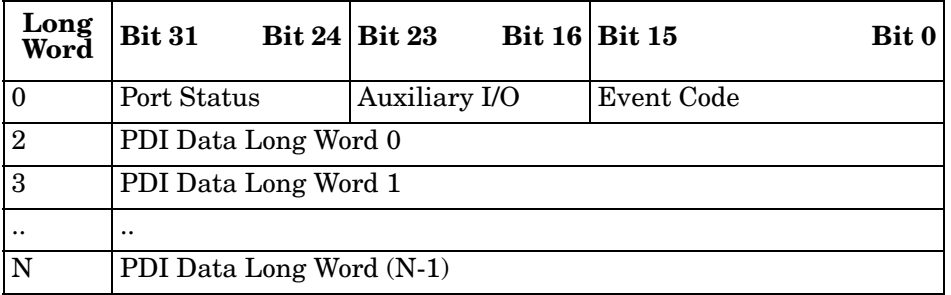

# <span id="page-14-0"></span>**1.3.2. Output Process Data Block Description**

The contents of the Output Process Data Block are configurable.

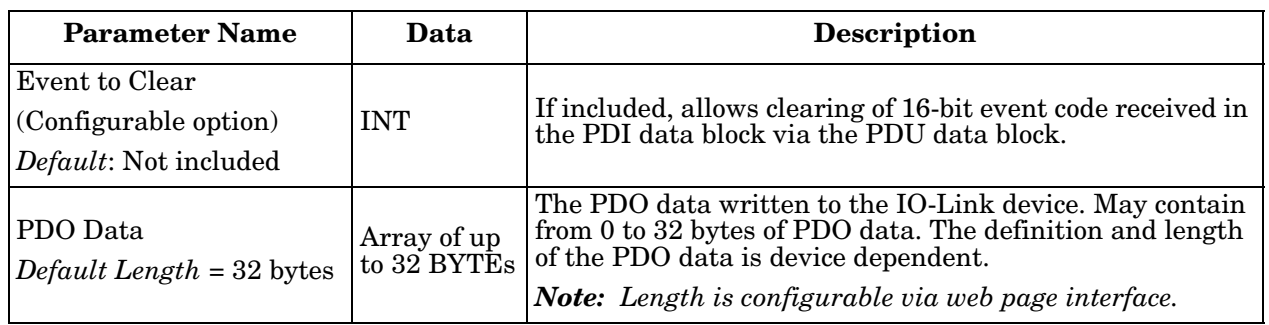

#### <span id="page-14-1"></span>**1.3.2.1. Output Process Data Block-8 Bit (SINT) Data Format**

With the Include **Event to Clear** option selected:

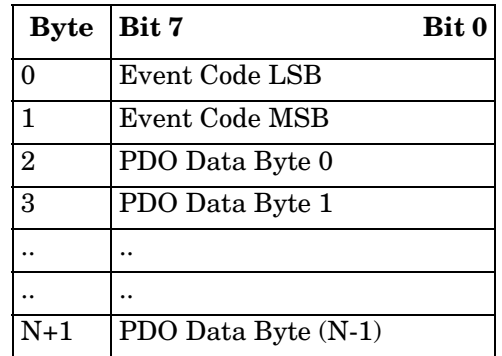

Without the **Event to Clear** option selected:

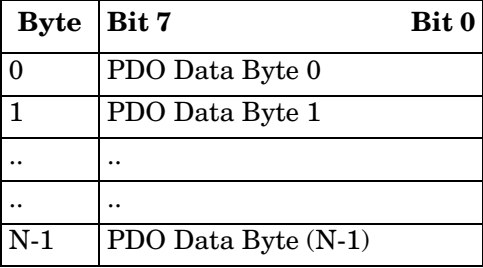

#### <span id="page-14-2"></span>**1.3.2.2. Output Process Data Block-16 Bit (INT) Data Format**

With the **Include Event to Clear** option selected:

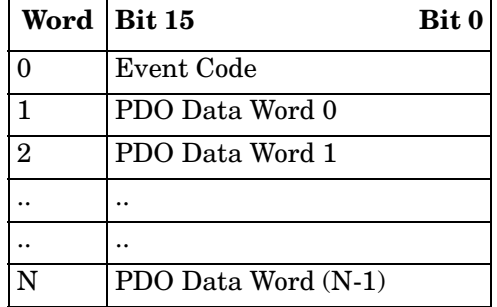

Without the **Event to Clear** option selected:

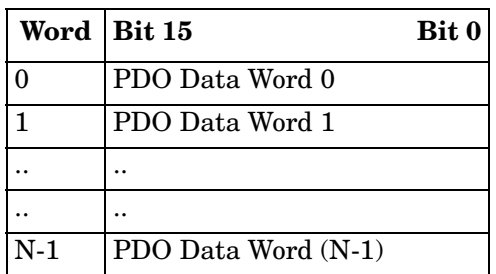

#### <span id="page-15-0"></span>**1.3.2.3. Output Process Data Block-32 Bit (DINT) Data Format**

With the **Include Event to Clear** option selected:

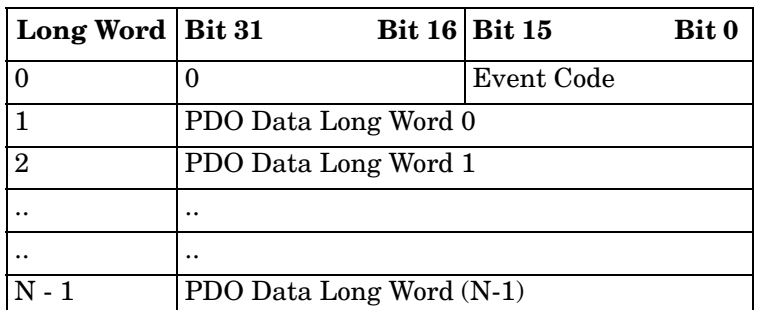

Without the **Event to Clear** option selected:

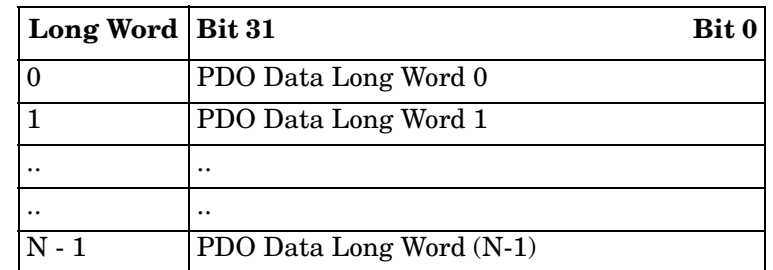

# <span id="page-16-0"></span>**Chapter 2. Functionality Descriptions**

This appendix discusses the following:

- *[2.1. Event Handling](#page-16-1)*
- *[2.2. ISDU Handling](#page-20-1)* on Page 21

# <span id="page-16-1"></span>**2.1. Event Handling**

The IO-Link Master event handling is designed to provide real-time updates of event codes received directly from the IO-Link device. The IO-Link event code:

- Is included in the second 16-bit word of the Input Process Data (PDI) block.
	- An active event is indicated by a non-zero value.
	- Inactive or no event is indicated by a zero value.
- Two methods are provided to clear an event:
	- Enable the *Clear Event After Hold Time* option.
	- The IO-Link Master keeps, or holds, the active event code in the PDI block until the configured *Active Event Hold Time* has passed.
	- The IO-Link Master then clears the event code in the PDI block and waits until the *Clear Event Hold Time* has passed before including another event code in the PDI block.
	- Enable the *Clear Event In PDO Block* option.
		- The IO-Link Master monitors the PDO block received from the PLC.
		- The IO-Link Master expects the first entry of the PDO block to indicate an event code to be cleared.
		- If there is an active event code in the PDI block and the PDO block both contain the same event code, the event code is cleared in the PDI block.
		- The IO-Link Master then clears event code in the PDI block and waits until the *Clear Event Hold Time* has passed before including another event code in the PDI block.
- The two methods can be used separately or together to control clearing of events.

The next subsections illustrate the event clearing process for the various event configurations.

# <span id="page-17-0"></span>**2.1.1. Clear Event After Hold Time Process**

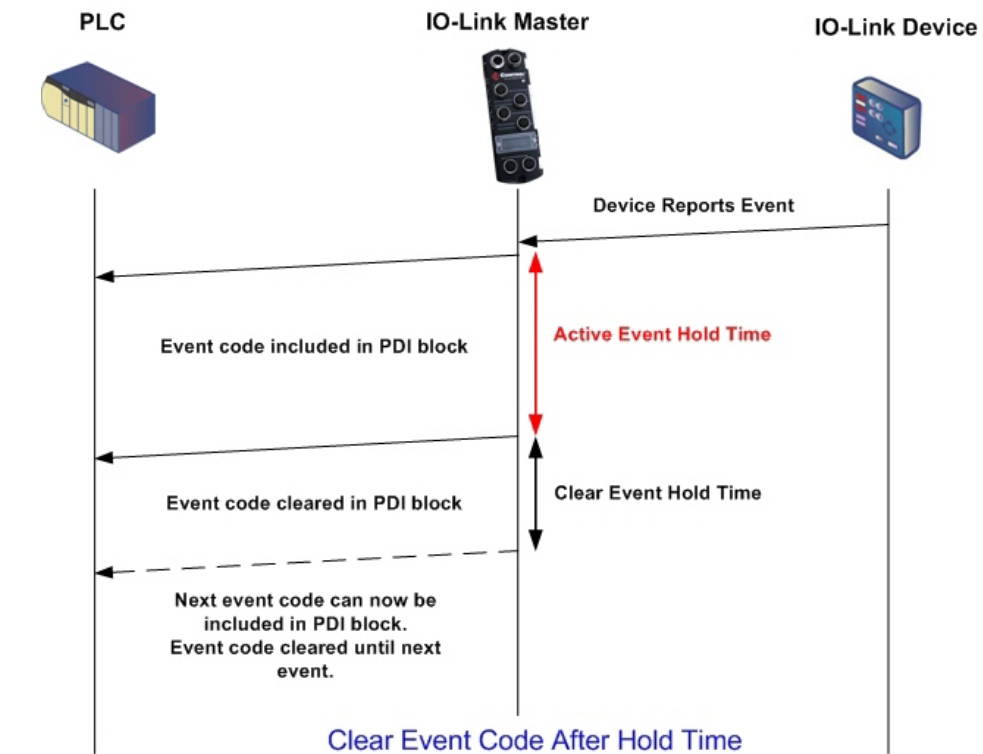

This illustrates clearing the event after the hold time process.

# <span id="page-18-0"></span>**2.1.2. Clear Event in PDO Block Process**

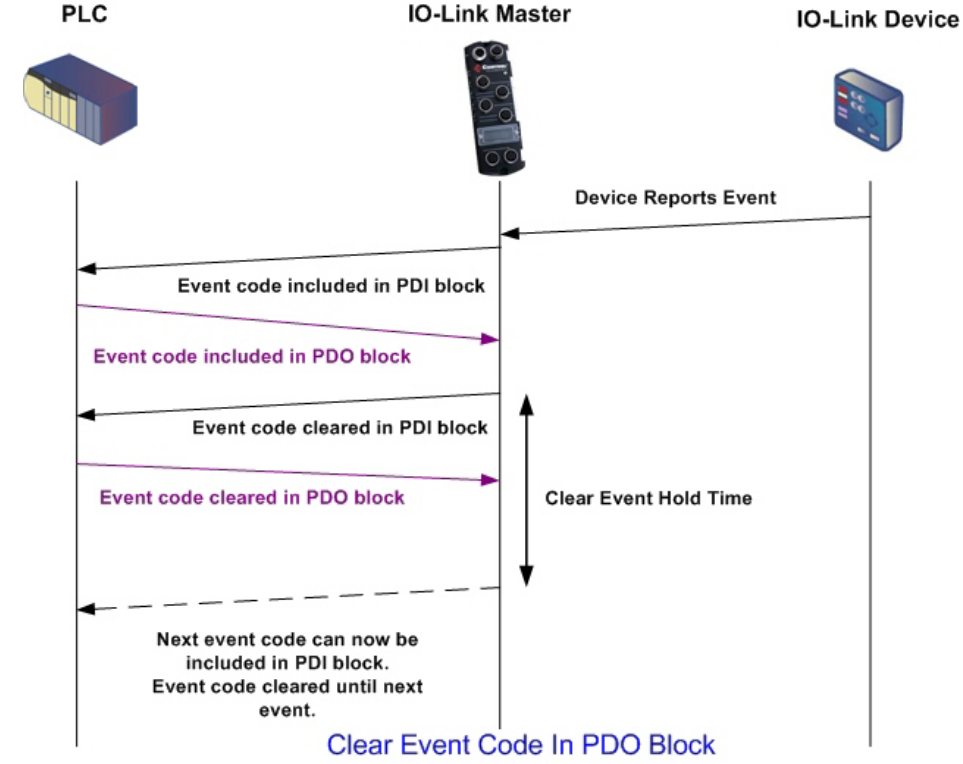

This illustrates clearing the event in the PDO block process.PLC **IO-Link Master** 

# <span id="page-19-0"></span>**2.1.3. Clear Event Code in PDO Block and Clear Event After Hold Time Process-PDO Block First**

This illustrates clearing the event code in the PDO block and clearing the event after the hold time process with the PDO block first.

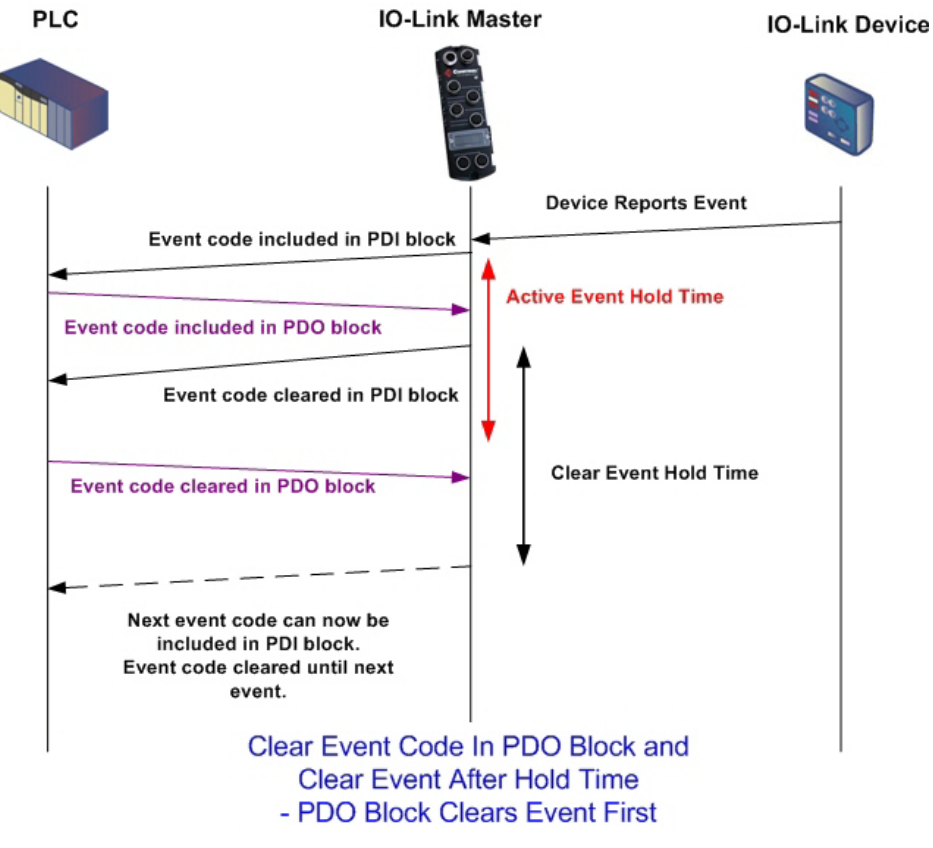

# <span id="page-20-0"></span>**2.1.4. Clear Event Code in PDO Block and Clear Event After Hold Time Process-Hold Time Expires**

This illustrates clearing the event code in the PDO block and clearing the event after the hold time process with the hold time expired.

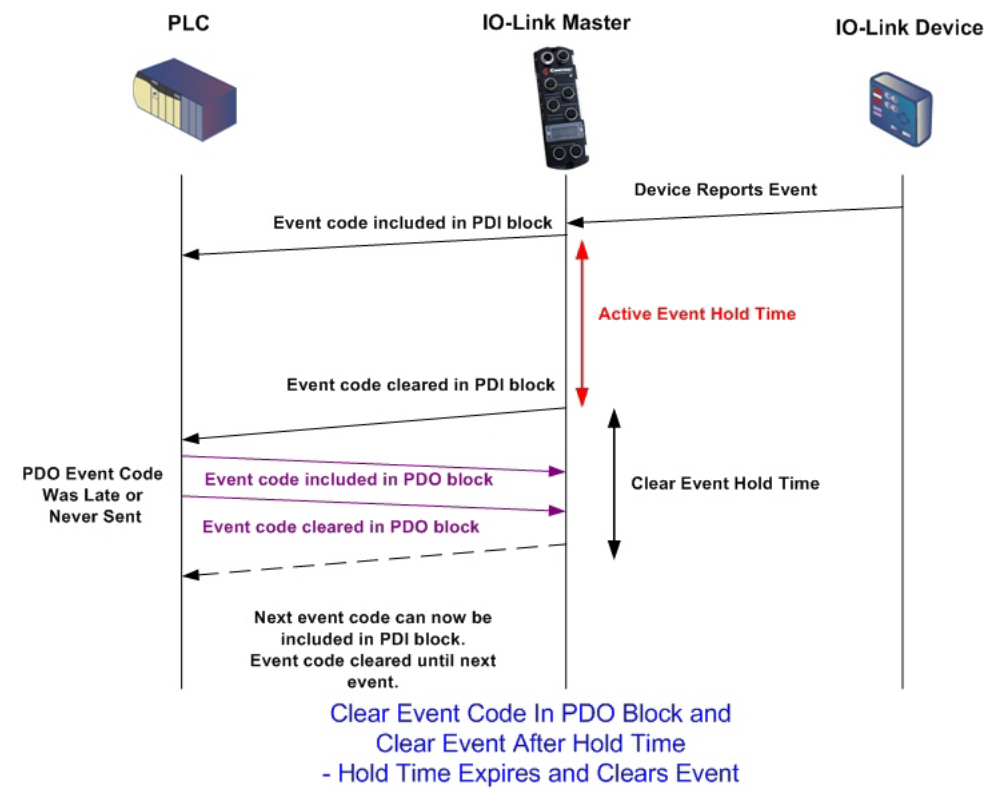

# <span id="page-20-1"></span>**2.2. ISDU Handling**

The IO-Link Master provides a very flexible ISDU interface that is used by all supported industrial protocols. The ISDU interface contains the following:

- An ISDU *request* may contain one or multiple individual ISDU read and/or write *commands*.
- Individual ISDU command based byte swapping capabilities.
- Variable sized command structures to allow access to wide range of ISDU block sizes.
- A single ISDU request may contain as many ISDU read and/or write commands as allowed by the industrial protocol payload. For example, if an industrial protocol provides up to 500 byte read/write payloads, then an ISDU request may contain multiple commands of various lengths that can total up to 500 bytes in length.
- For the ControlLogix family of EtherNet/IP PLCs, both blocking and non-blocking ISDU request methods are provided.
	- The IO-Link Master implements blocking ISDU requests by not responding to an ISDU request message until all commands have been processed.
	- The IO-Link Master implements non-blocking ISDU requests by:
		- Responding to an ISDU request message immediately after receiving and verifying the ISDU request.
		- Requiring the PLC to monitor the ISDU request status with read messages. The IO-Link Master will not return a completed status until all of the ISDU commands have been processed.

# <span id="page-21-0"></span>**2.2.1. ISDU Request/Response Structure**

ISDU requests may contain a single command or multiple, nested commands. This subsection discusses the following:

- *[2.2.1.1. Single ISDU Command Request](#page-21-1)* on Page 22
- *[2.2.1.2. Multiple ISDU Command Structure](#page-22-0)* on Page 23

#### <span id="page-21-1"></span>**2.2.1.1. Single ISDU Command Request**

This illustrates a single ISDU command request.

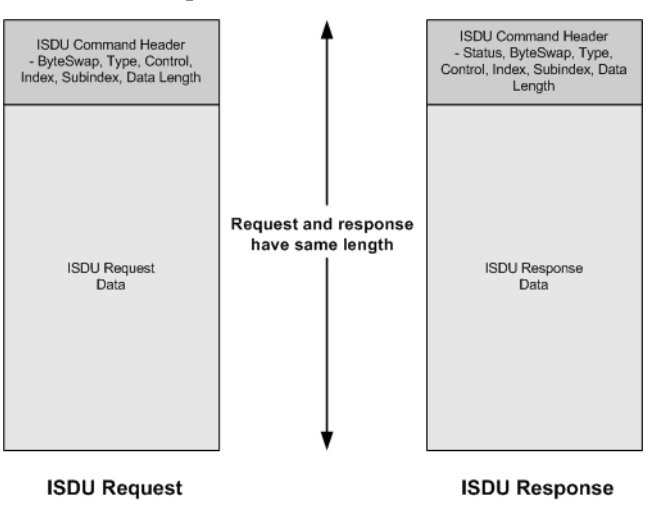

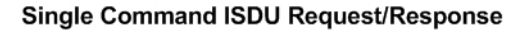

### <span id="page-22-0"></span>**2.2.1.2. Multiple ISDU Command Structure**

ISDU requests with multiple commands may consist of commands of the same data size or commands with different data sizes. The following are two examples of multiple ISDU commands.

- ISDU commands of same data size [\(Page 23\)](#page-22-1)
- <span id="page-22-1"></span>• ISDU commands of different data sizes ([Page 24](#page-23-0))

*Multiple Command ISDU Request/Response of Same Data Area Length*

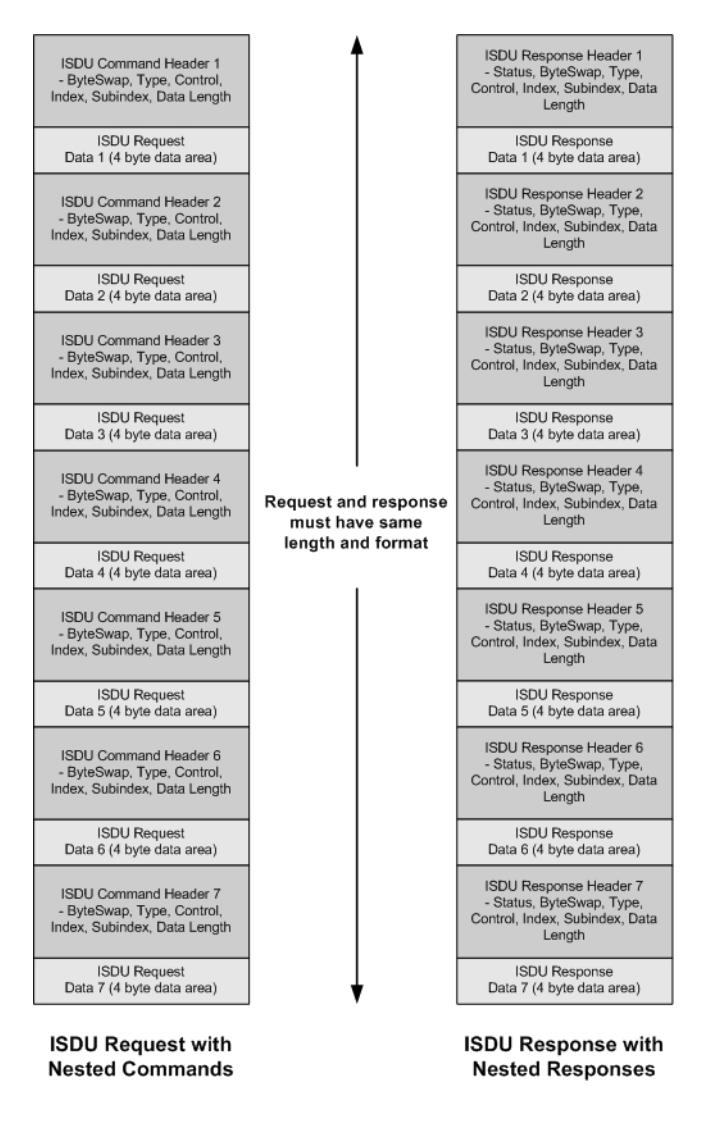

Example - Multiple Command ISDU Request/Response of Same Data Area Length

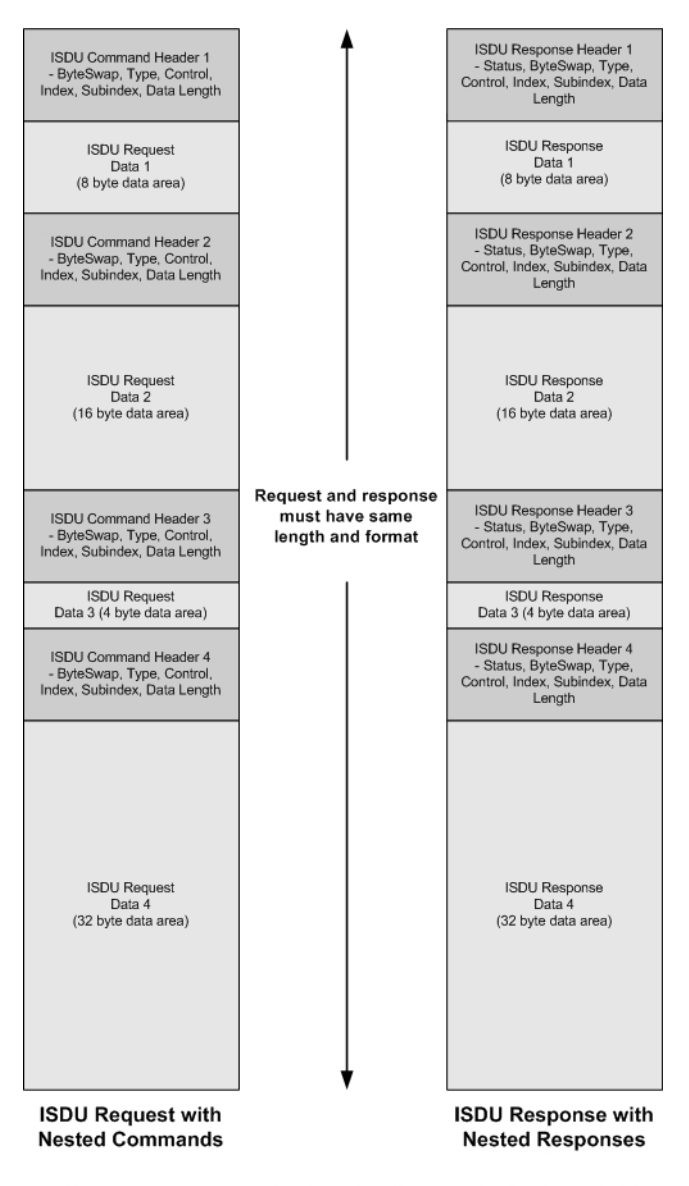

### <span id="page-23-0"></span>*Multiple Command ISDU Request/Response of Different Data Lengths*

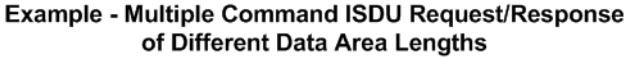

# <span id="page-24-0"></span>**2.2.2. ISDU Request Message Format-From PLC to IO-Link Master**

Write and read ISDU commands have the same message data format. Each ISDU request message is comprised of one or more commands. The command(s) can consist of either a series of nested commands or a single read command.

*Note: A list of nested ISDU commands is terminated with either a control field of 0, (single/last operation), or the end of the message data.*

#### <span id="page-24-1"></span>**2.2.2.1. Standard ISDU Request Command Format**

This table displays a standard ISDU request command format with ControlLogix PLCs.

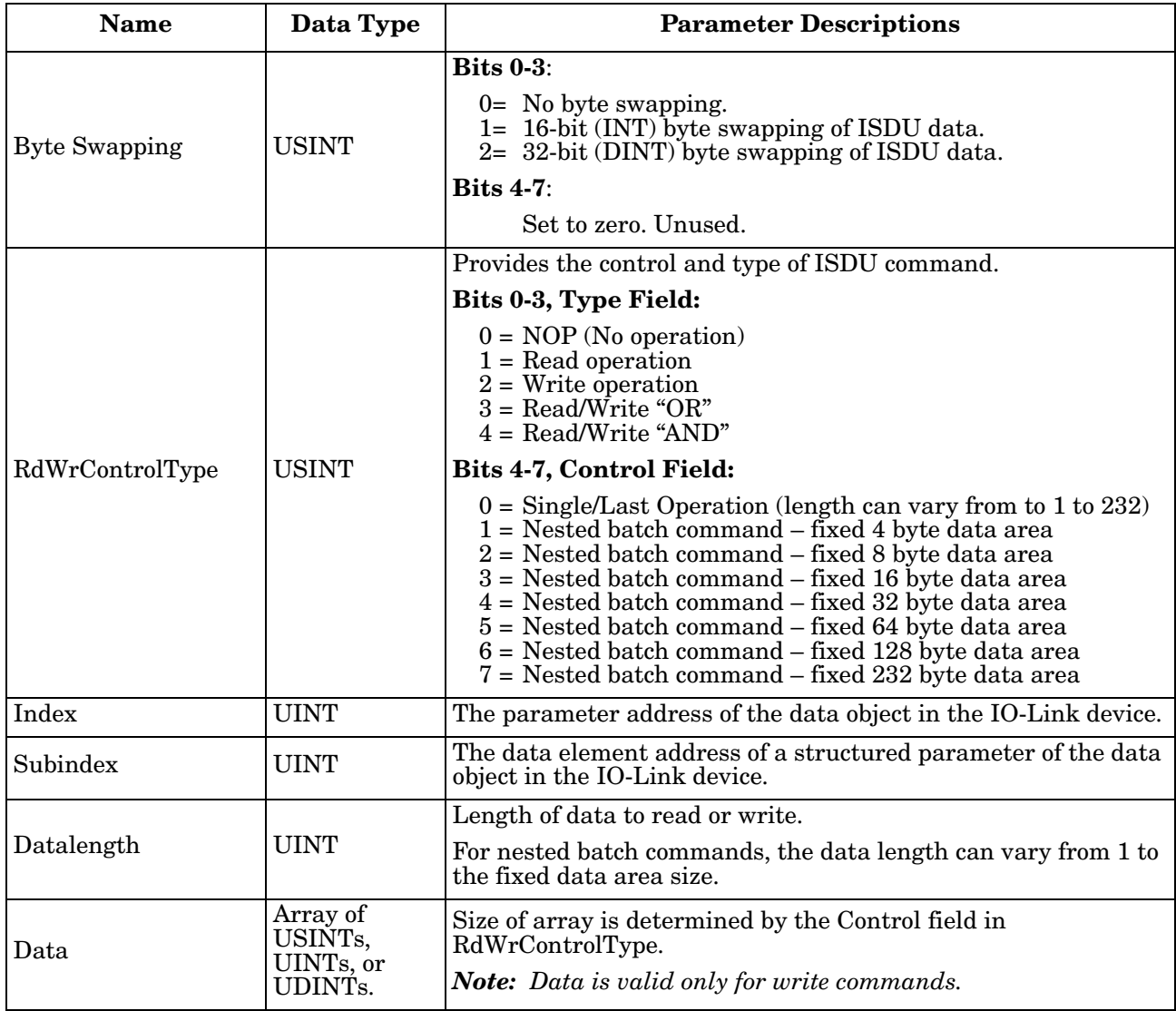

### <span id="page-25-0"></span>**2.2.2.2. Integer (16-Bit Word) ISDU Request Command Format**

This table shows an integer (16 bit word) ISDU request command format with a SLC, MicroLogix, PLC-5, or Modbus/TCP.

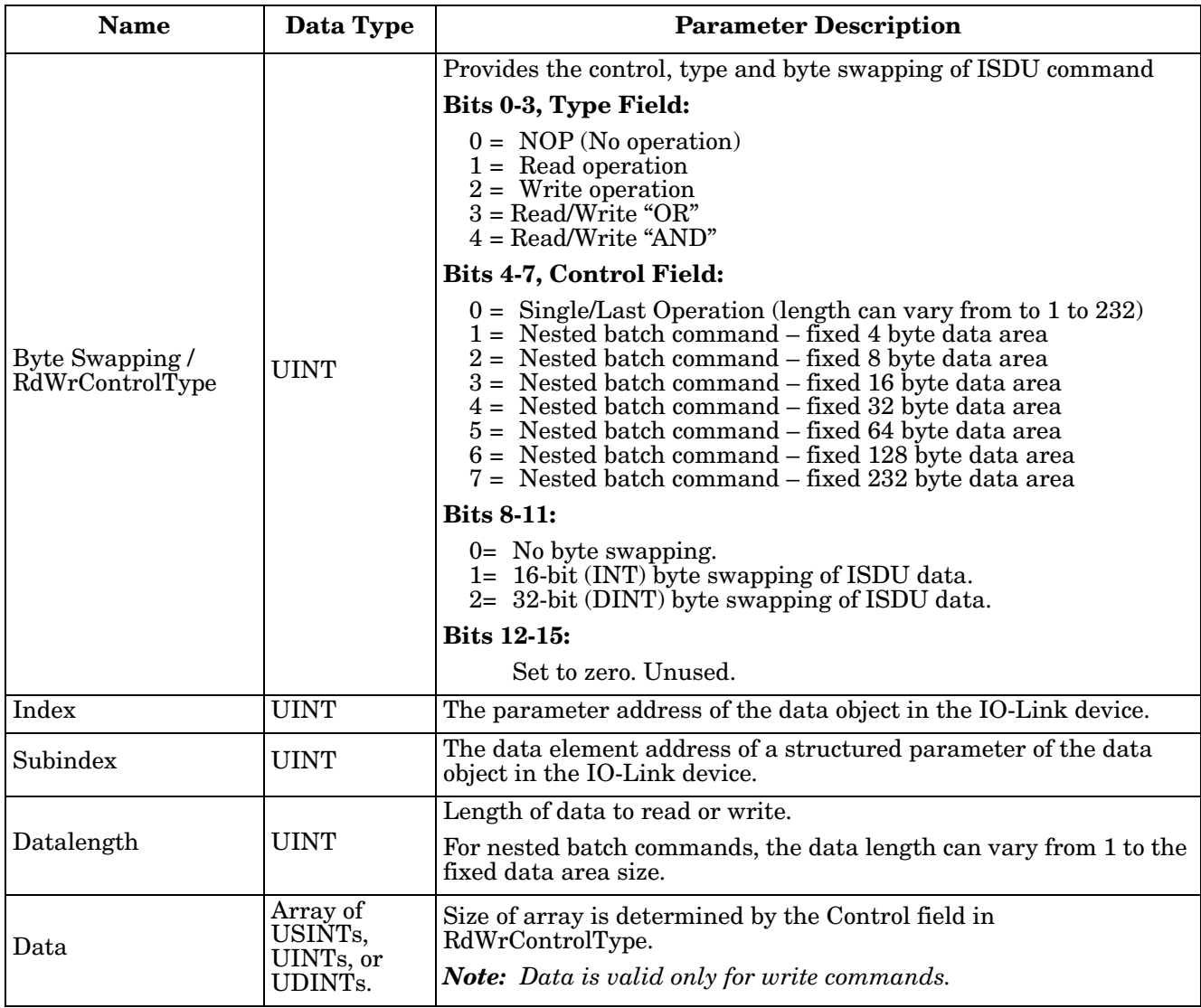

# <span id="page-26-0"></span>**2.2.3. ISDU Response Message Format**

The ISDU responses have the same data format as requests with the only exception being the returned command status. Each ISDU response message is comprised of one or more responses to the single and/or nested command(s) received in the request.

#### <span id="page-26-1"></span>**2.2.3.1. Standard ISDU Response Command Format**

The following table show the standard ISDU response command format with ControlLogix PLCs.

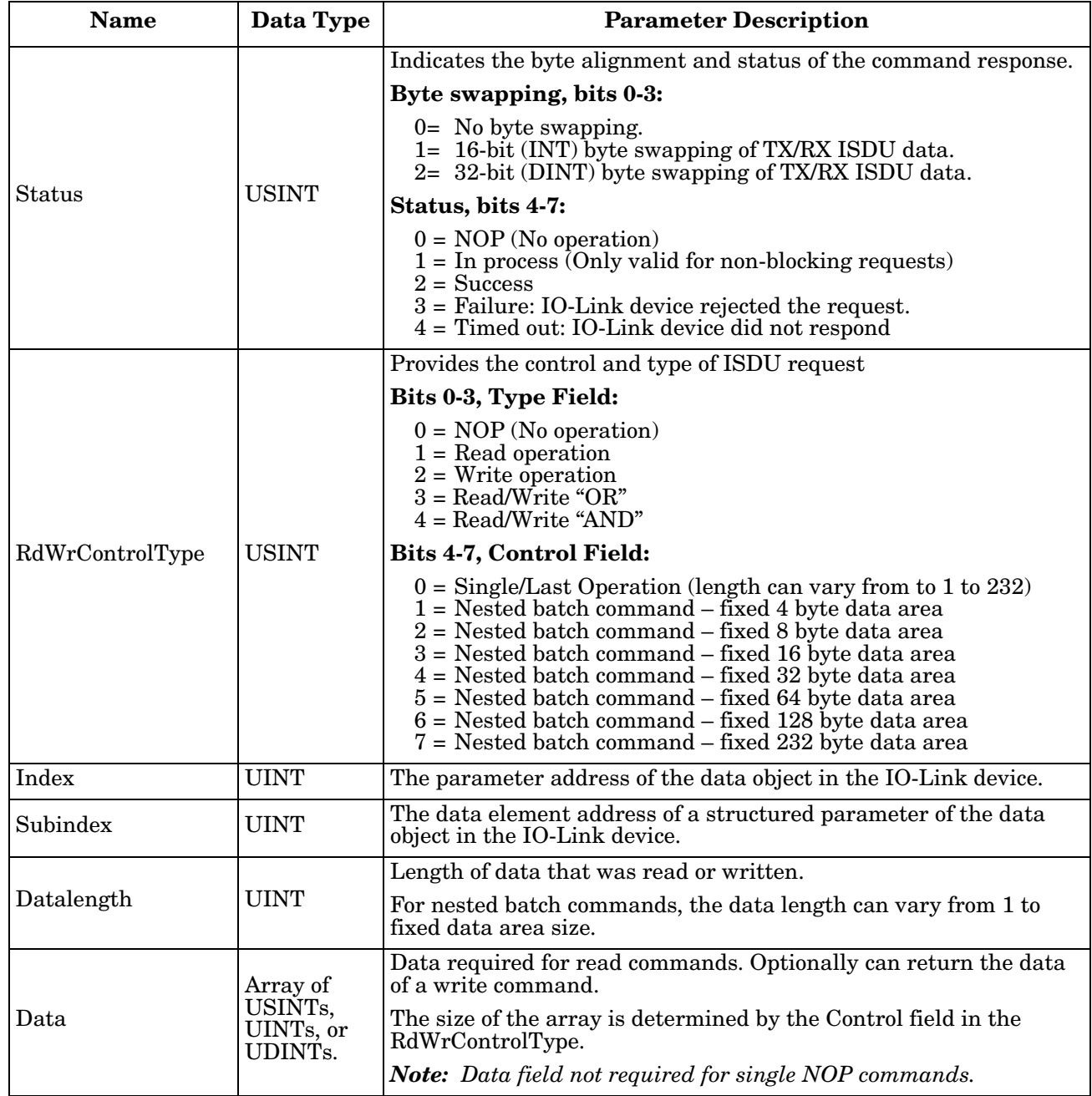

#### <span id="page-27-0"></span>**2.2.3.2. Integer (16-Bit Word) ISDU Response Command Format**

The following table shows an integer (16-bit word) ISDU response command format with SLC, MicroLogix, PLC-5, or Modbus/TCP.

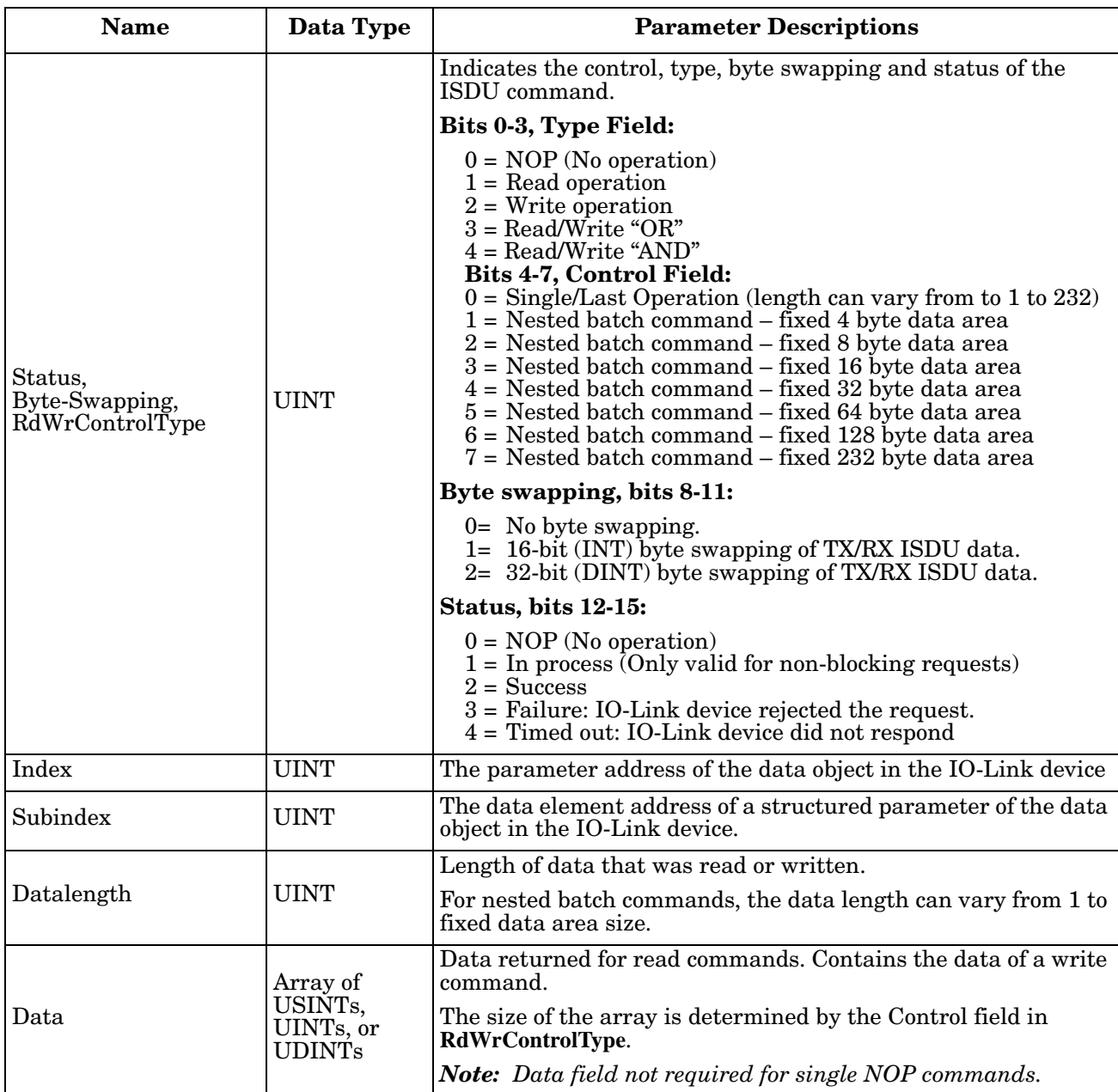

# <span id="page-28-0"></span>**2.2.4. ISDU Blocking and Non-Blocking Methods**

The IO-Link Master supports both blocking and non-blocking ISDU requests. The following diagrams demonstrate how each mode works.

#### <span id="page-28-1"></span>**2.2.4.1. Single Command Blocking**

The following illustrates the single command blocking method.

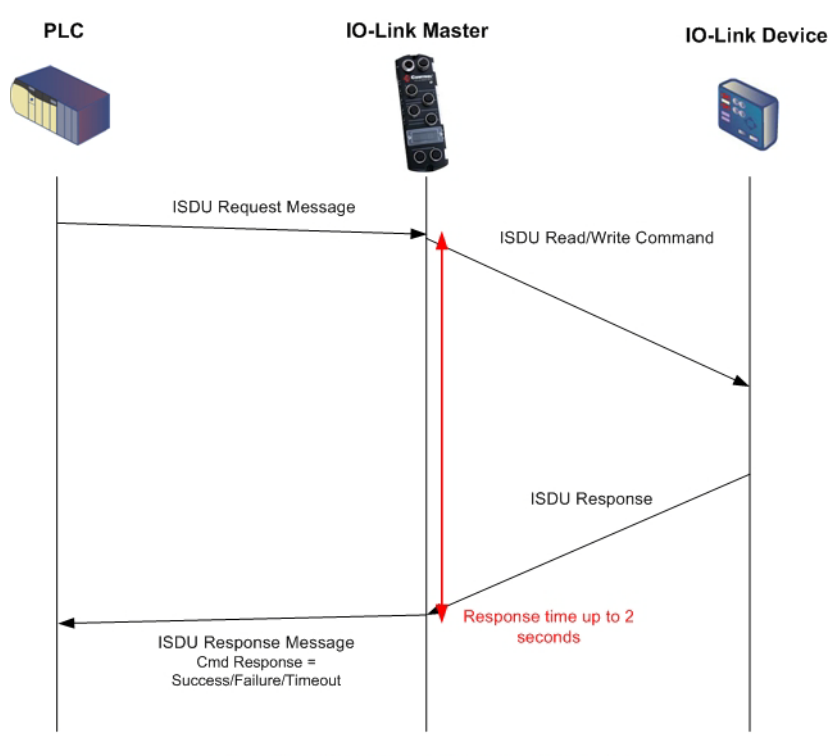

**Single Command ISDU Blocking Process** 

### <span id="page-29-0"></span>**2.2.4.2. Multiple Command Blocking**

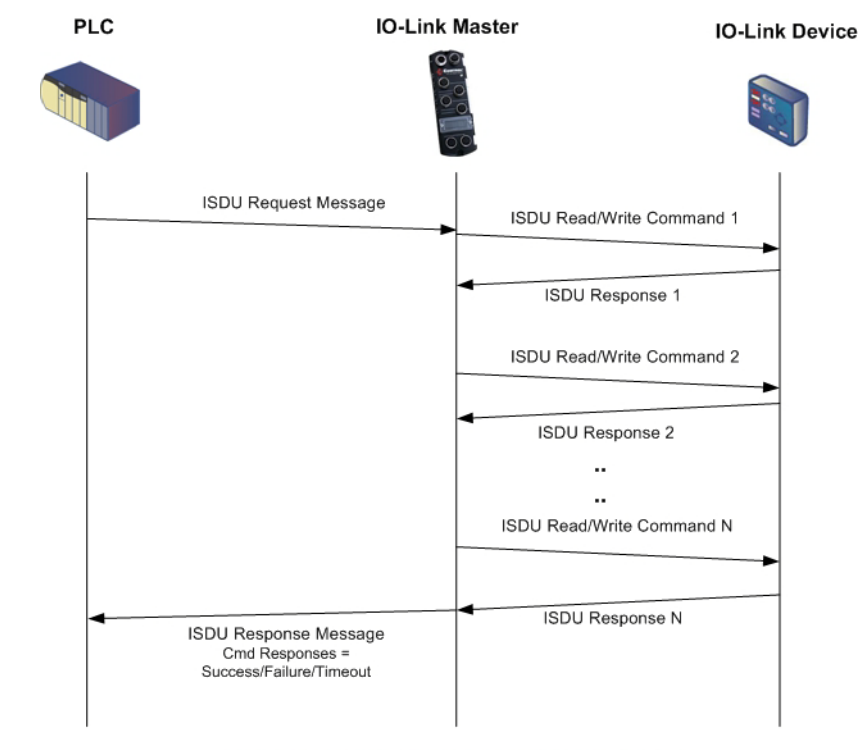

This illustrates the multiple command blocking method.

**Multiple Command ISDU Blocking Process** 

## <span id="page-30-0"></span>**2.2.4.3. Single Command Non-Blocking**

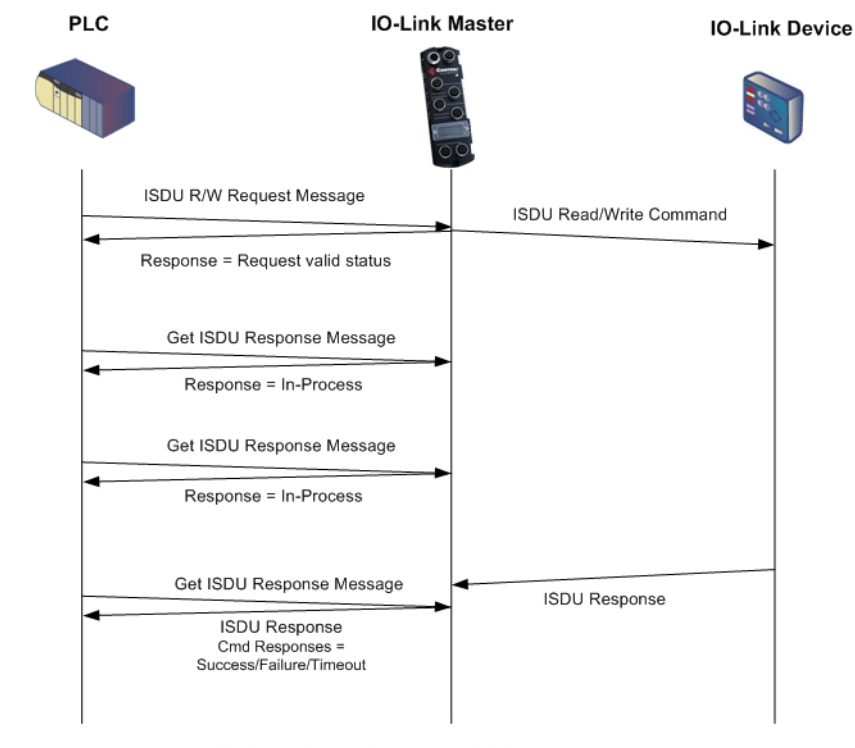

This illustrates the single command non-blocking method.

**Single Command ISDU Non-Blocking Process** 

#### <span id="page-31-0"></span>**2.2.4.4. Multiple Command Non-Blocking**

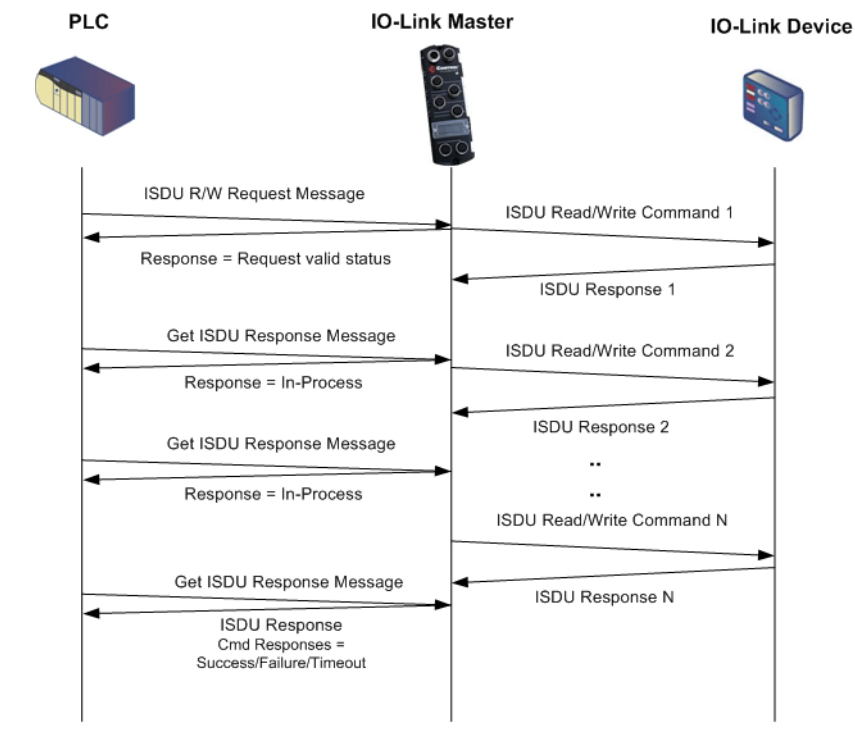

This illustrates the multiple command non-blocking method.

Multiple Command ISDU Non-Blocking Process

# <span id="page-32-0"></span>**Chapter 3. EtherNet/IP CIP Object Definitions**

The following are the vendor specific CIP Object definitions as supported in the IO-Link Master:

- *[3.1. IO-Link Port Information Object Definition \(71 hex\)](#page-32-1)*
- *[3.2. PDI \(Process Data Input\) Transfer Object Definition \(72 hex\)](#page-40-0)* on Page 41
- *[3.3. PDO \(Process Data Output\) Transfer Object Definition \(73 hex\)](#page-41-0)* on Page 42
- *[3.4. ISDU Read/Write Object Definition \(74 hex\)](#page-42-0)* on Page 43

The following are standard CIP Object Definitions that are supported in the IO-Link Master.

- *[3.5. Identity Object \(01hex, 1 instance\)](#page-44-0)* on Page 45
- *[3.6. Message Router Object \(02 hex\)](#page-47-0)* on Page 48
- *[3.7. Connection Manager Object \(06 hex\)](#page-48-0)* on Page 49
- *[3.8. Port Object \(F4 hex-1 instance\)](#page-49-0)* on Page 50
- *[3.9. TCP Object \(F5 hex-1 instance\)](#page-51-0)* on Page 52
- *[3.10. Ethernet Link Object \(F6 hex-1 instance\)](#page-53-1)* on Page 54
- *[3.11. PCCC Object \(67 hex-1 instance\)](#page-55-0)* on Page 56

# <span id="page-32-1"></span>**3.1. IO-Link Port Information Object Definition (71 hex)**

The IO-Link Device Information object defines the attributes by which the PLC can request standard device information stored in the IO-Link device's ISDU blocks.

# <span id="page-33-0"></span>**3.1.1. Class Attributes**

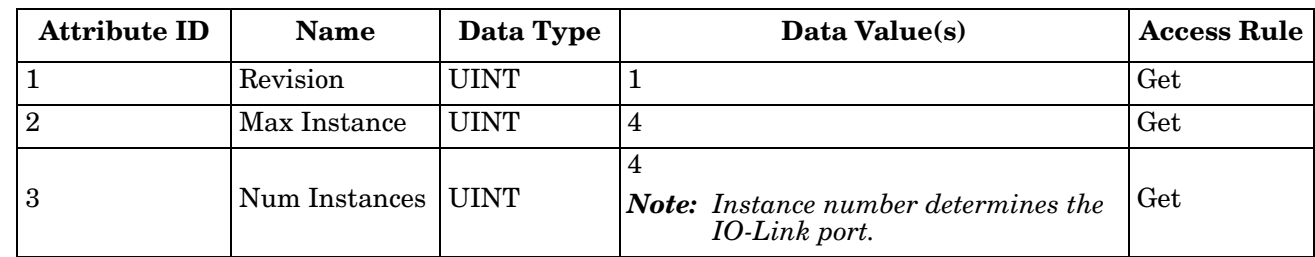

The following table shows the class attributes for IO-Link port information object definition (71 hex).

# <span id="page-34-0"></span>**3.1.2. Instance Attributes**

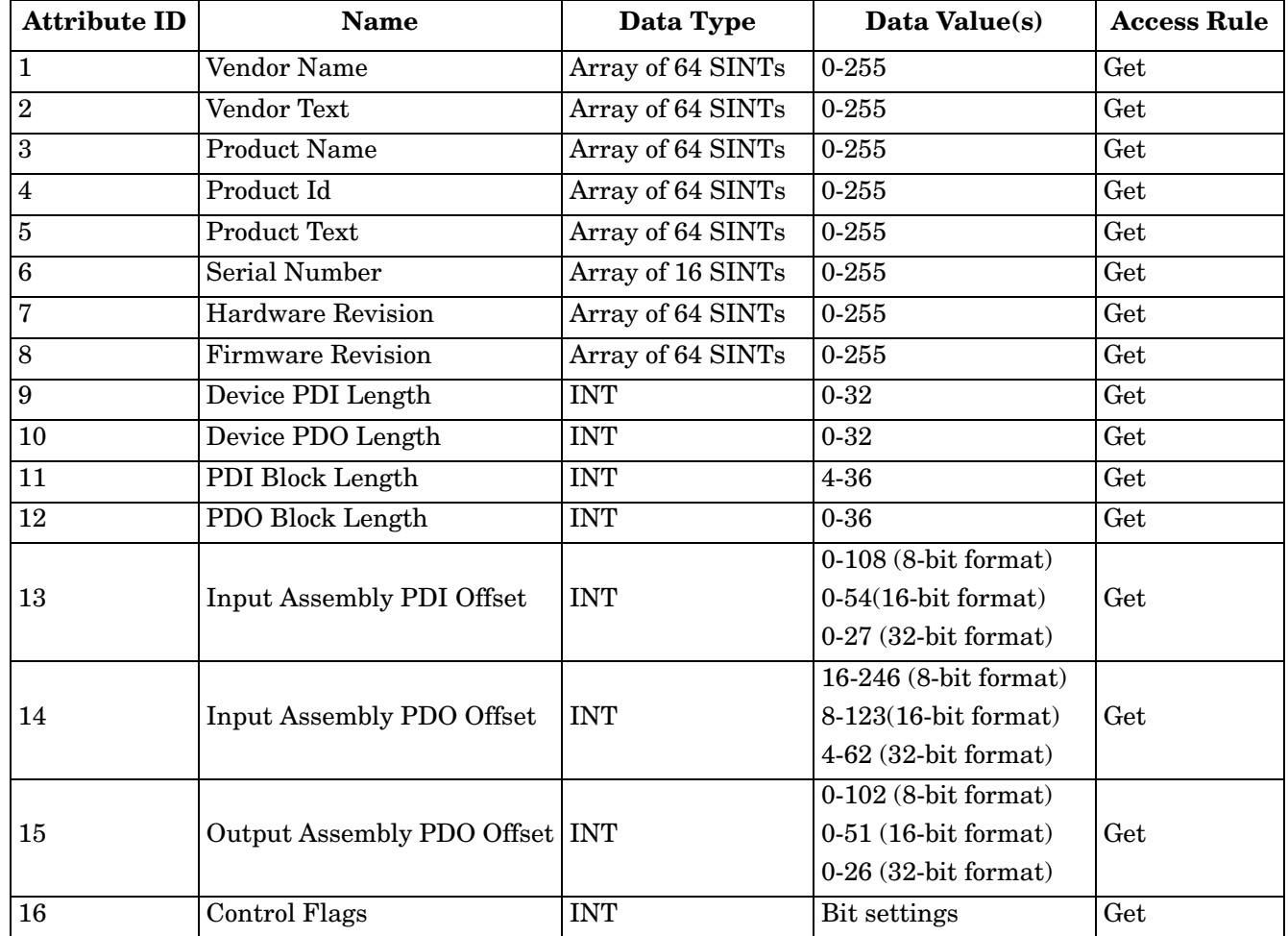

The following table shows the instance attributes for IO-Link port information object definition (71 hex).

# <span id="page-35-0"></span>**3.1.3. Common Services**

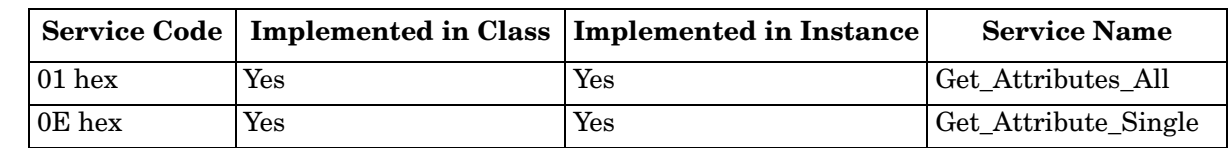

The following table shows the common services for IO-Link port information object definition (71 hex).
### **3.1.4. Instance Attribute Definitions**

These attributes provide access to the standard ISDU information blocks on the IO-Link devices. These ISDUs are read at IO-Link device initialization time and then provided once the IO-Link device is operational.

#### **3.1.4.1. Attribute 1-Vendor Name**

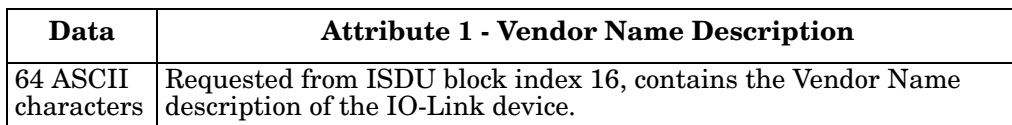

#### **3.1.4.2. Attribute 2-Vendor Text**

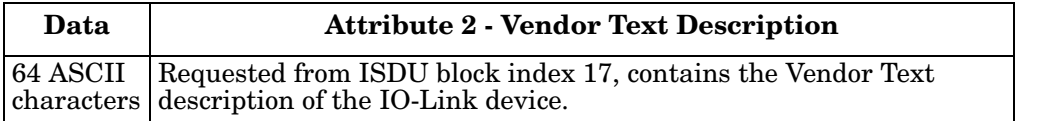

#### **3.1.4.3. Attribute 3-Product Name**

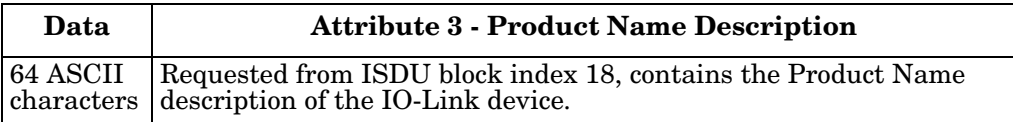

#### **3.1.4.4. Attribute 4-Product ID**

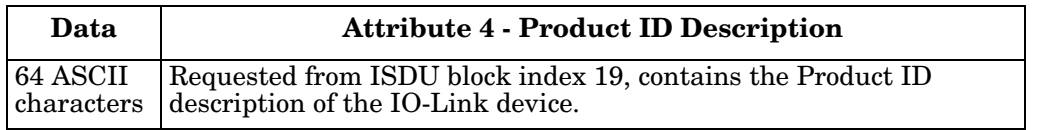

#### **3.1.4.5. Attribute 5-Product Text**

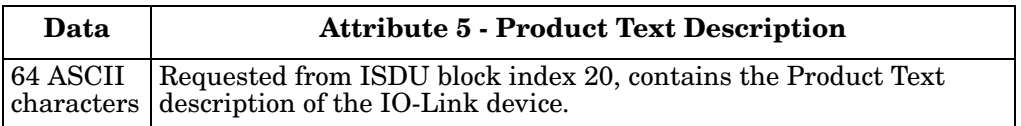

#### **3.1.4.6. Attribute 6-Serial Number**

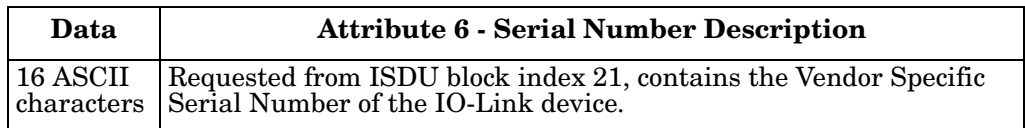

#### **3.1.4.7. Attribute 7-Hardware Revision**

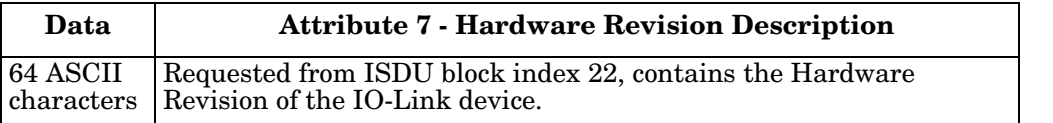

#### **3.1.4.8. Attribute 8-Firmware Revision**

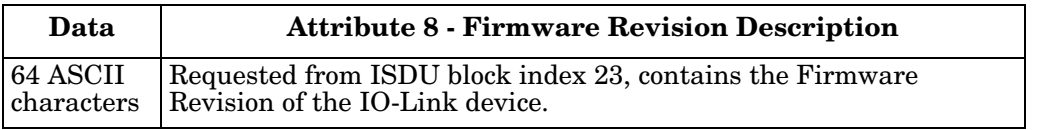

#### **3.1.4.9. Attribute 9-Device PDI Length**

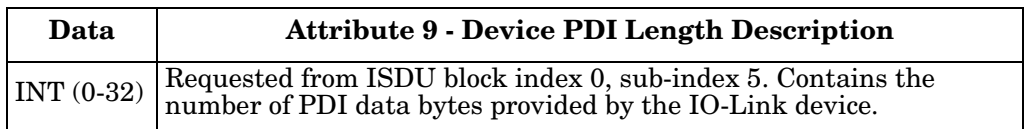

#### **3.1.4.10. Attribute 10-Device PDO Length**

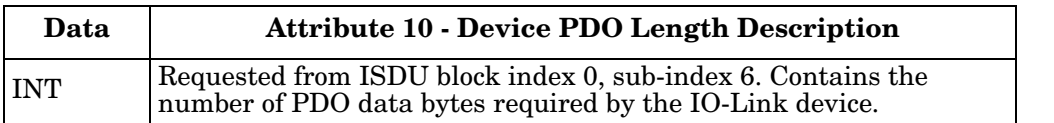

#### **3.1.4.11. Attribute 11-PDI Data Block Length**

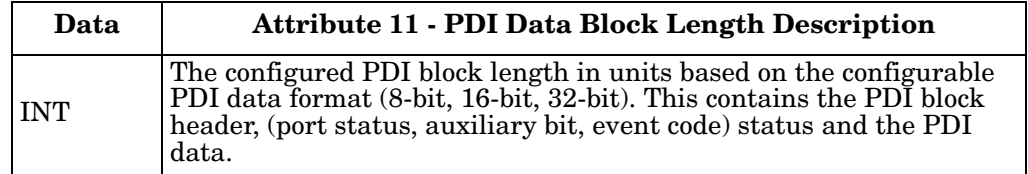

#### **3.1.4.12. Attribute 12-PDO Data Block Length**

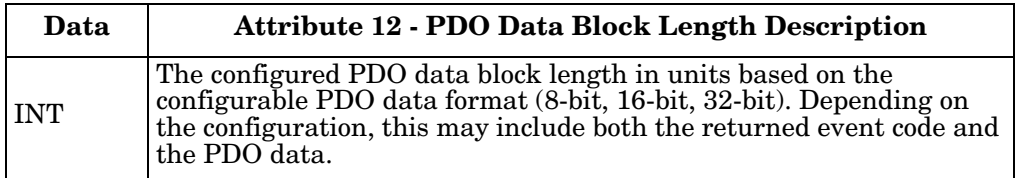

#### **3.1.4.13. Attribute 13-Input Assembly PDI Offset**

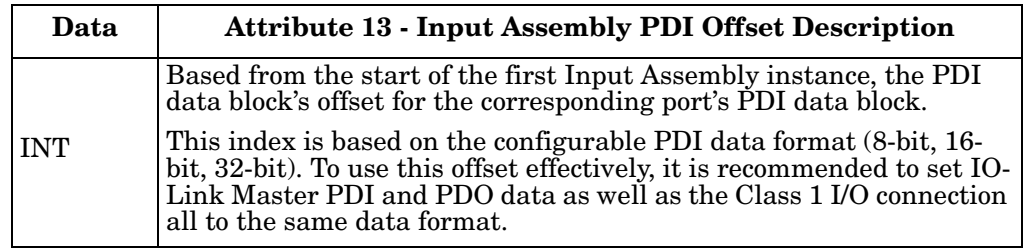

#### **3.1.4.14. Attribute 14-Input Assembly PDO Offset**

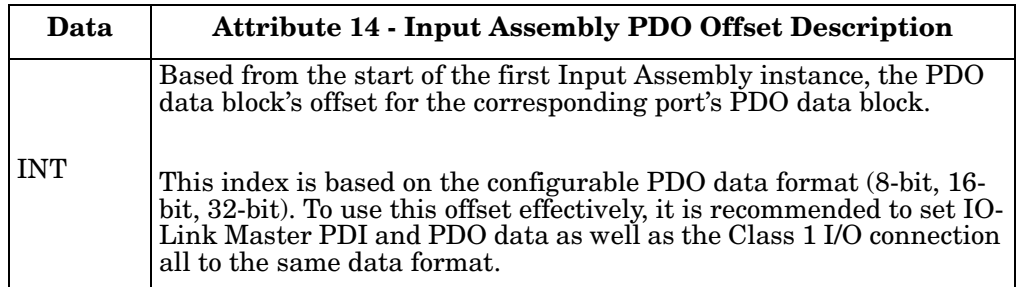

#### **3.1.4.15. Attribute 15-Output Assembly PDO Offset**

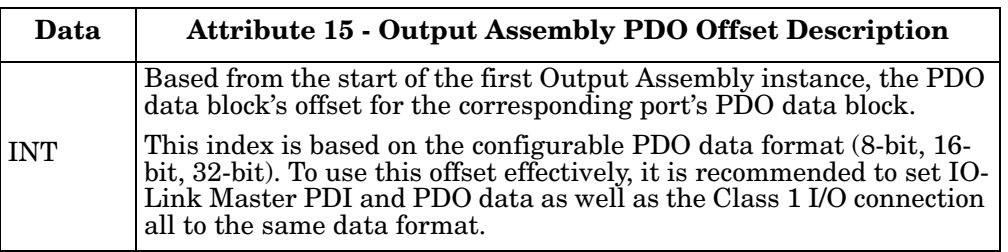

#### **3.1.4.16. Attribute 16-Control Flags**

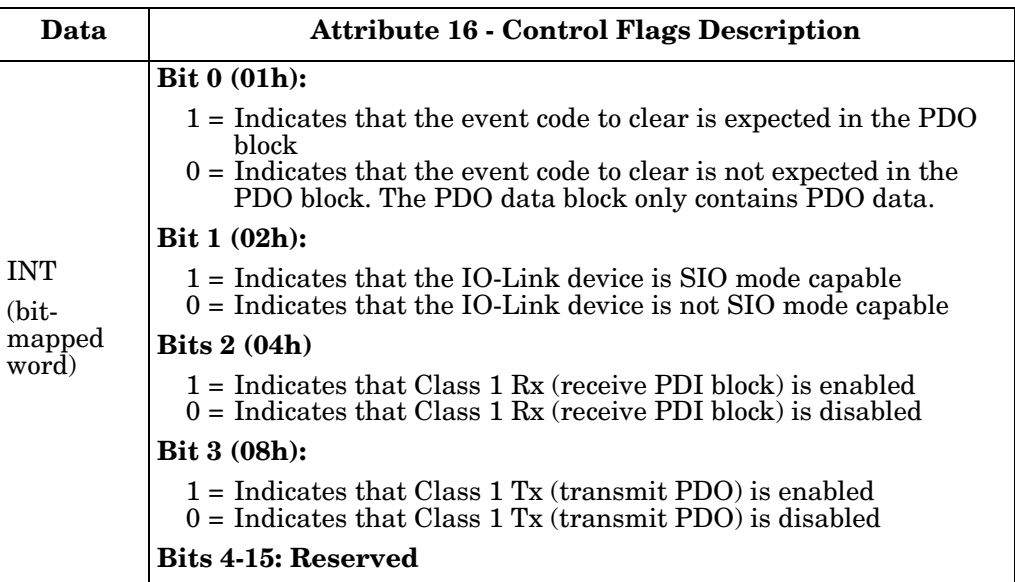

## <span id="page-40-0"></span>**3.2. PDI (Process Data Input) Transfer Object Definition (72 hex)**

The PDI Transfer object defines the attributes by which the PLC can request the PDI data block from the IO-Link Master.

#### **3.2.1. Class Attributes**

The following table displays Class Attributes for the PDI Transfer Object Definition (72 hex).

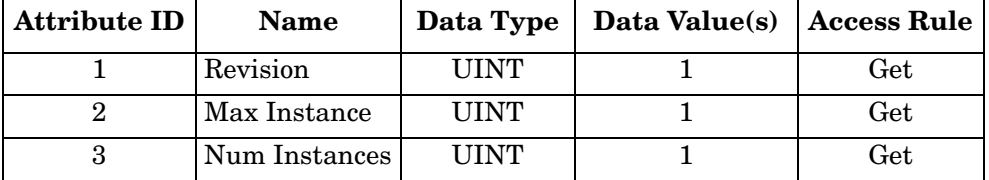

#### **3.2.2. Instance Attributes**

The following table displays Instance Attributes for the PDI Transfer Object Definition (72 hex).

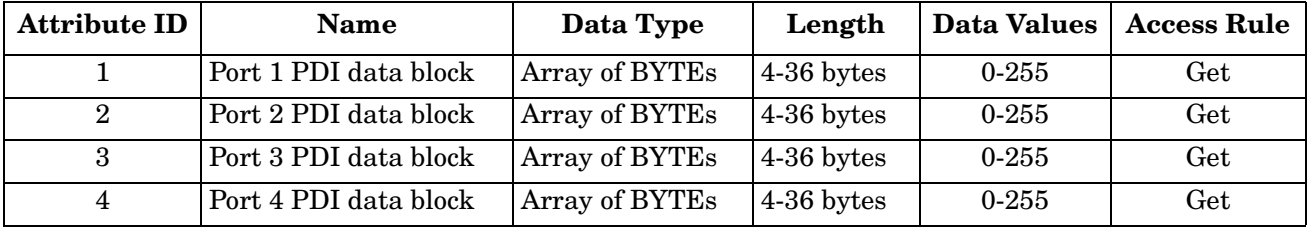

#### **3.2.3. Common Services**

The following table shows Common Services for the PDI Transfer Object Definition (72 hex).

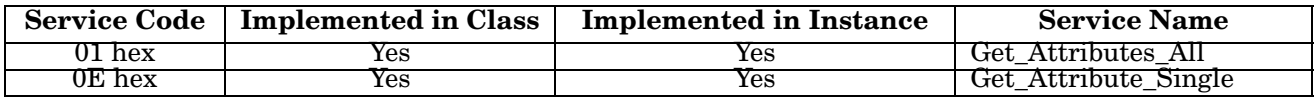

### **3.2.4. Instance Attribute Definitions - Attribute 1 to 4-PDI Data Blocks**

These attributes provide access to the PDI data blocks.

- Get Attribute Single requests return the PDI data block for a specific port.
- Get Attribute All requests return all PDI data blocks from the IO-Link Master.

All PDI data is returned in the configured PDI format (8-bit, 16-bit or 32-bit). Refer to *[3.2. PDI \(Process Data](#page-40-0)  [Input\) Transfer Object Definition \(72 hex\)](#page-40-0)* on Page 41 for a detailed explanation of the PDI data block.

## <span id="page-41-0"></span>**3.3. PDO (Process Data Output) Transfer Object Definition (73 hex)**

The PDO Transfer object defines the attributes by which the PLC can:

- Request the PDO data block from the IO-Link Master.
- Write PDO data block to the IO-Link Master.

### **3.3.1. Class Attributes**

The following table displays the Class Attributes for the PDO Transfer Object Definition (73 hex).

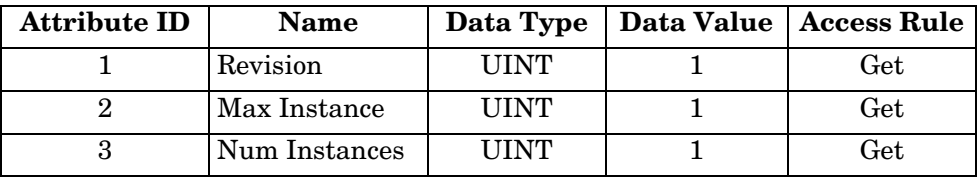

#### **3.3.2. Instance Attributes**

The following table displays the Instance Attributes for the PDO Transfer Object Definition (73 hex).

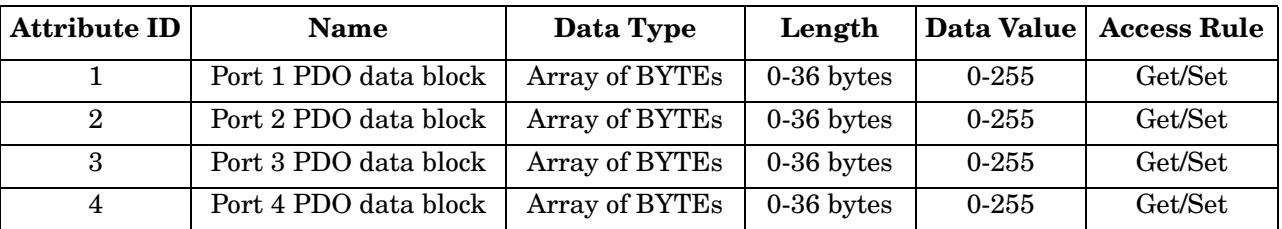

#### **3.3.3. Common Services**

The following table displays the Common Services for the PDO Transfer Object Definition (73 hex).

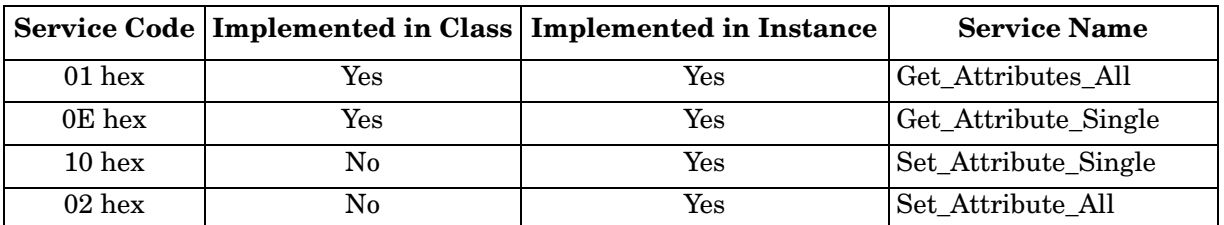

### **3.3.4. Instance Attribute Definitions - Attribute 1 to 4-PDO Data Blocks**

These attributes provide write access to the PDO data blocks.

- Get Attribute Single requests return the current PDO data block for a specific port.
- Get Attribute All requests return all current PDO data blocks from the IO-Link Master.
- Set Attribute Single allows writing the PDO data to one IO-Link port on the IO-Link Master.
- Set Attribute All messages allow writing of PDO data to all IO-Link ports on the IO-Link Master.

All PDO data is received and returned in the configured PDO format (8-bit, 16-bit or 32-bit). Refer to *[3.3. PDO](#page-41-0)  [\(Process Data Output\) Transfer Object Definition \(73 hex\)](#page-41-0)* on Page 42 for a detailed explanation of the PDO data block.

## **3.4. ISDU Read/Write Object Definition (74 hex)**

The ISDU Read/Write object defines the attributes by which the PLC can:

- Send an ISDU request containing one or more read and/or write ISDU commands to an IO-Link device via the IO-Link Master.
- Request the ISDU response(s) from the IO-Link Master.
- Send both blocking and non-blocking ISDU requests.

Refer to the ISDU Handling chapter for a detailed description of the ISDU functionality.

### **3.4.1. Class Attributes**

The following table shows the Class Attributes for the ISDU Read/Write Object Definition (74 hex).

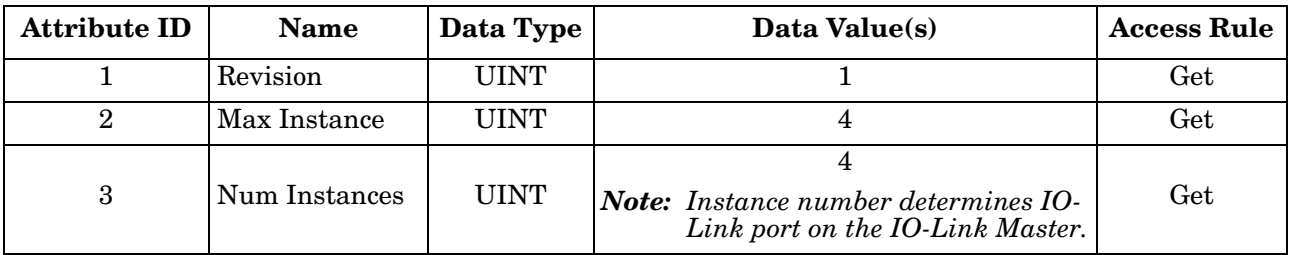

#### **3.4.2. Instance Attributes**

The following table shows the Instance Attributes for the ISDU Read/Write Object Definition (74 hex).

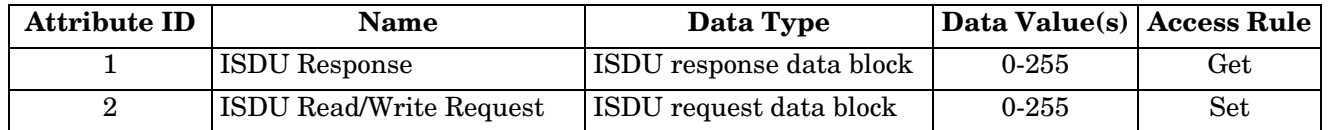

#### **3.4.3. Common Services**

The following table shows the Common Services for the ISDU Read/Write Object Definition (74 hex).

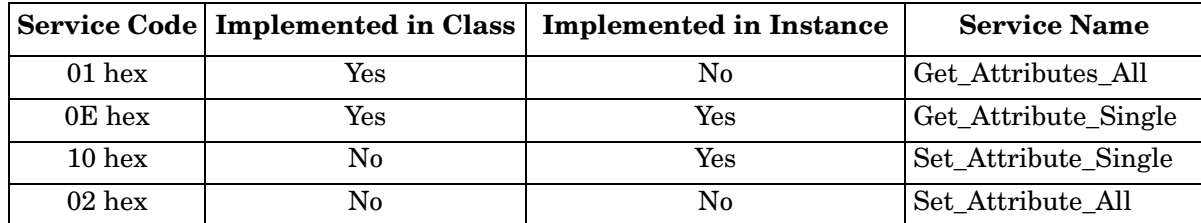

### **3.4.4. Object Specific Services**

The following table shows the Object Specific Services for the ISDU Read/Write Object Definition (74 hex).

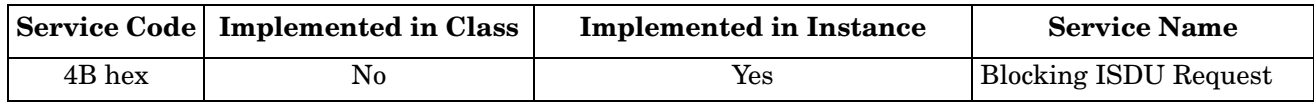

The Blocking ISDU Request service allows one message instruction to both send an ISDU request and receive the response. Using this service causes the message to be active for several seconds.

### **3.4.5. Instance Attribute Definitions**

The following attributes provide access to the ISDU blocks on the IO-Link devices.

#### **3.4.5.1. Attribute 1-ISDU Read/Write Response (Non-Blocking only)**

Get Attribute Single messages returns the ISDU response for a specific port through the IO-Link Master. The response may need to be read multiple times until a response of Success, Failure, or Timed Out has been received.

#### **3.4.5.2. Attribute 2-ISDU Read/Write Request (Non-blocking only)**

Set Attribute Single messages can send read/write type ISDU requests to the IO-Link devices via the IO-Link Master. The ISDU request message need be sent only once for each ISDU read/write request.

## **3.5. Identity Object (01hex, 1 instance)**

The Identity Object provides identification of and general information about the IO-Link Master.

### **3.5.1. Class Attributes**

This table shows the Class Attributes for the Identity Object (01 hex, 1 Instance).

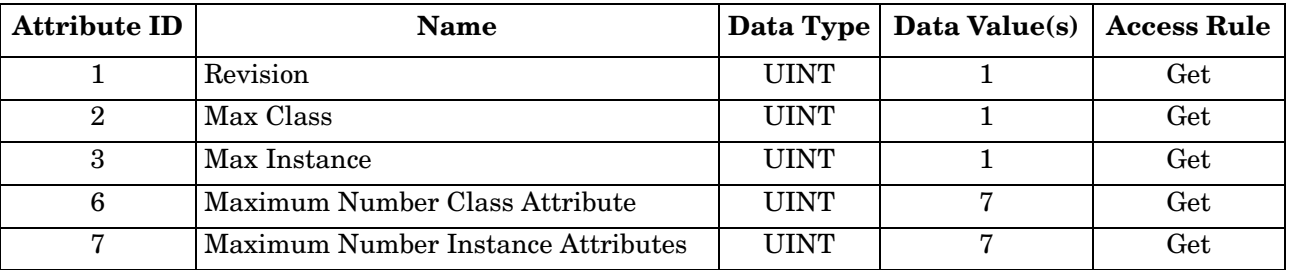

#### **3.5.2. Instance Attributes**

This table shows the Instance Attributes for the Identity Object (01 hex, 1 Instance).

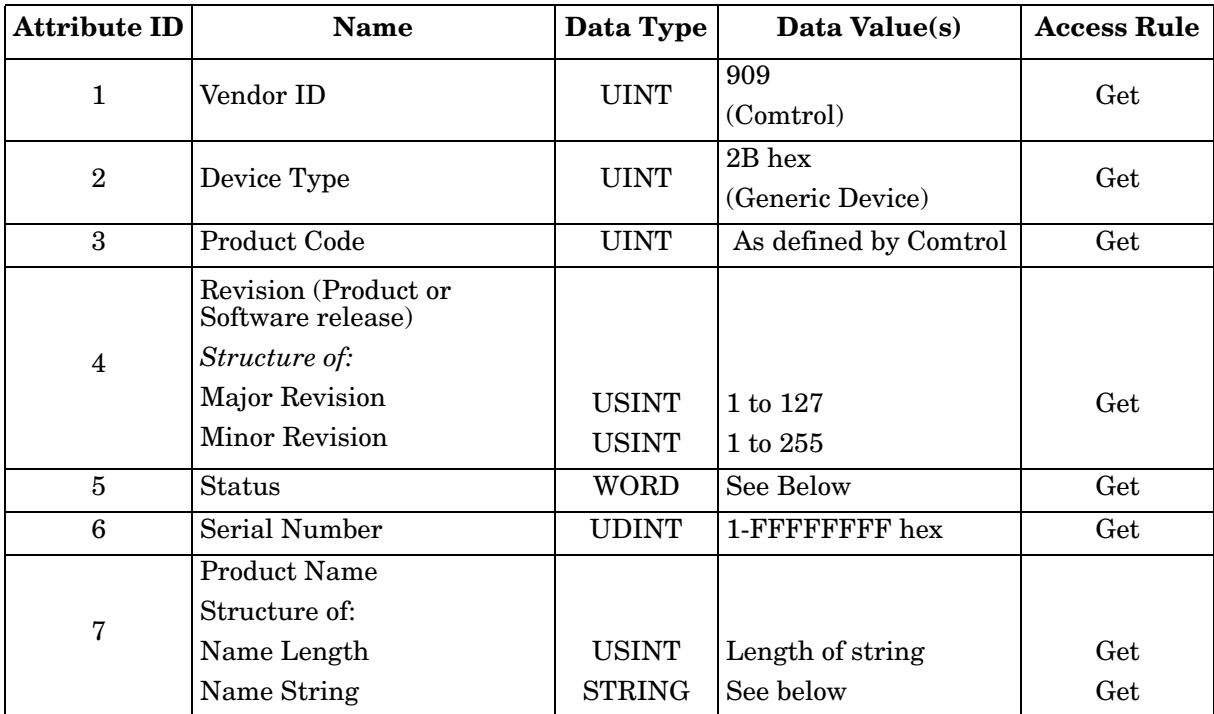

### **3.5.3. Status Word**

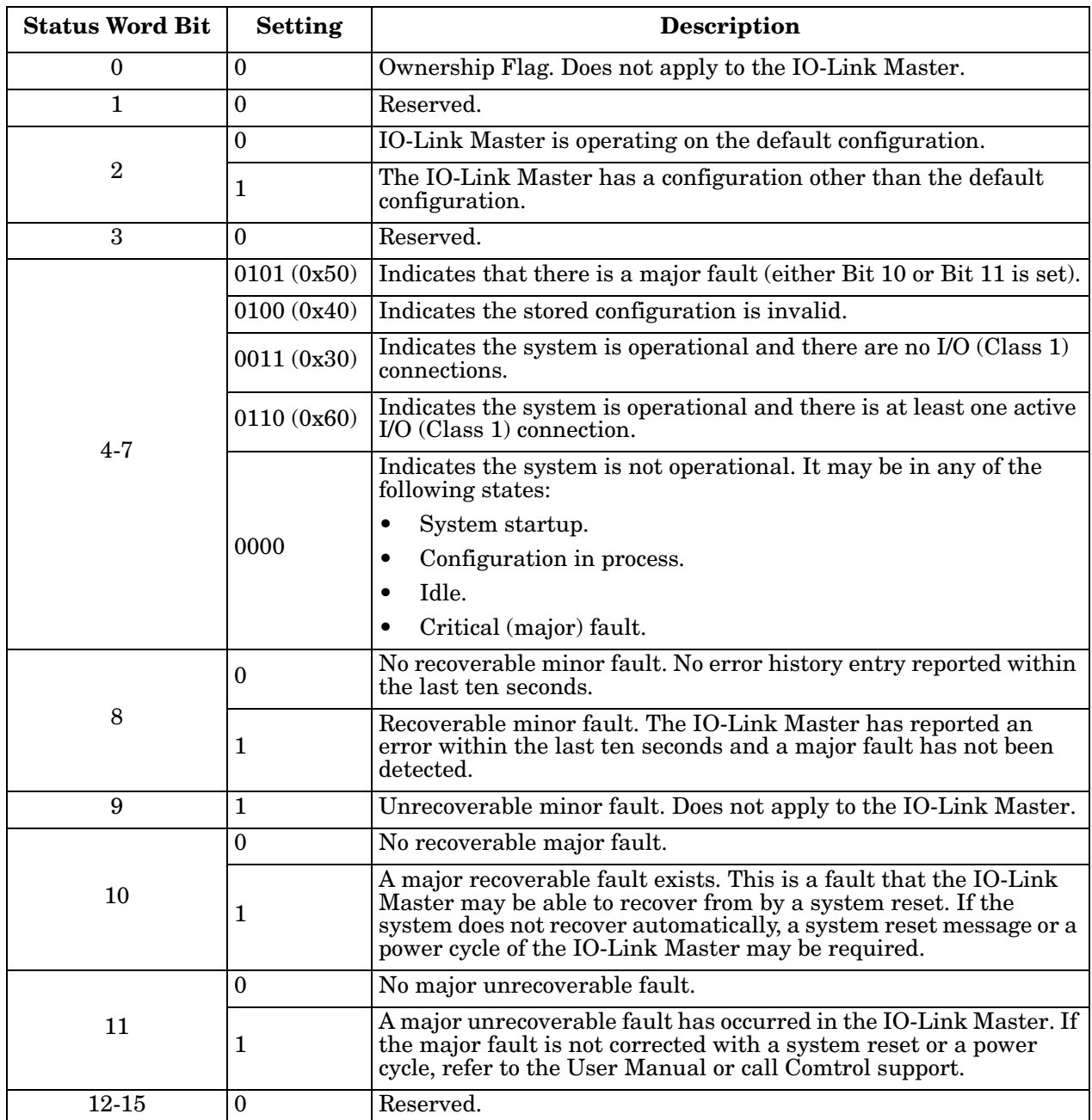

Refer to Page 52 of Volume 3.5 of the CIP Common Specification. The following applies to the Identity Object status word for the IO-Link Master.

### **3.5.4. Common Services**

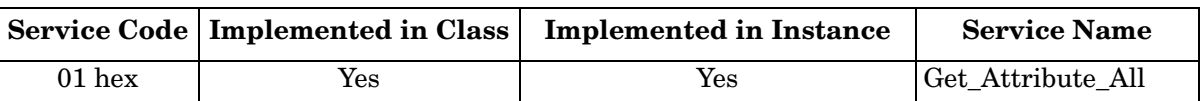

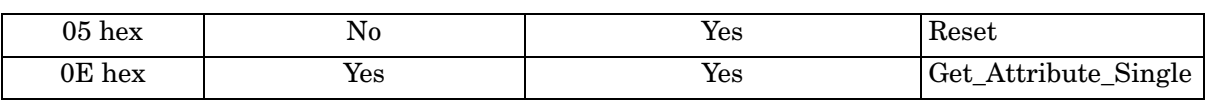

## **3.6. Message Router Object (02 hex)**

The Message Router Object provides a messaging connection point through which a Client may address a service to any object or instance residing in the physical device.

#### **3.6.1. Class Attributes**

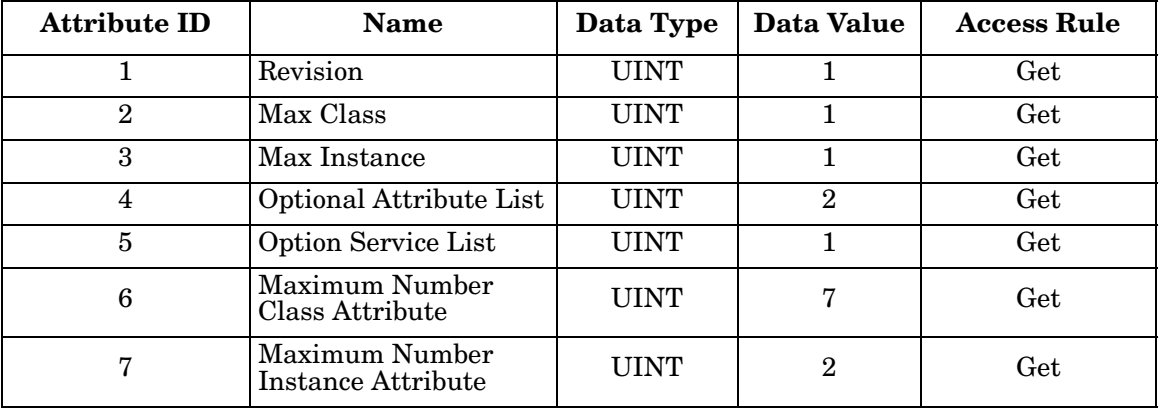

This table displays the Class Attributes for the Message Router Object (02 hex).

#### **3.6.2. Instance Attributes**

This table displays the Instance Attributes for the Message Router Object (02 hex)

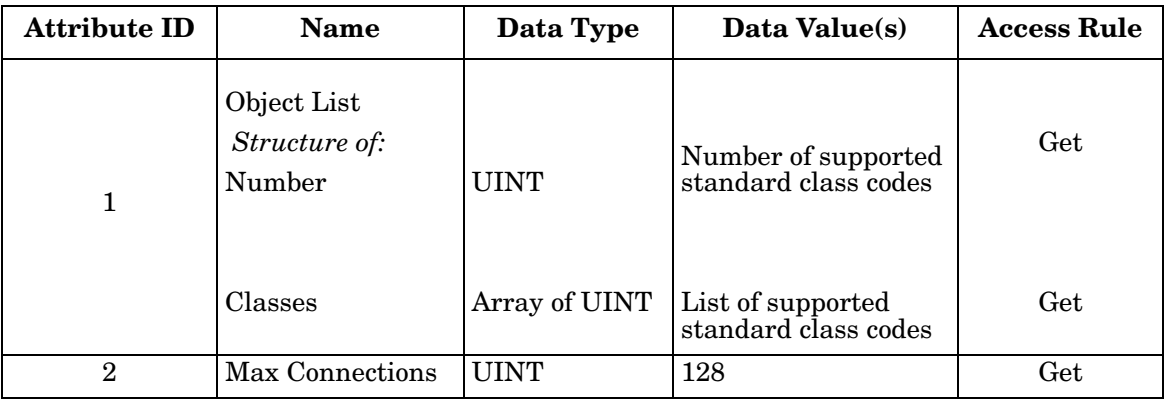

#### **3.6.3. Common Services**

This table displays the Common Services for the Message Router Object (02 hex)

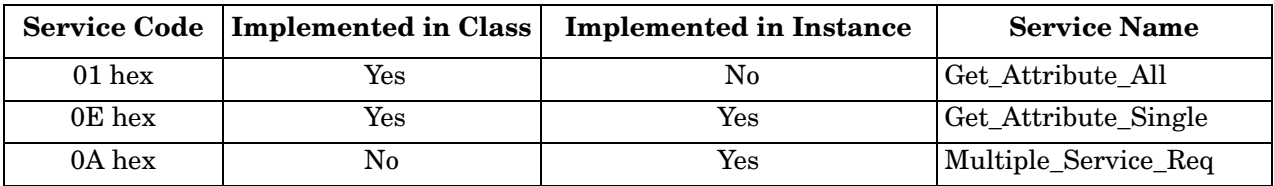

## **3.7. Connection Manager Object (06 hex)**

This object provides services for connection and connection-less communications. This object has no supported attributes.

### **3.7.1. Class Attributes Object (06 hex)**

The following table displays the Class Attributes for the Connection Manager Object (06 hex).

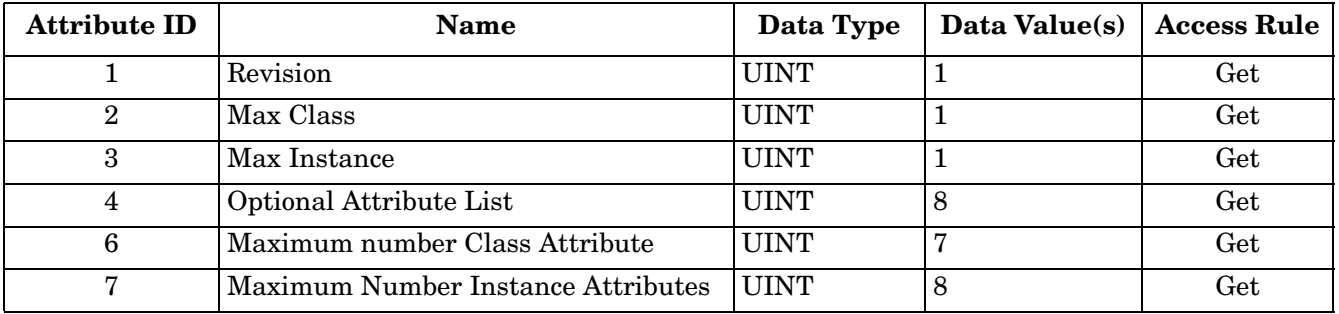

### **3.7.2. Instance Attributes (02 hex)**

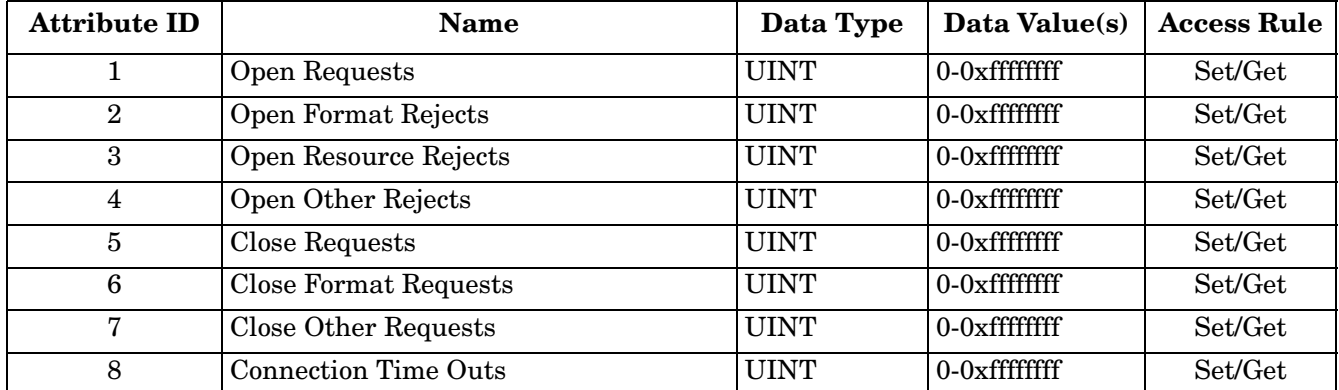

This table displays the Instance Attributes for the Message Router Object (02 hex).

### **3.7.3. Common Services Object (06 hex)**

This table displays the Common Services for the Connection Manager Object (06 hex).

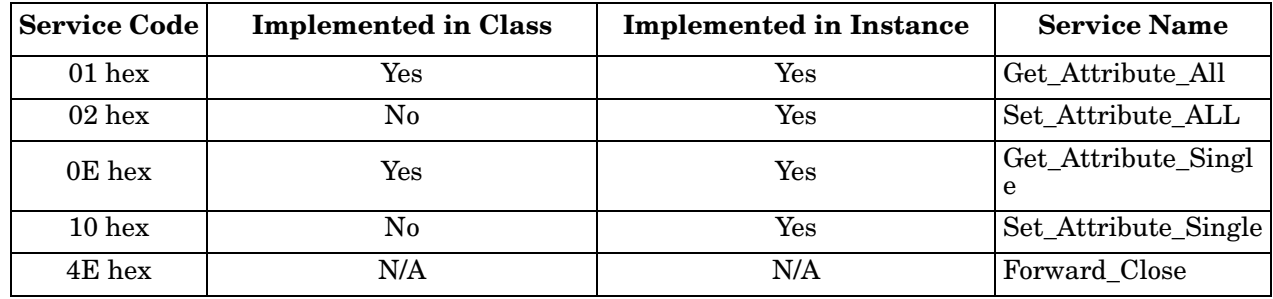

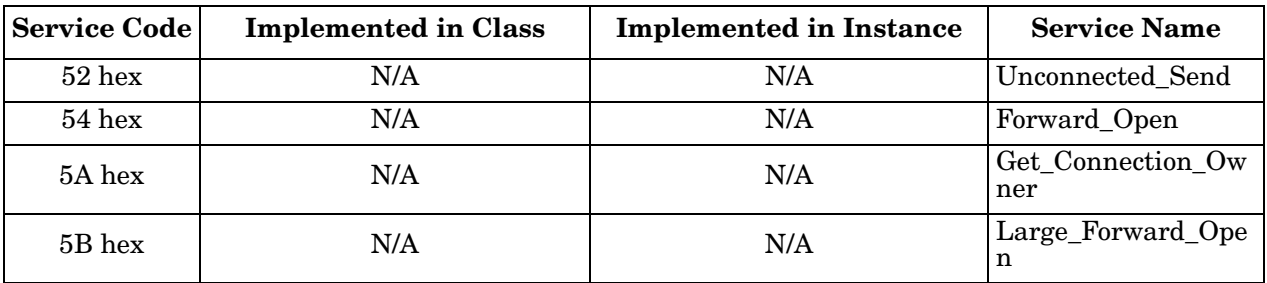

## **3.8. Port Object (F4 hex-1 instance)**

The Port Object enumerates the CIP ports present on the IO-Link Master.

#### **3.8.1. Class Attributes**

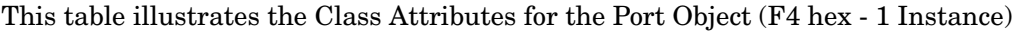

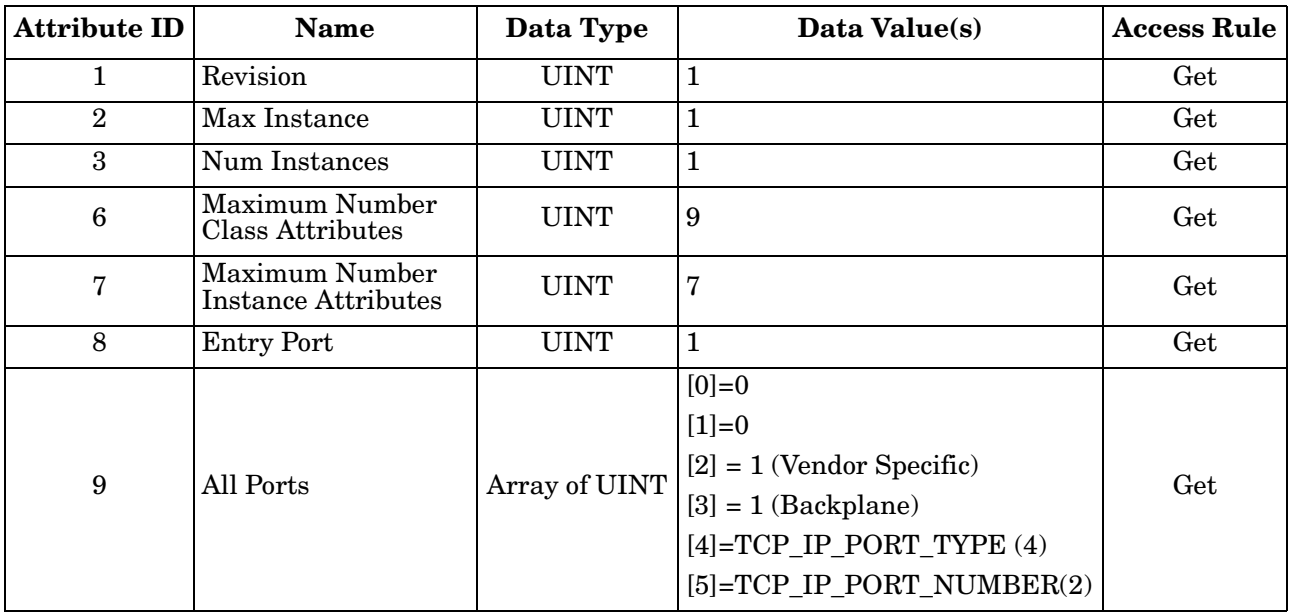

### **3.8.2. Instance Attributes**

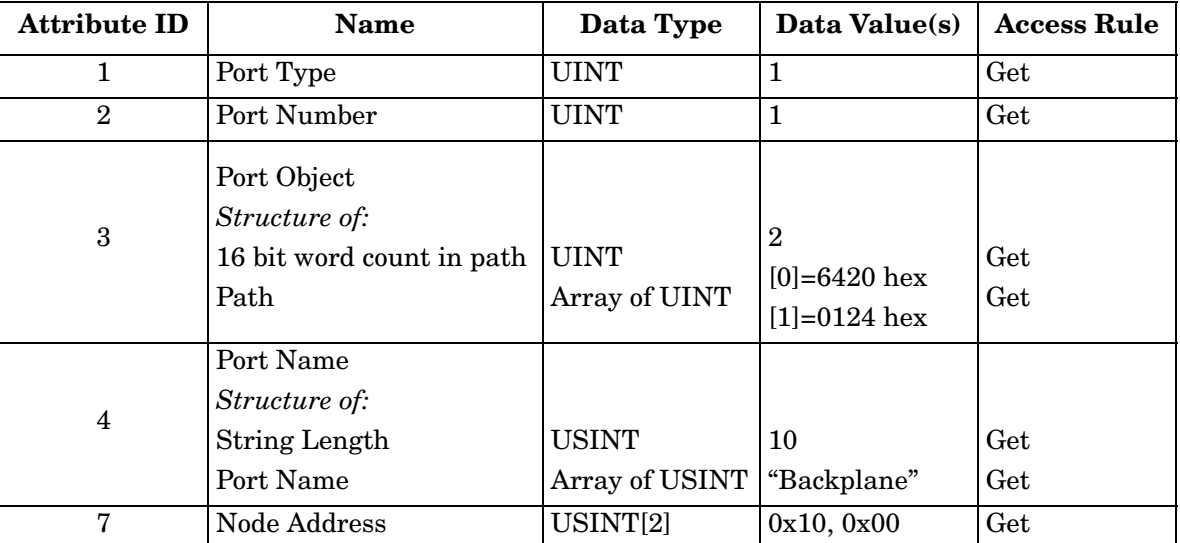

This table illustrates the Instance Attributes for the Port Object (F4 hex - 1 Instance).

This table illustrates the Instance Attributes for the Port Object (F4 hex - 2 Instance).

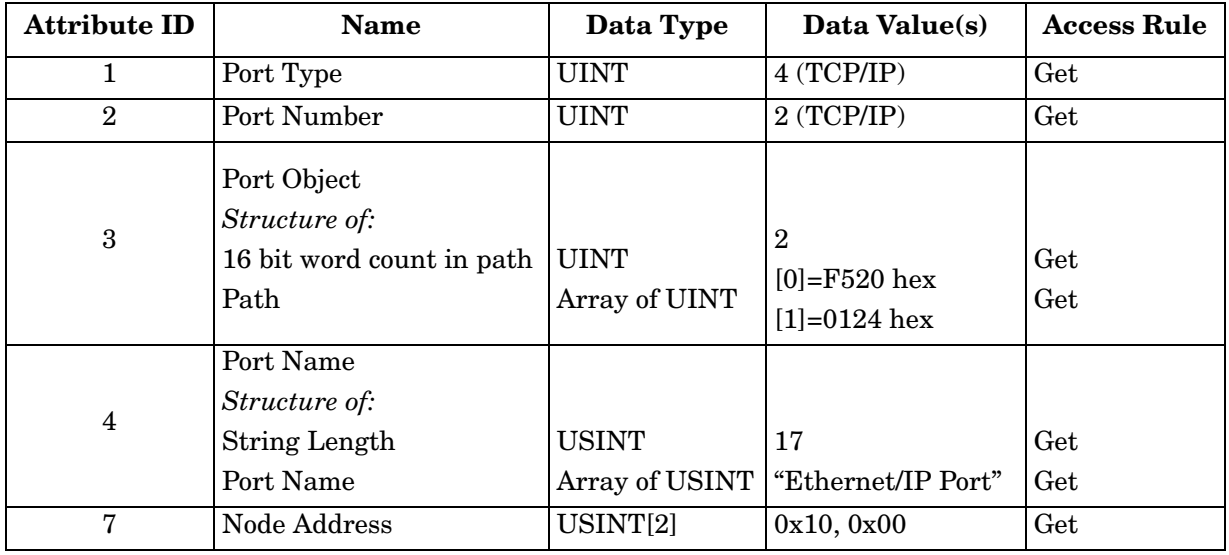

#### **3.8.3. Common Services**

This table illustrates the Common Services for the Port Object (F4 hex - 1 Instance).

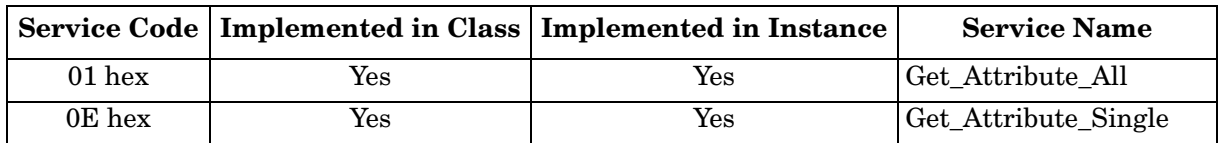

## **3.9. TCP Object (F5 hex-1 instance)**

The TCP/IP Interface Object provides the mechanism to retrieve the TCP/IP attributes for the IO-Link Master.

### **3.9.1. Class Attributes**

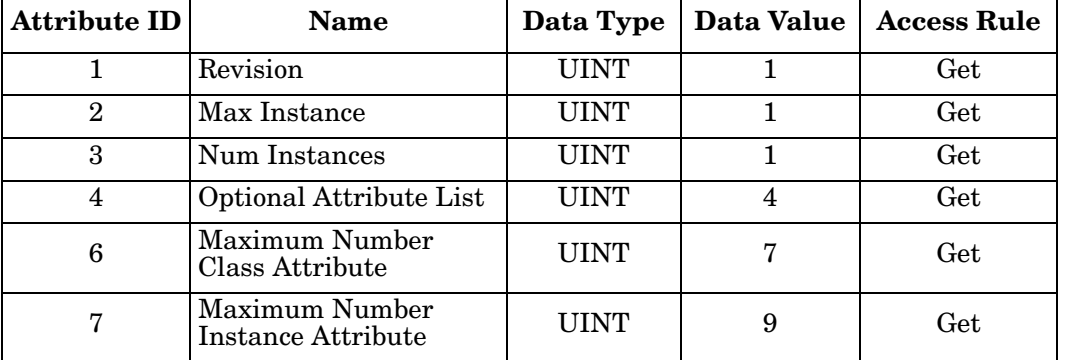

This table shows the Class Attributes for the TCP Object (F5 hex - I Instance).

### **3.9.2. Instance Attributes**

This table shows the Instance Attributes for the TCP Object (F5 hex - I Instance).

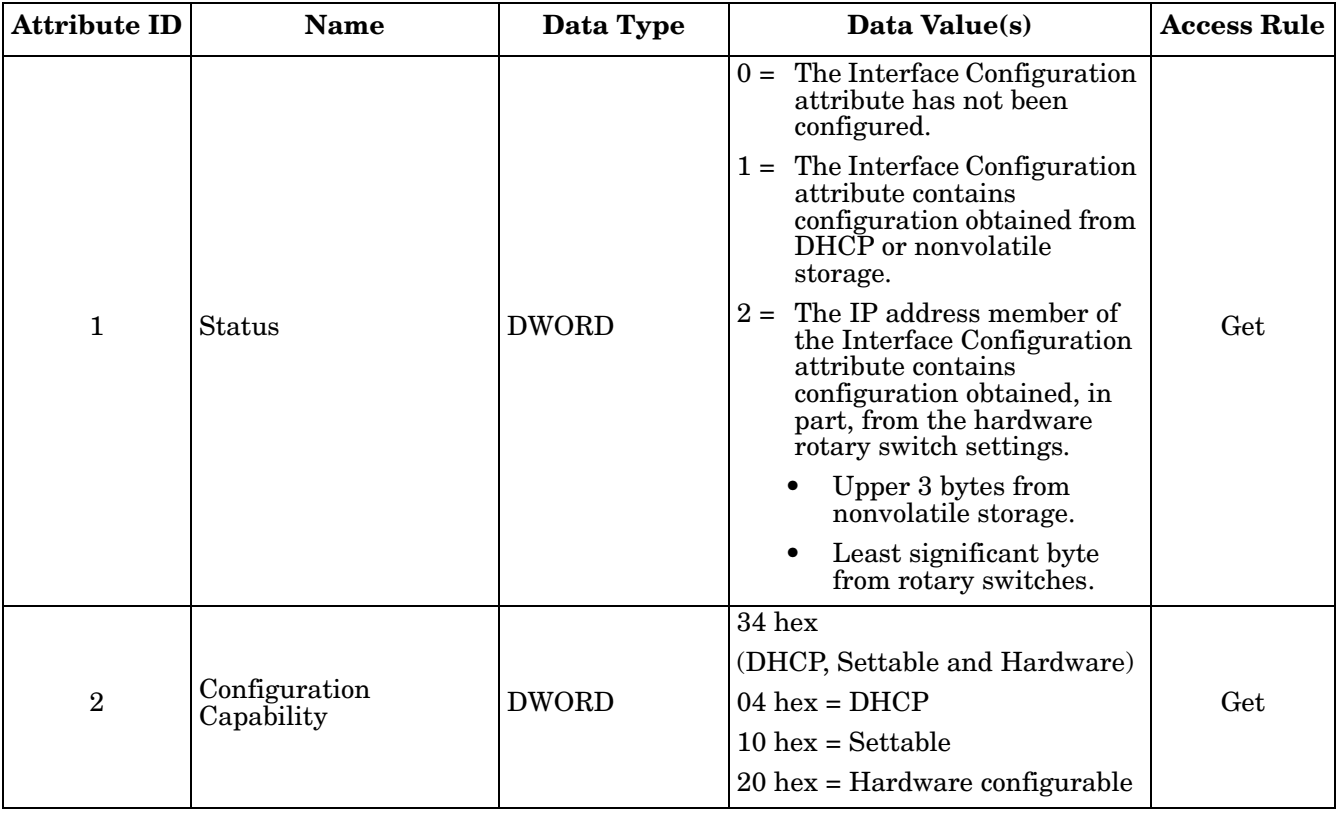

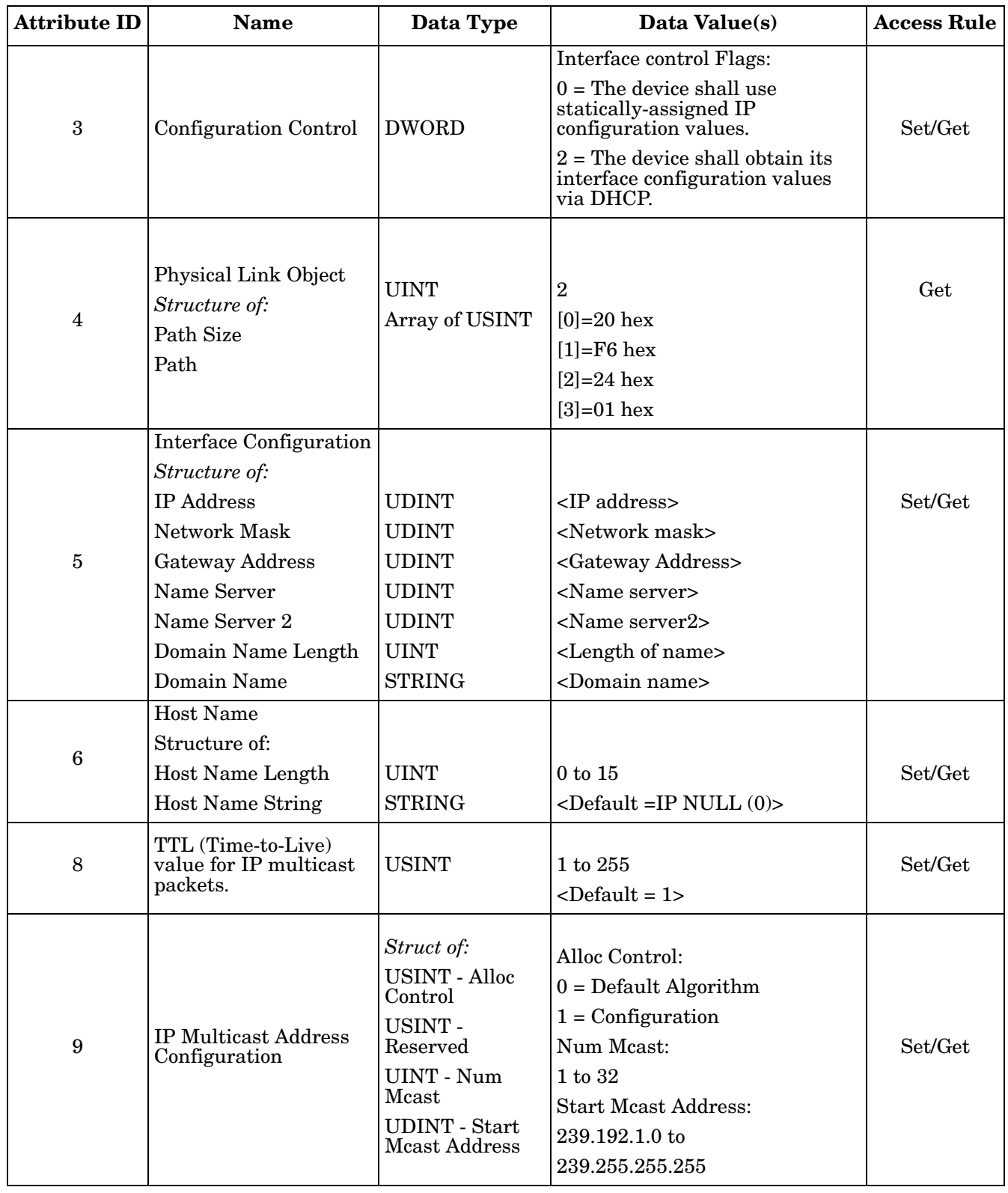

### **3.9.3. Common Services**

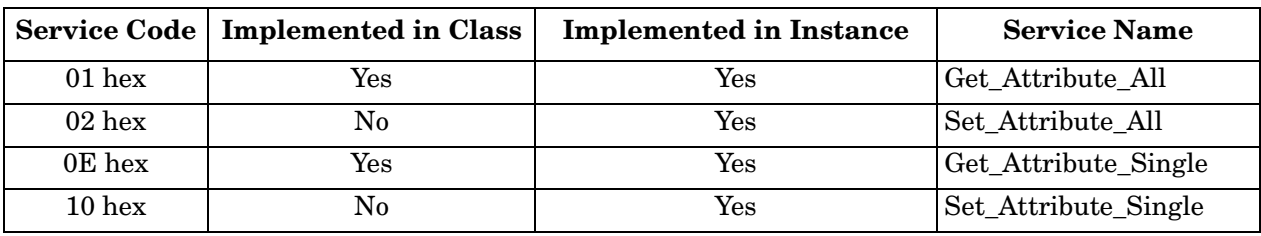

This table shows the Common Services for the TCP Object (F5 hex - I Instance).

## **3.10. Ethernet Link Object (F6 hex-1 instance)**

The Ethernet Link Object maintains link-specific counters and status information for the Ethernet communications interface on the IO-Link Master.

### **3.10.1. Class Attributes**

This table displays the Class Attributes for the Ethernet Link Object (F6 hex - 1 Instance).

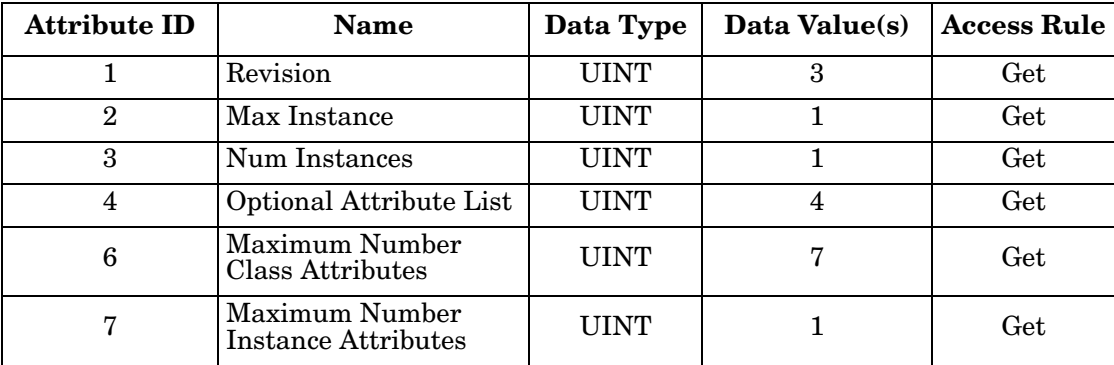

### **3.10.2. Instance Attributes**

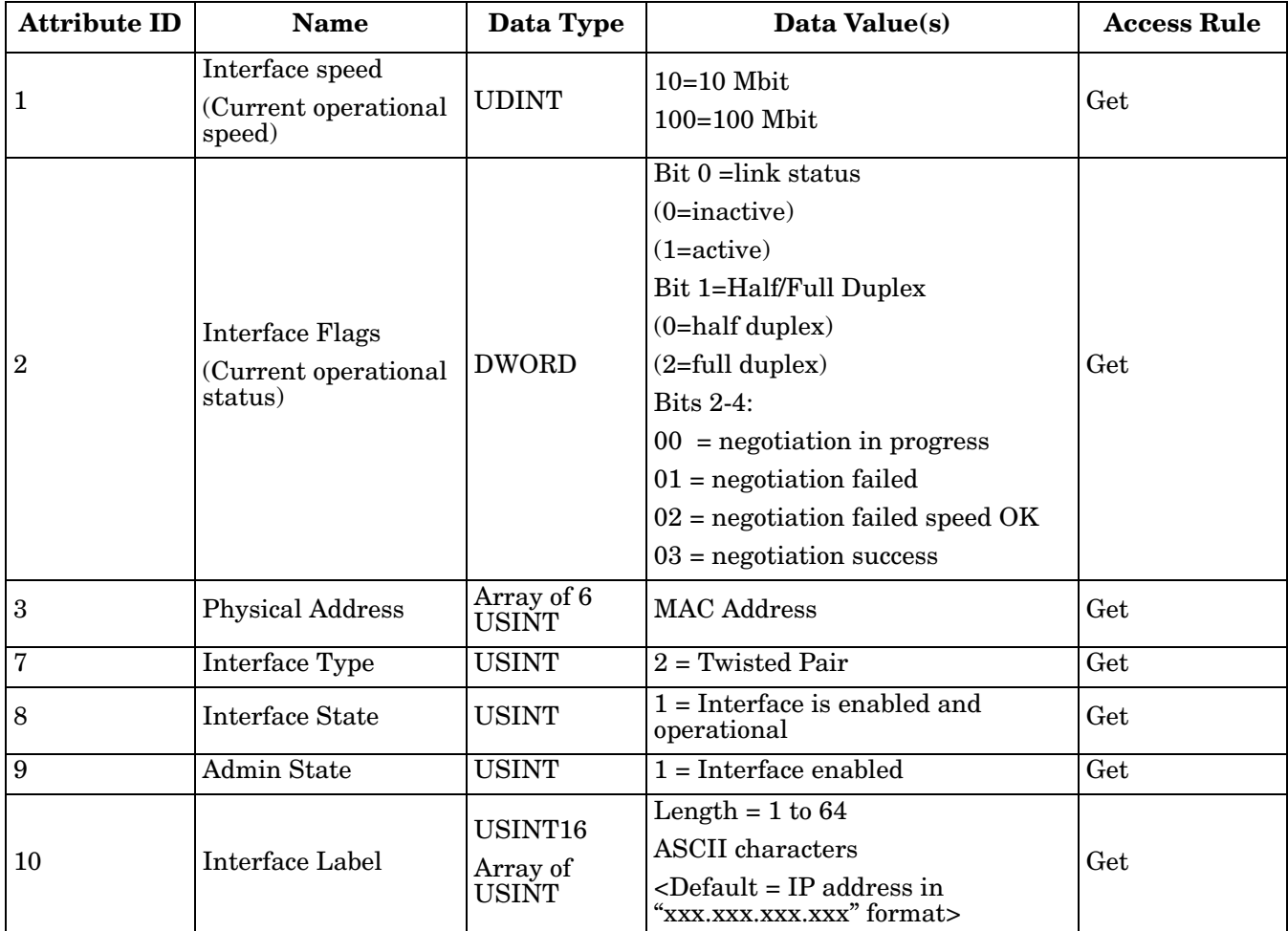

This table displays the Instance Attributes for the Ethernet Link Object (F6 hex - 1 Instance).

### **3.10.3. Common Services**

This table displays the Common Services for the Ethernet Link Object (F6 hex - 1 Instance)

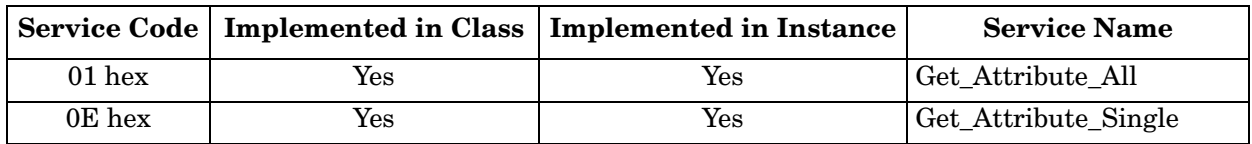

## **3.11. PCCC Object (67 hex-1 instance)**

The PCCC Object provides the ability to encapsulate and then transmit and receive PCCC messages between devices on an Ethernet/IP network. This object is used to communicate to MicroLogix, SLC 5/05 and PLC-5 PLCs over EtherNet/IP.

The PCCC Object does not support the following:

- Class Attributes
- Instance Attributes

### **3.11.1. Instances**

The PCCC Object supports Instance 1.

#### **3.11.2. Common Services**

The following table displays the Common Services for the PCCC Object.

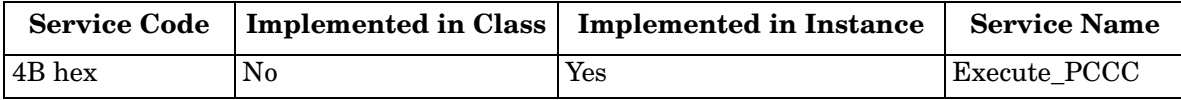

### **3.11.3. Message Structure Execute\_PCCC: Request Message**

This table displays the message structure for the Execute\_PCCC Request Message for the PCCC Object.

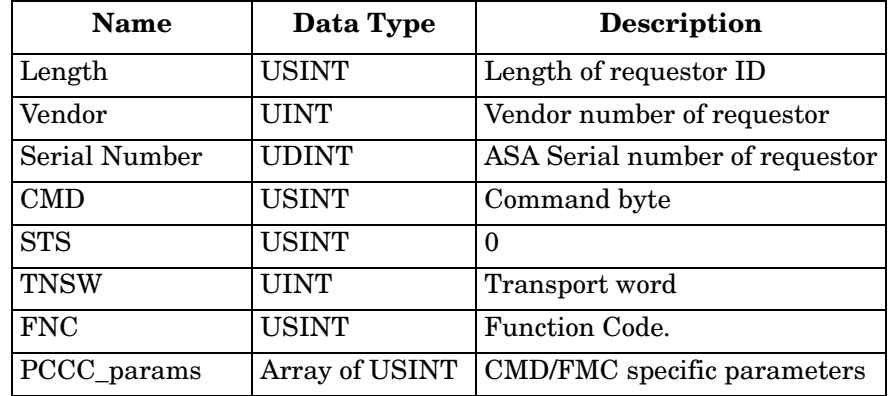

### **3.11.4. Message Structure Execute\_PCCC: Response Message**

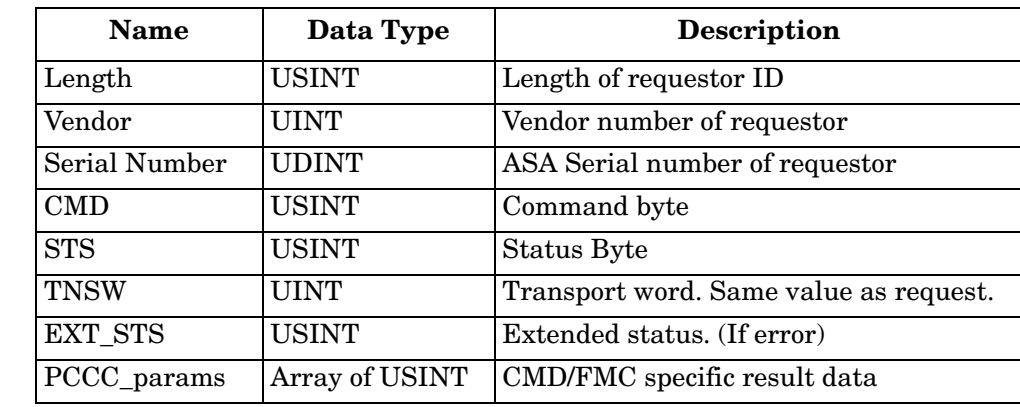

This table displays the message structure for the Execute\_PCCC Response Message for the PCCC Object.

### **3.11.5. Supported PCCC Command Types**

The following table displays the Supported PCCC Command Types for the PCCC Object.

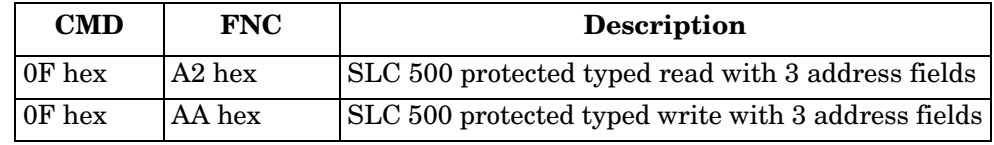

## **3.12. Assembly Object (For Class 1 Interface)**

The EtherNet/IP specification requires that all Class 1 interfaces be provided through the Assembly Object interface. The Assembly Object interface is used to directly tie Vendor Specific objects to a standard interface, which the EtherNet/IP controller, or PLC, uses to communicate to the device.

For the IO-Link Master, the Assembly Object corresponds to the PDI and PDO Transfer objects. Each instance of the Assembly Object corresponds to one or more of the PDI and/or PDO Transfer Object attributes.

The Assembly Object is linked to the Process IO vendor specific object, which provides access to the PDI and PDO data. The Assembly object defines the interface by which a Class 1 PLC or controller can:

- Request the PDI data block from the IO-Link Master.
- Write the PDO data block to the IO-Link Master.

### **3.12.1. Class Attributes**

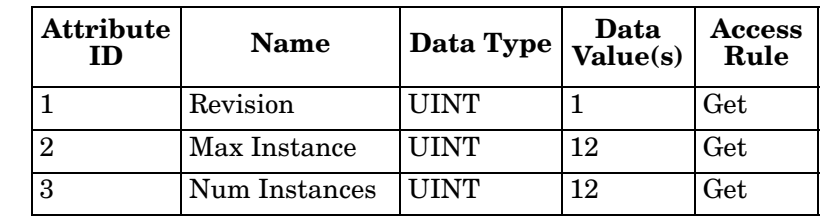

This table shows the Class Attributes for the Assembly Object for a Class 1 interface.

#### **3.12.2. Instance Definitions**

This table shows the Instance Definitions for the Assembly Object for a Class 1 interface.

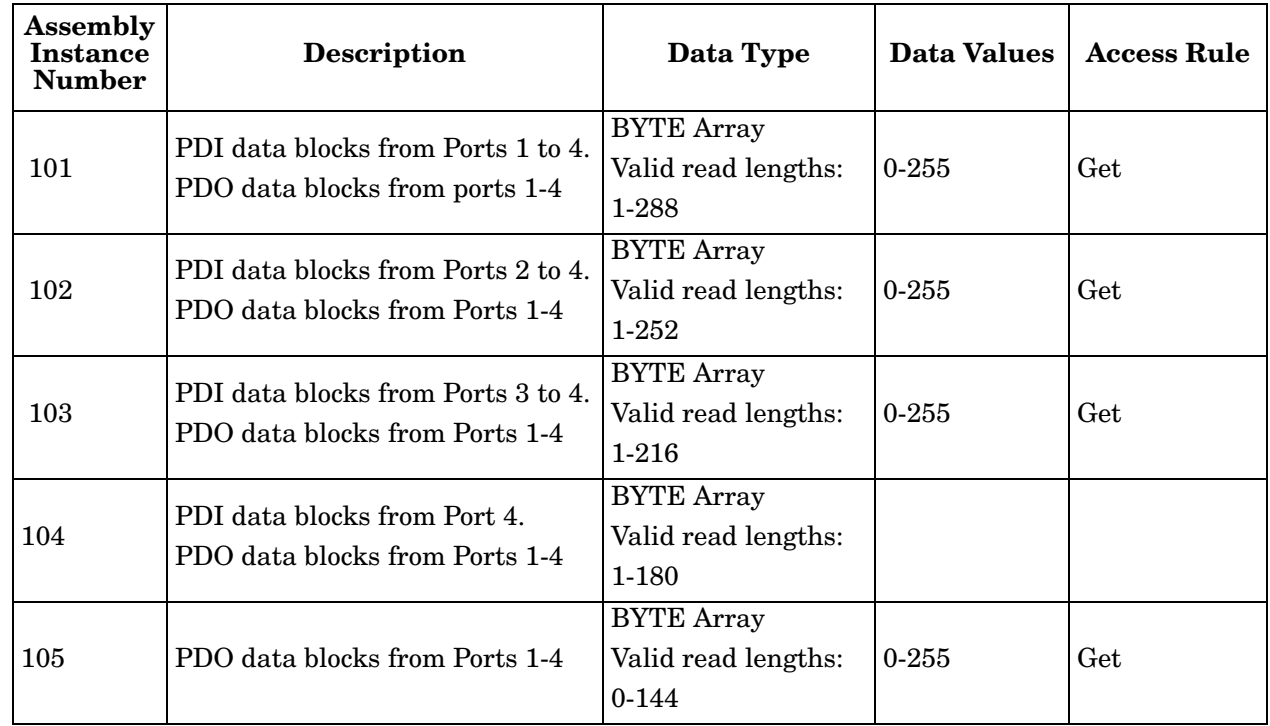

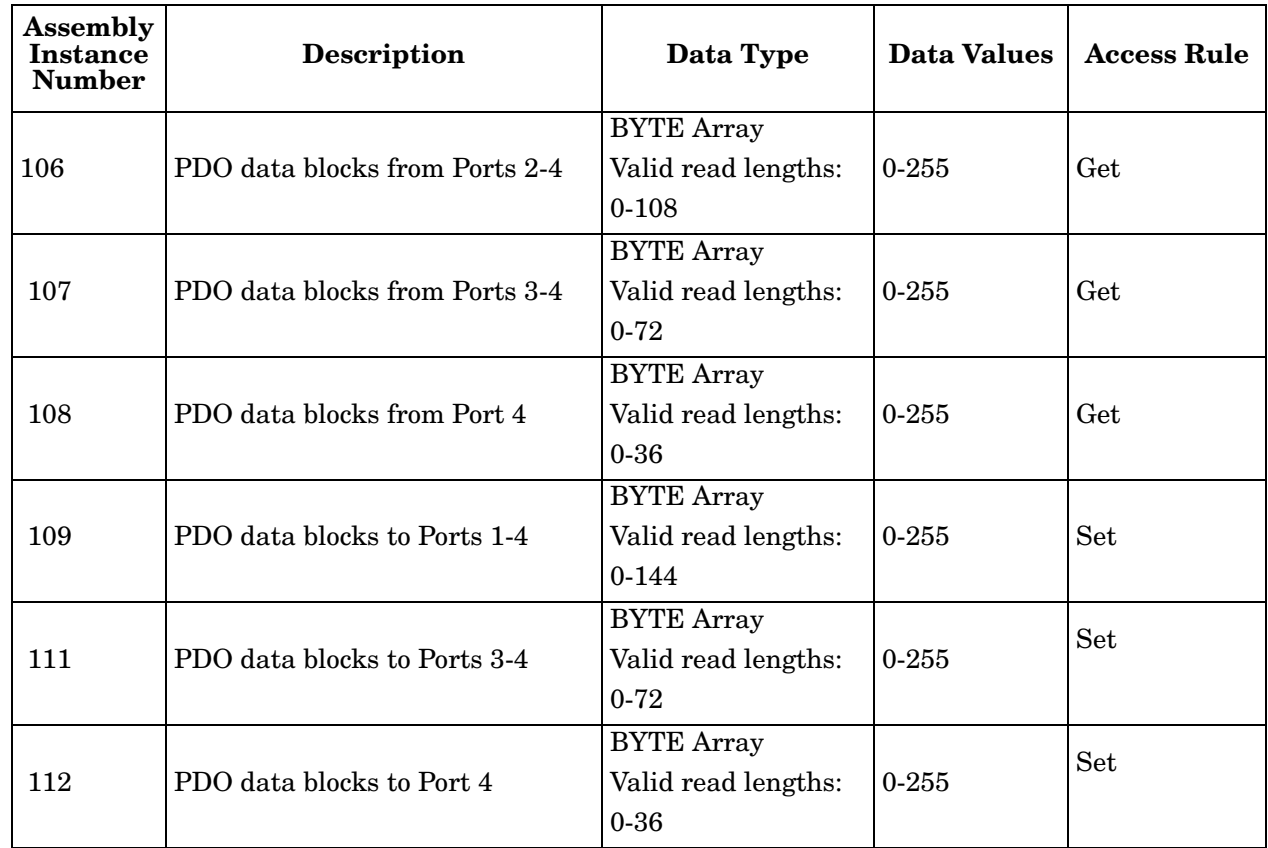

### **3.12.3. Instance Attributes**

This table shows the Instance Attributes for the Assembly Object for a Class 1 interface.

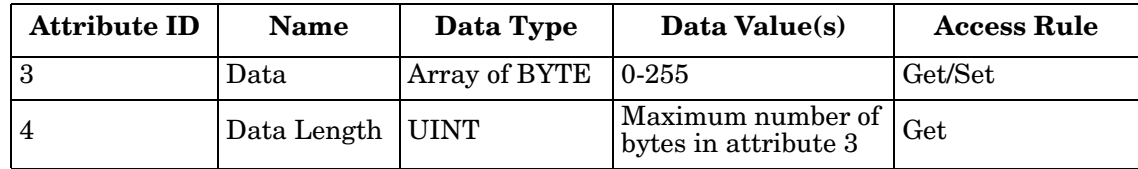

#### **3.12.4. Common Services**

This table shows the Common Services for the Assembly Object for a Class 1 interface.

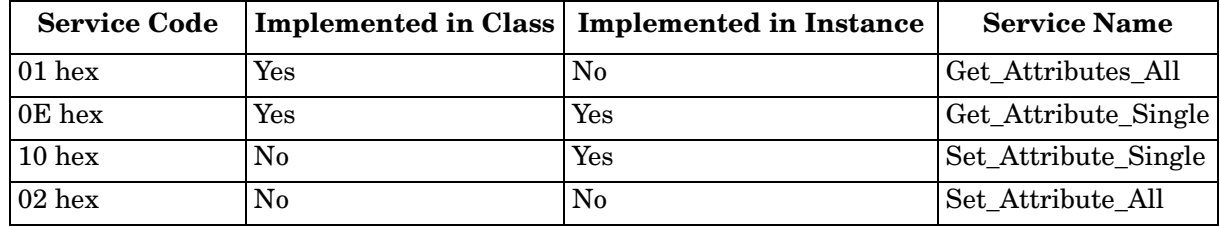

### **3.12.5. Instance Attribute Definitions: Attribute 3-Request/Write Data**

Dependent on the instance number, this is either the PDI data block and/or the PDO data block.

### **3.12.6. Instance Attribute Definitions: Attribute 4-Data Length**

This is the maximum data length for each Assembly instance.

### **3.12.7. Overview of Assembly Interface**

The Assembly interface is designed to:

- Provide access to all Input and Output assemblies.
- Maximize flexibility for the PLC programmer.
- Minimize required PLC and IO-Link communication bandwidth.
- Be as easy to use as possible.

The following diagram illustrates the Assembly instances for a four port IO-Link Master. There is one Assembly input and output instance assigned to each IO-Link port.

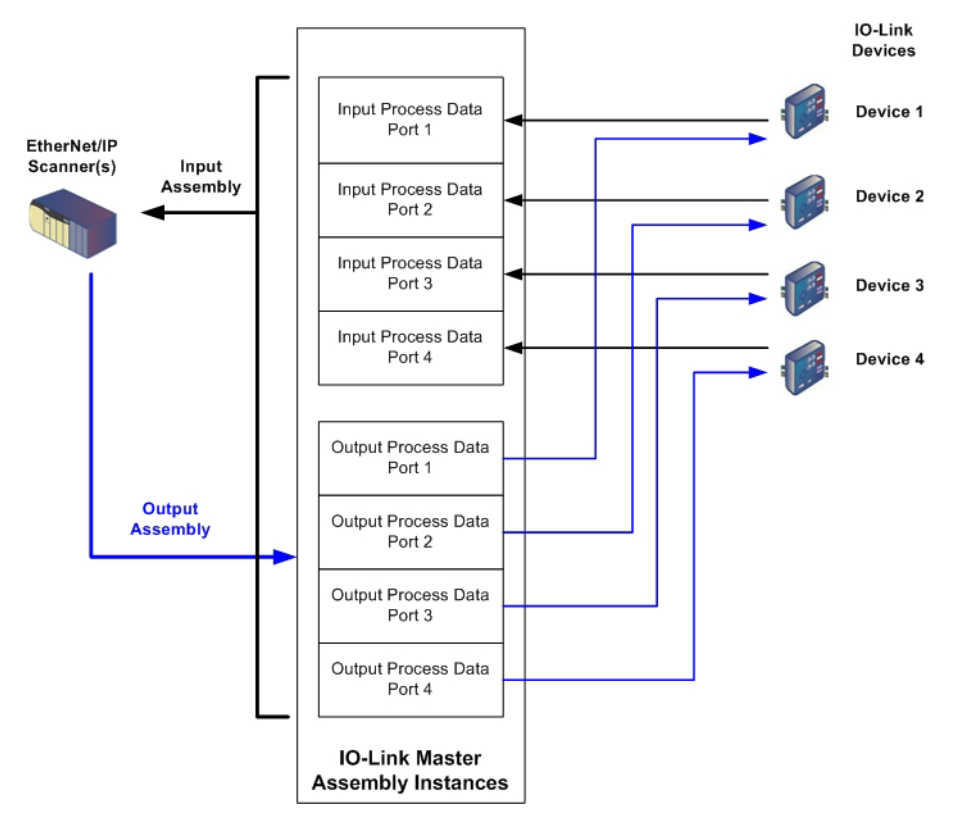

### **3.12.8. Grouping of Assembly Instances**

In order to minimize the number of required I/O connections, the input and output assembly instances are organized as follows. The Input Assembly instances are grouped into one continuous array with no gaps between the instances. The same is also true for Output Assembly Instances.

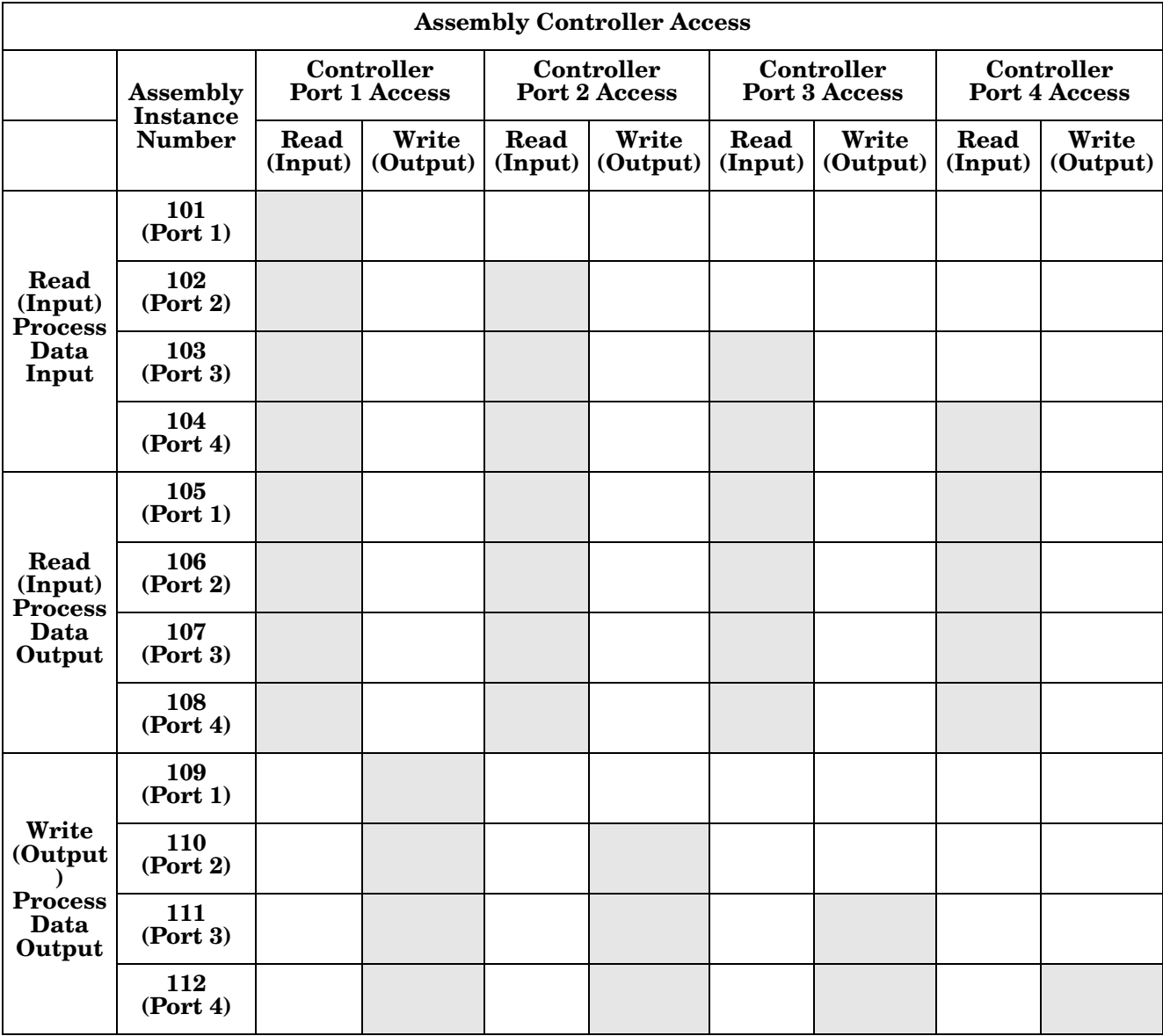

*Where:*

- All accessible data can be read (input) and written (output) from one I/O connection.
- Controller Read (Input) access:
	- One or more input instances may be read with one I/O connection. (i.e. If addressing the instance 101, all input instances for both PDI and PDO data, 101 to 108, may be read in one connection.)
	- The length of the Read (Input) connection can range from 1 to the total length for all input instances.
	- Multiple controllers can read access to the Input Assembly instances at one time.
- Controller Write (Output) access:
	- Only output instances may be written.
- One or more output instances may be written to with one connection.
- The length of the Write (Output) connection must be equal to the total length of the output instance(s).
- Only one controller may have write access to an output instance.

# **Chapter 4. IO-Link Port Configuration**

This section discusses port configuration, which includes these topics:

- *[4.1. IO-Link Settings Configuration Page](#page-62-0)*
- *[4.2. EtherNet/IP Settings Configuration Page](#page-64-0)* on Page 65

*Note: The IO-Link Master may work out of the box for ControlLogix PLCs.*

## <span id="page-62-0"></span>**4.1. IO-Link Settings Configuration Page**

Use the *IO-Link Settings* page to configure IO-Link port characteristics for the IO-Link Master.

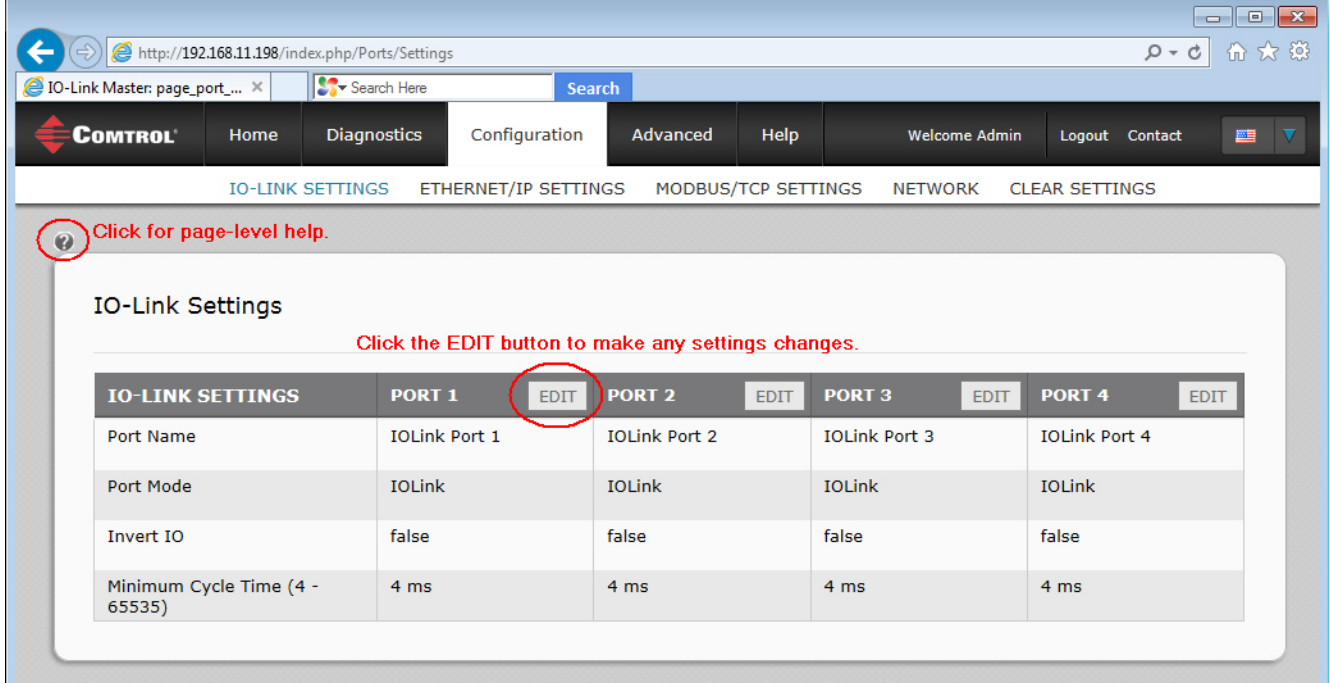

### **4.1.1. Editing IO-Link Settings**

You can use this procedure to configure IO-Link characteristics for each port. The following table or help system provides information about each option.

- 1. If necessary, open the IO-Link Master web interface with your web browser using the IP address or through PortVision DX.
- 2. Click **Configuration** in the menu bar, which by default loads the *IO-Link Settings* page.
- 3. Click the **EDIT** button for the port that you want to configure.
- 4. Make appropriate selections for the IO-Link device that you will connect to that port. You can use the help system if you require definitions or values for the options or *[4.1.2. IO-Link Settings Parameters](#page-63-0)* on Page [64.](#page-63-0)
- 5. Click the **SAVE** button.
- 6. Repeat for each port that requires configuration changes.

#### <span id="page-63-0"></span>**4.1.2. IO-Link Settings Parameters**

The *IO-Link Settings* configuration page supports the following options.

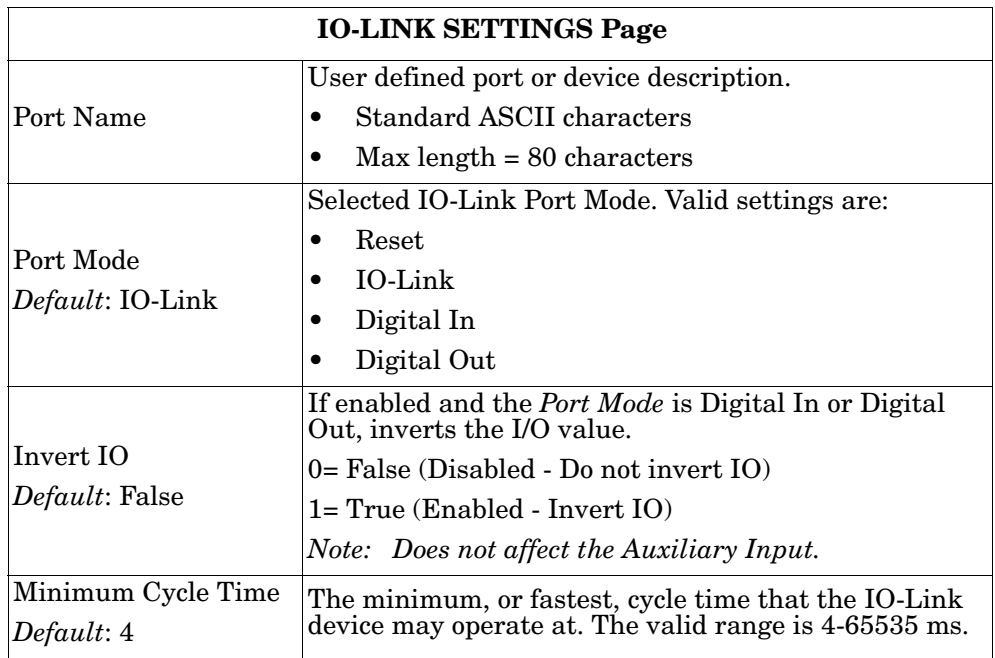

## <span id="page-64-0"></span>**4.2. EtherNet/IP Settings Configuration Page**

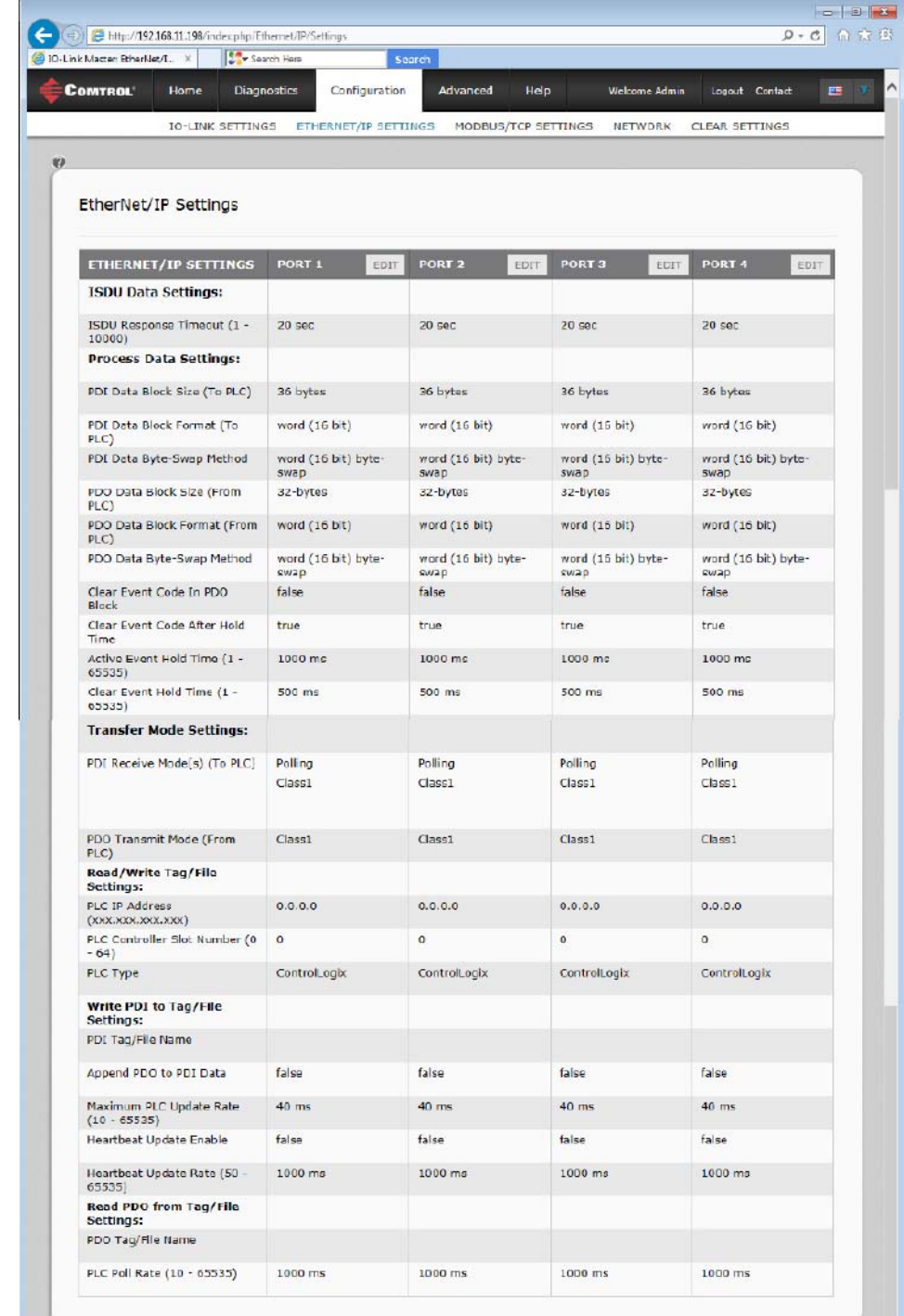

Use the *EtherNet/IP Settings* page to configure EtherNet/IP port options.

### **4.2.1. Editing EtherNet/IP Settings**

You can use this procedure to configure EtherNet/IP characteristics for each port.

- 1. If necessary, open the IO-Link Master web interface with your web browser using the IP address.
- 2. Click **Configuration** in the menu bar.
- 3. Click the **ETHERNET/IP SETTINGS** submenu.
- 4. Click the **EDIT** button for the port that you want to configure.
- 5. Make appropriate selections for the IO-Link device that you will connect to that port.

You can use the help system if you require definitions or values for the options or  $4.2.2$ . EtherNet/IP *[Settings Parameters](#page-66-0)* on Page 67.

6. Scroll to the top of the page and click the **SAVE** button.

Make sure that the port now displays the **EDIT** button.

If it displays the **SAVE** and **CANCEL** buttons, that means that one of the parameters contains an incorrect value. If necessary, scroll down the page, make the needed corrections, and click **SAVE**.

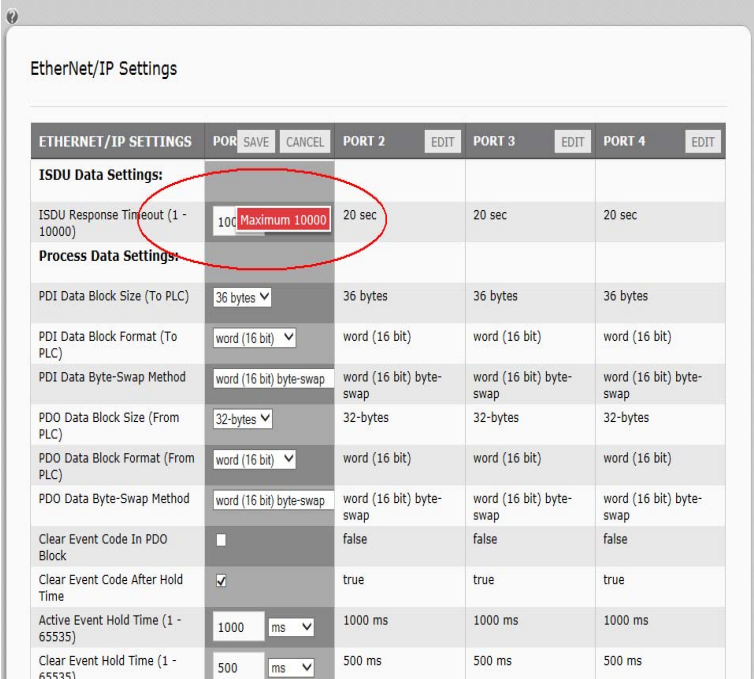

7. Repeat for each port that requires configuration changes.

### <span id="page-66-0"></span>**4.2.2. EtherNet/IP Settings Parameters**

The *EtherNET/IP Settings* configuration page supports the following options.

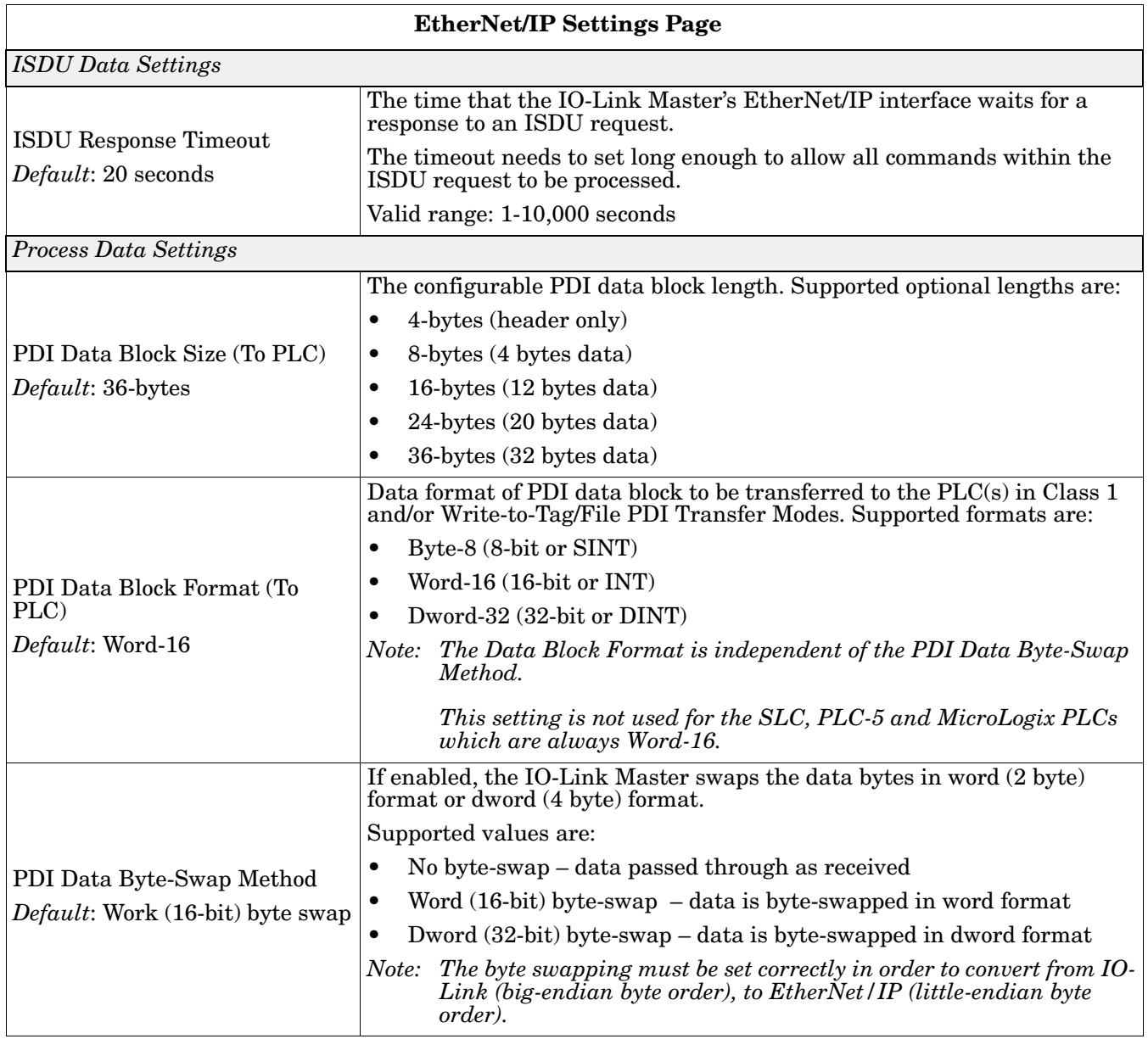

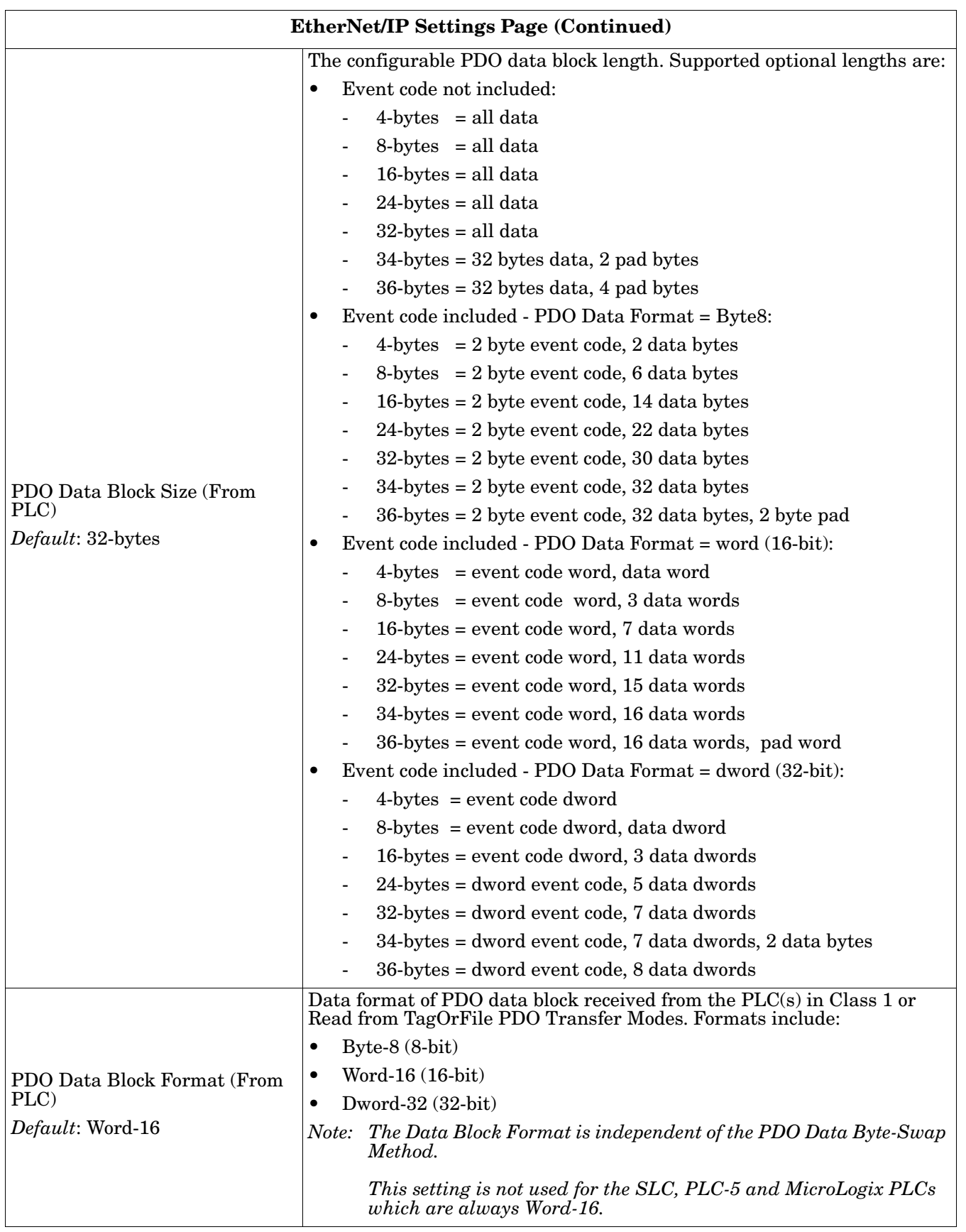

I

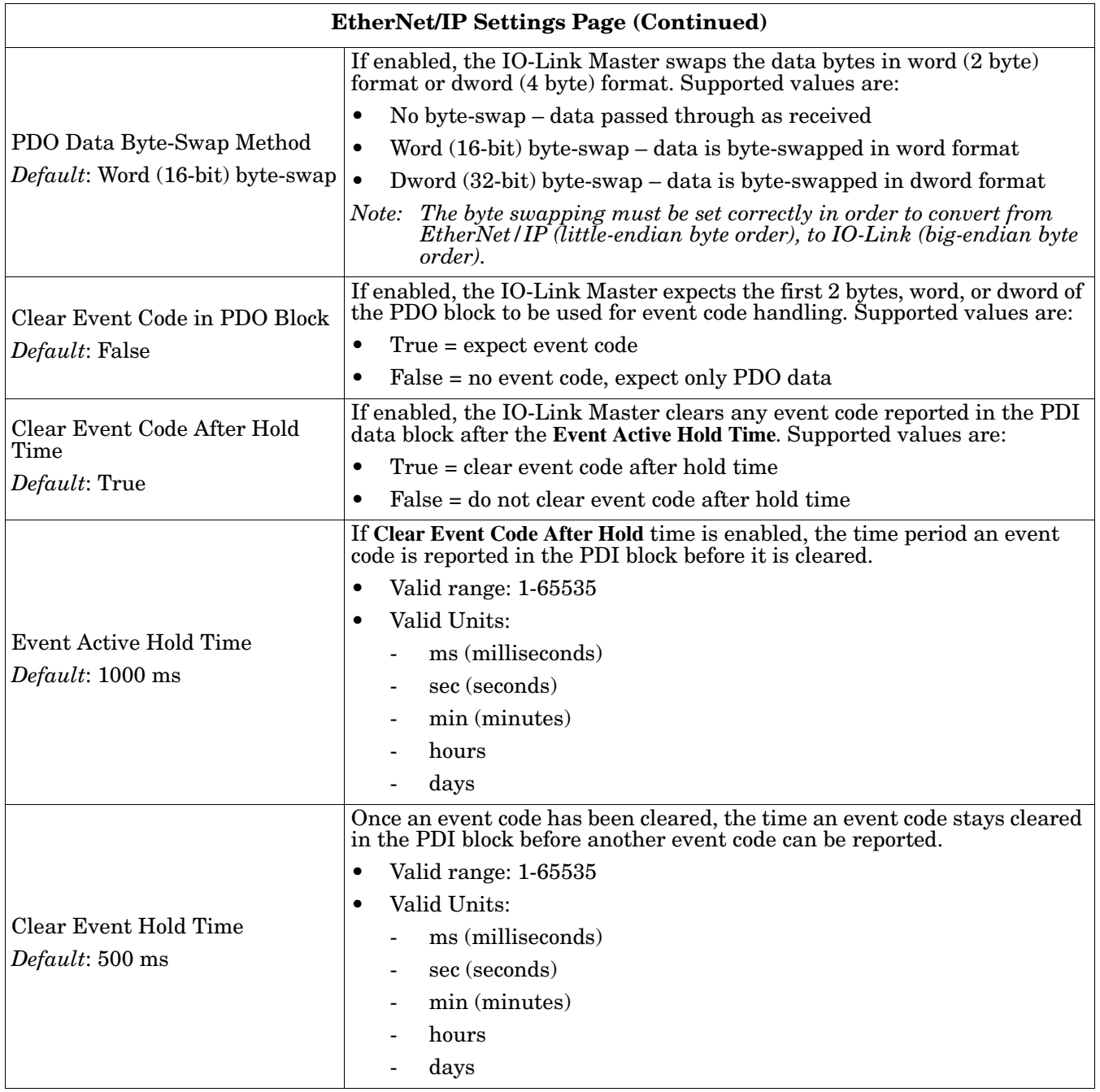

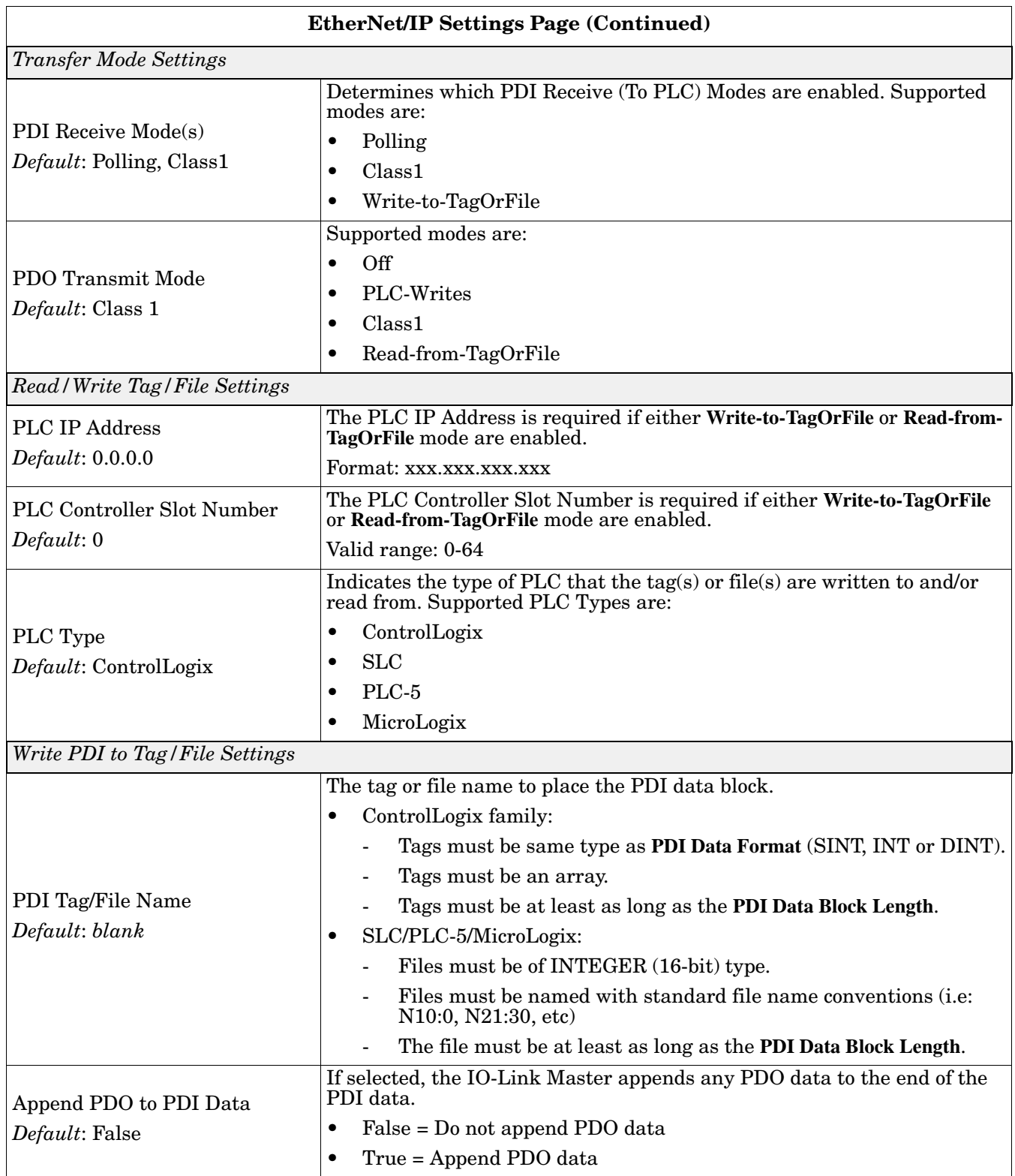

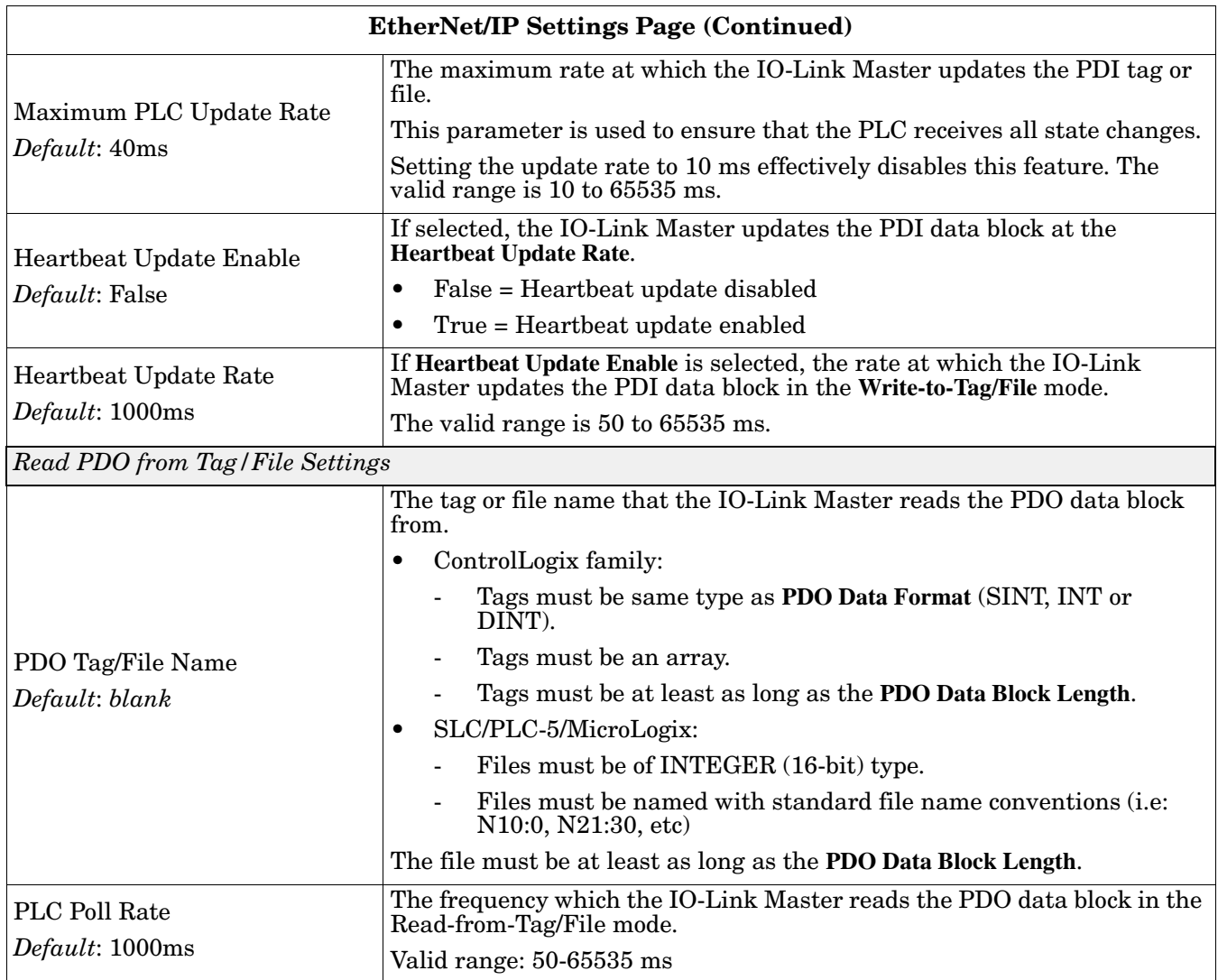

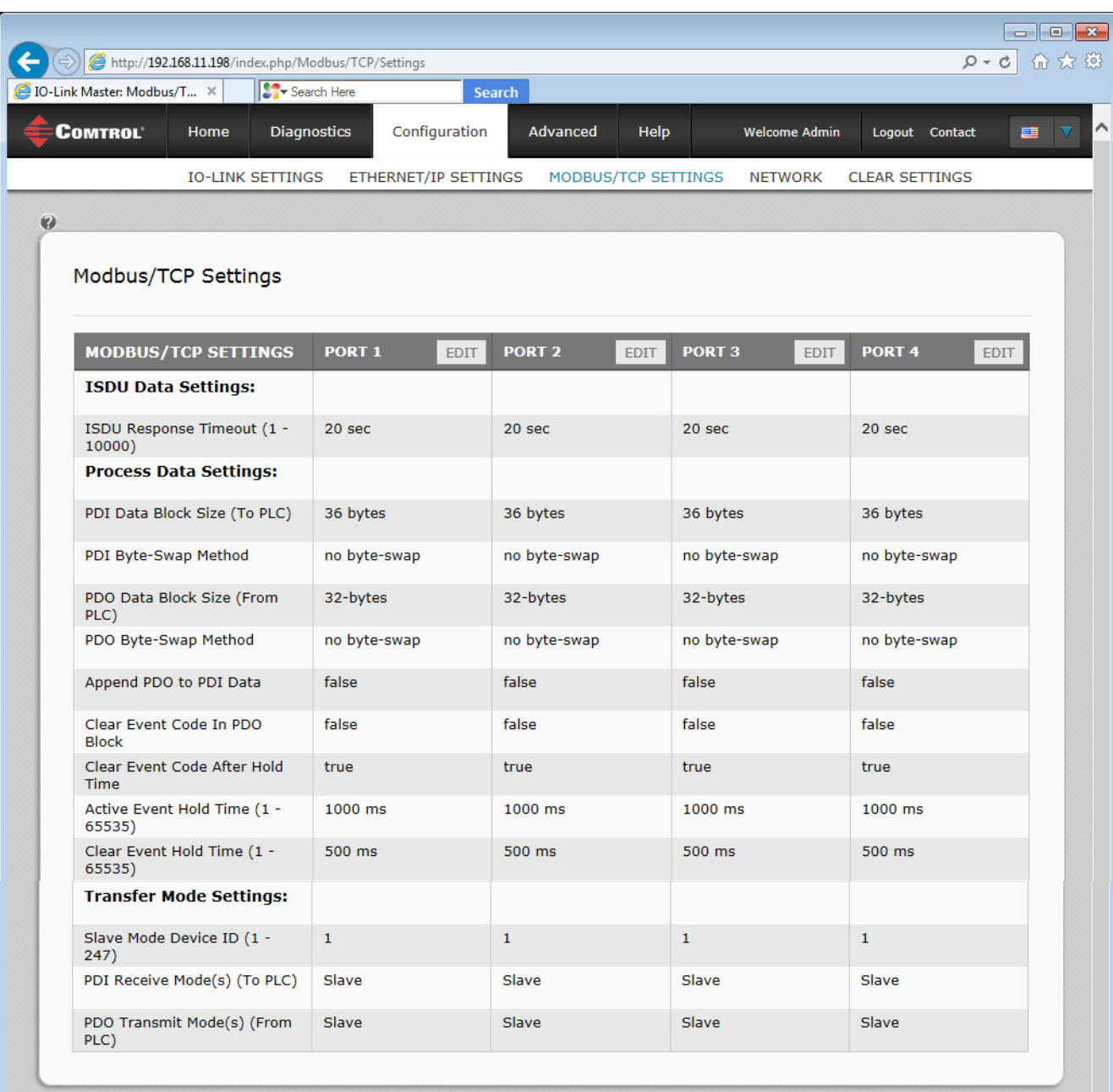
# **Chapter 5. Using the Diagnostics Pages**

This section provides information about the following **Diagnostics** web pages.

- *[5.1. IO-Link Port Diagnostics](#page-72-0)*
- *[5.2. EtherNet/IP Diagnostics](#page-75-0)* on Page 76

## <span id="page-72-0"></span>**5.1. IO-Link Port Diagnostics**

The *IO-Link Diagnostics* page may be useful when trying to troubleshoot port issues related to IO-Link configuration.

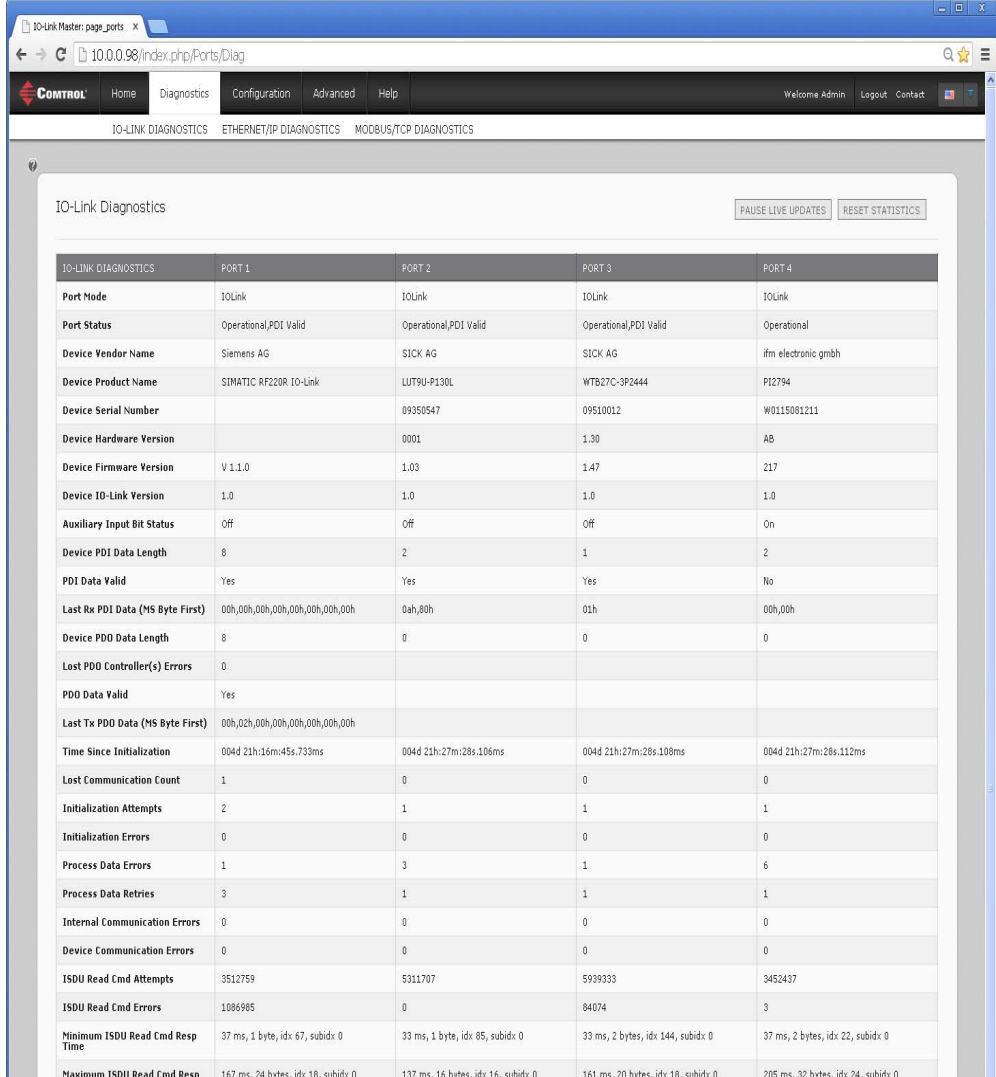

*Note: This image does not illustrate the complete Diagnostics page.*

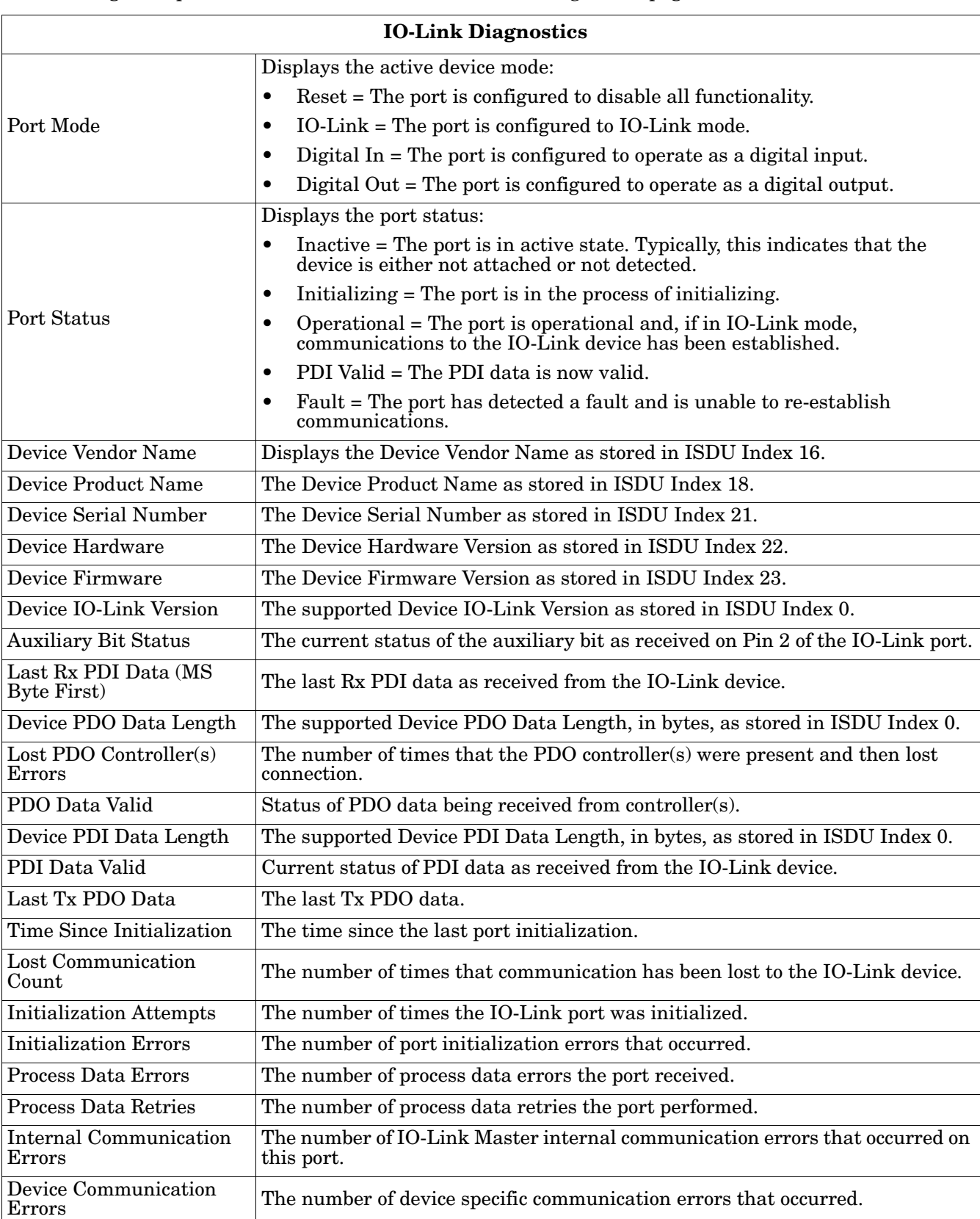

The following table provides information about the *IO-Link Diagnostics* page.

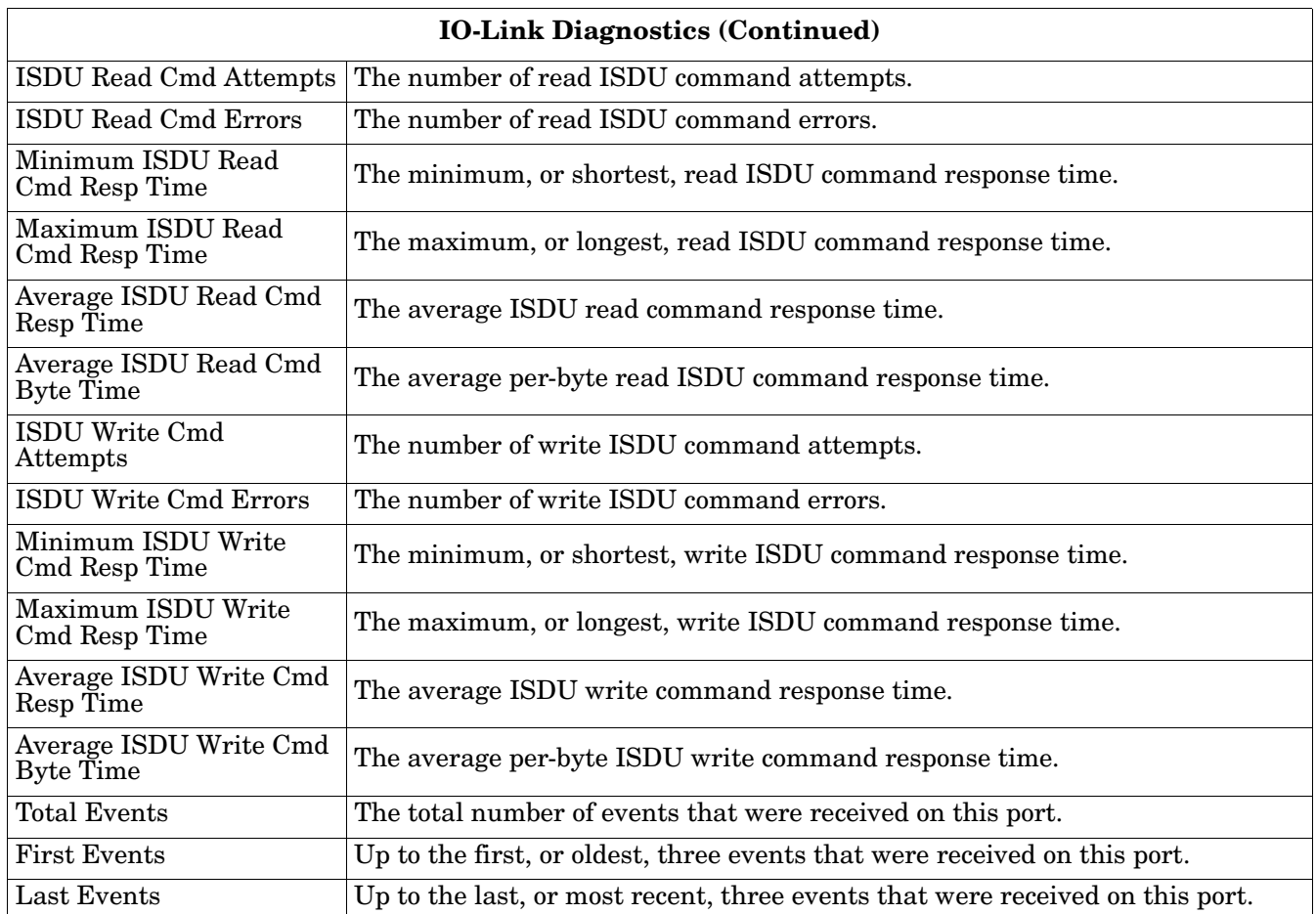

## <span id="page-75-0"></span>**5.2. EtherNet/IP Diagnostics**

The *EtherNet/IP Diagnostics* page may be useful when trying to troubleshoot EtherNet/IP communications and port issues related to EtherNet/IP configuration.

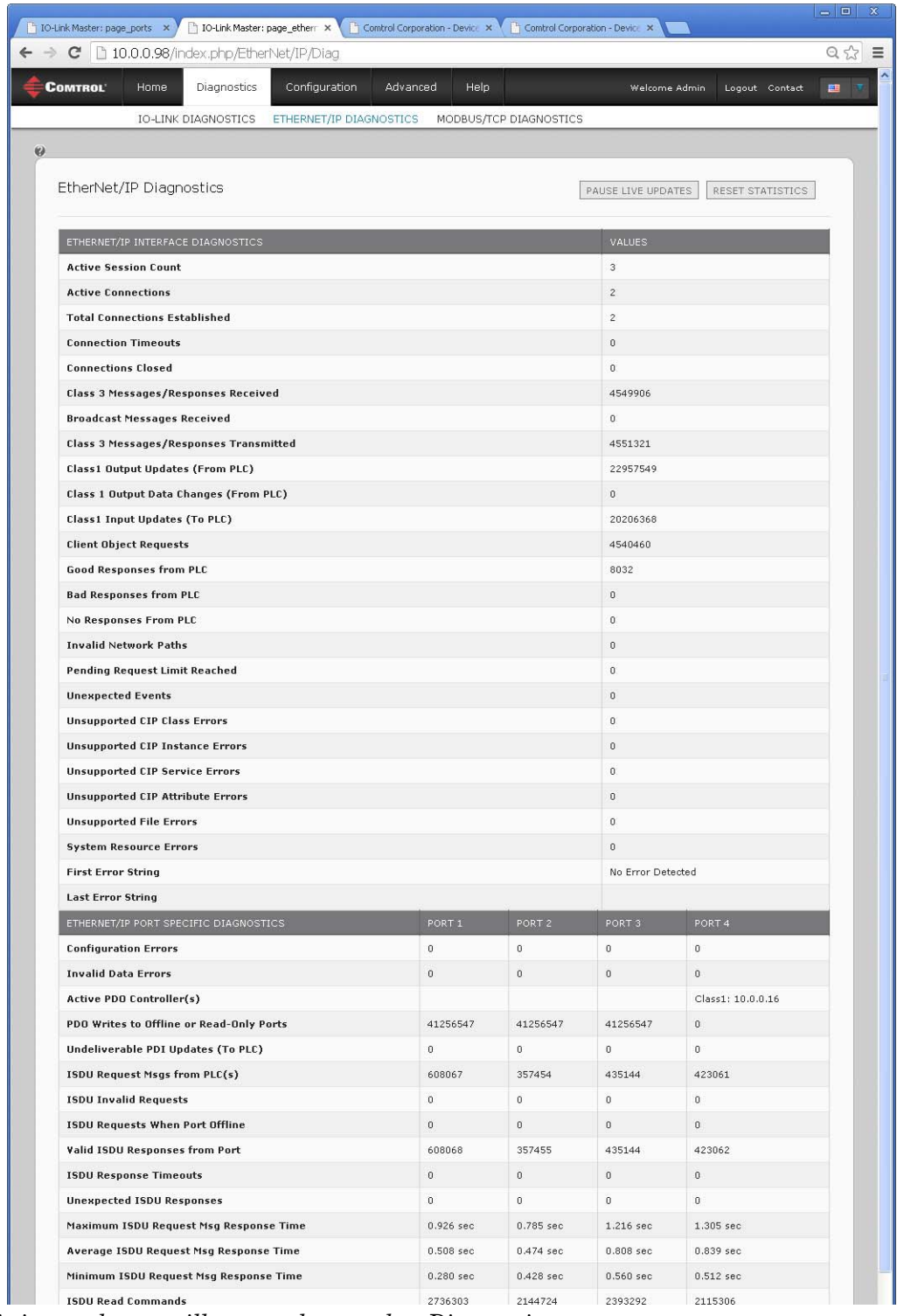

*Note: This image does not illustrate the complete Diagnostics page.*

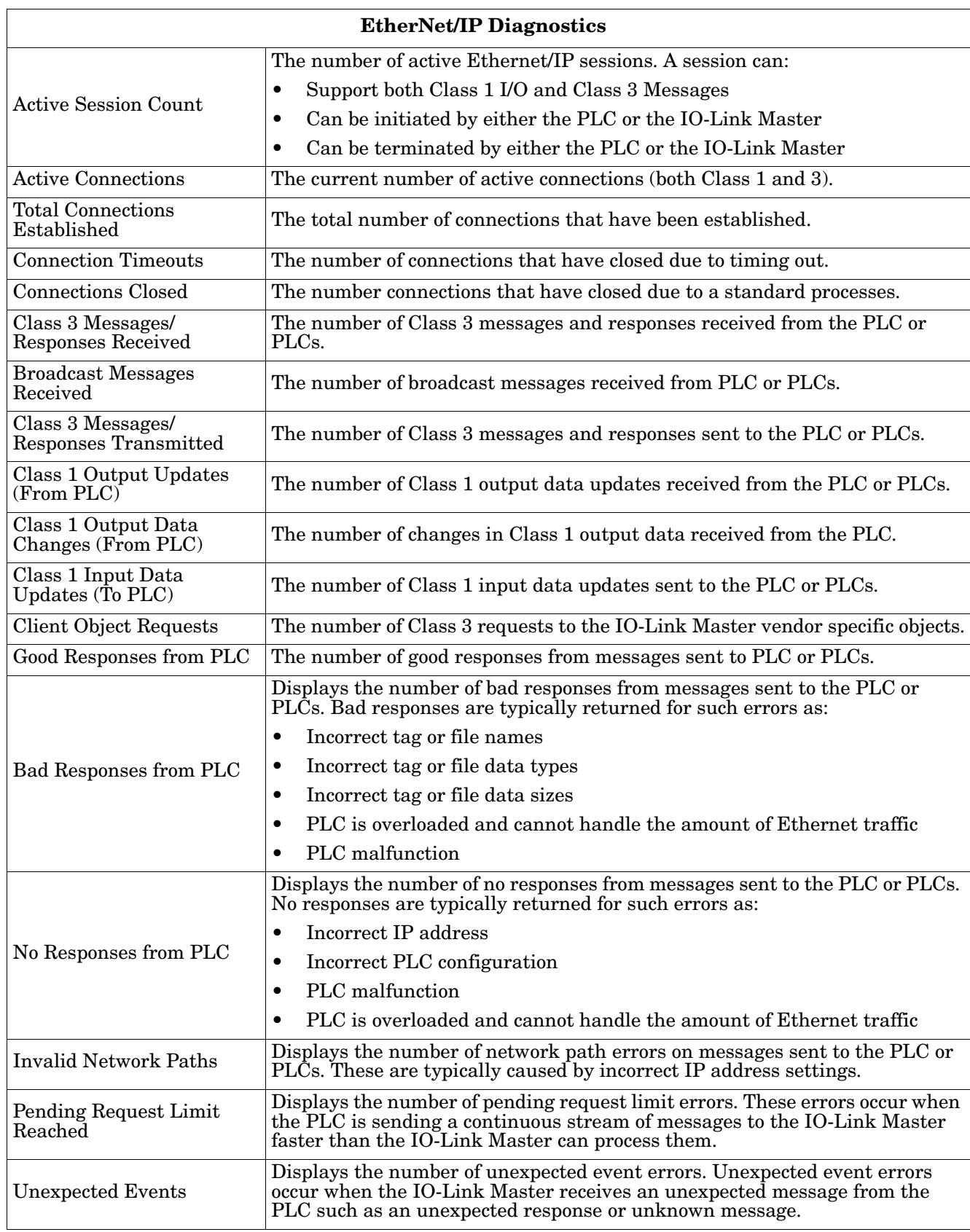

The following table provides information about the *EtherNet/IP Diagnostics* page.

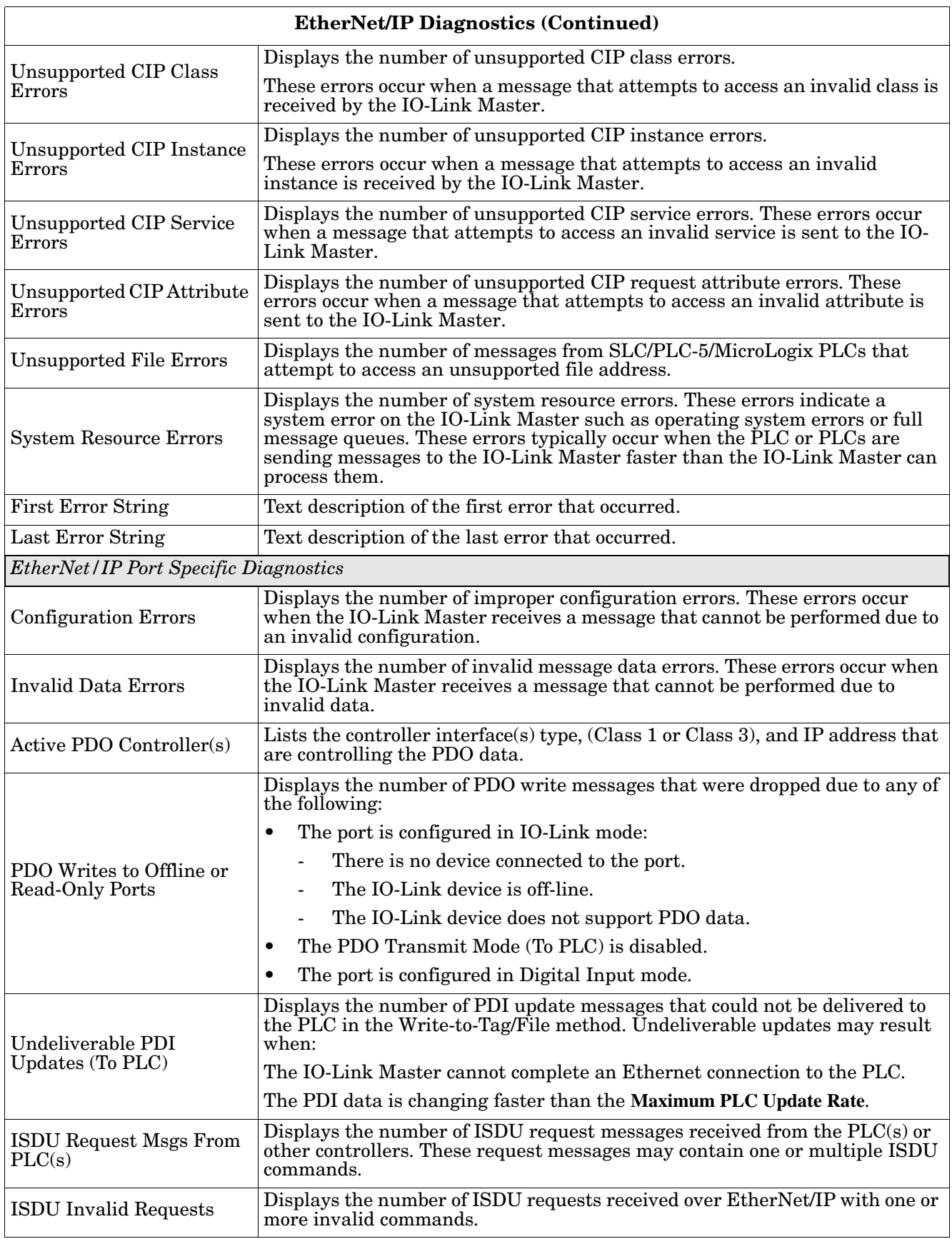

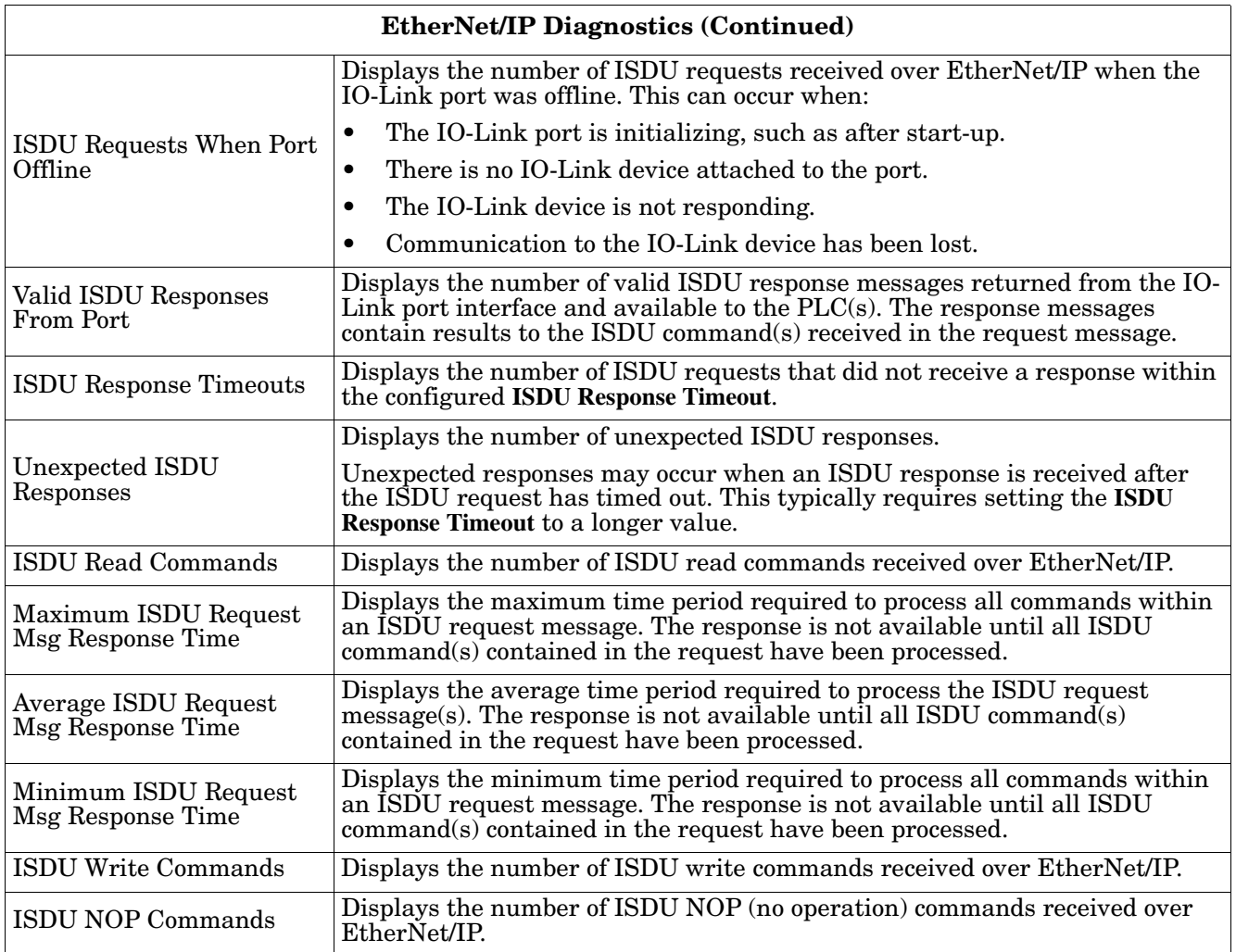

# **Chapter 6. ControlLogix Family - Example PLC Programs**

The example RSLogix 5000 PLC program is intended to provide basic working functionality:

- Through a Class 1 connection, provide a PDI data block with the IO-Link port status, auxiliary bit status and the PDI data.
- Through explicit messages, provide the ability to send both read and write ISDU requests to the IO-Link devices and receive the responses.
- Through explicit messages, provide the Device Information block.

Perform the following steps to run the example PLC program on your ControlLogix family PLC.

- 1. *[6.1. Import the PLC program into RSLogix 5000](#page-80-0)*
- 2. *[6.2. Configure the Controller](#page-80-1)* on Page 81
- 3. *[6.3. Add the EtherNet/IP Module Interface](#page-82-0)* on Page 83
- 4. *[6.4. Configure the Ethernet Module](#page-84-0)* on Page 85
- 5. *[6.5. Example PLC Program Operation](#page-89-0)* on Page 90
- 6. *[6.6. User Defined Data Structures](#page-92-0)* on Page 93

## <span id="page-80-0"></span>**6.1. Import the PLC program into RSLogix 5000**

Both the standard **.ACD** file and library file have been provided. If your version of RSLogix 5000 will not open the **.ACD** file, then you will need to import the **.L5K** file.

## <span id="page-80-1"></span>**6.2. Configure the Controller**

The following are the controller settings used by Comtrol to create the example PLC program.

*Note: You may need to change the controller settings to match those of your PLC.*

1. Open the RSLogix 5000 *Properties* page, click the *General* tab, enter the name, and click the **Change Controller** button.

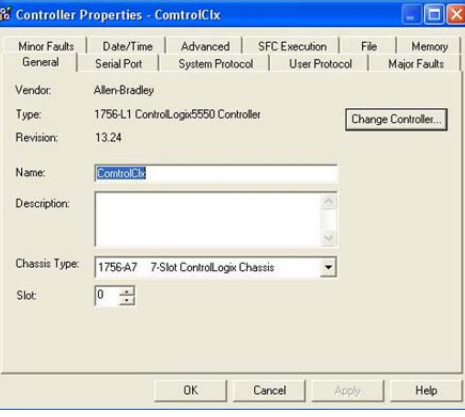

2. Select the controller type and click **Ok**.

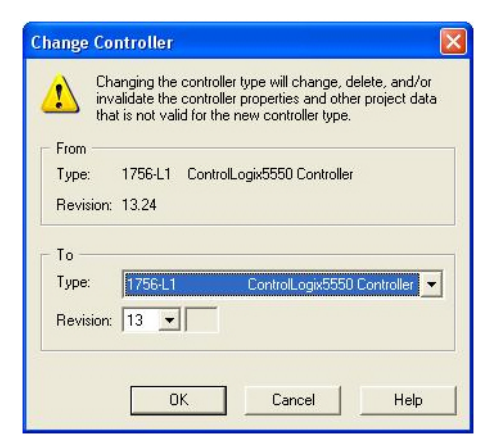

3. Set the **System Overhead Time Slice** to 50% and click **Ok**.

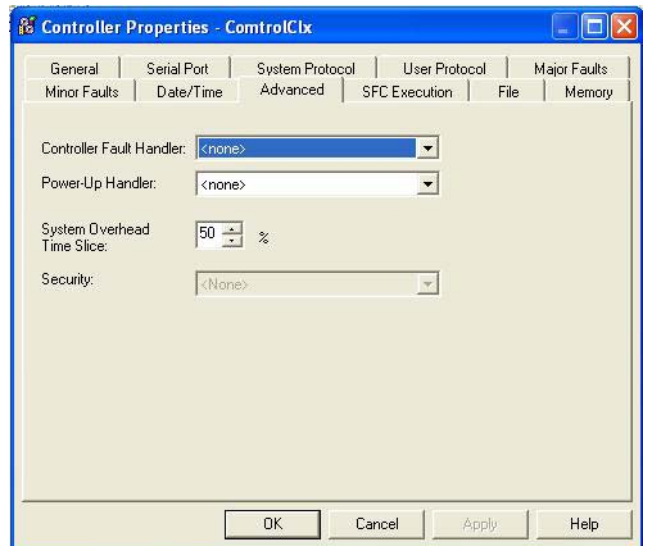

## <span id="page-82-0"></span>**6.3. Add the EtherNet/IP Module Interface**

If the controller has been changed or if the Ethernet module is different, you will need to add the EtherNet/IP module to the PLC program.

You can use this procedure to add the Ethernet module for your PLC in the corresponding slot.

1. Click **IO Configuration** and select **New Module**.

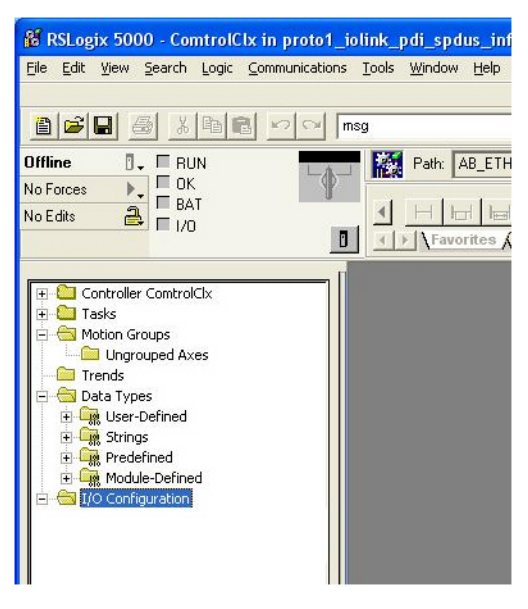

2. Select the **Ethernet Module Type** and click **OK**.

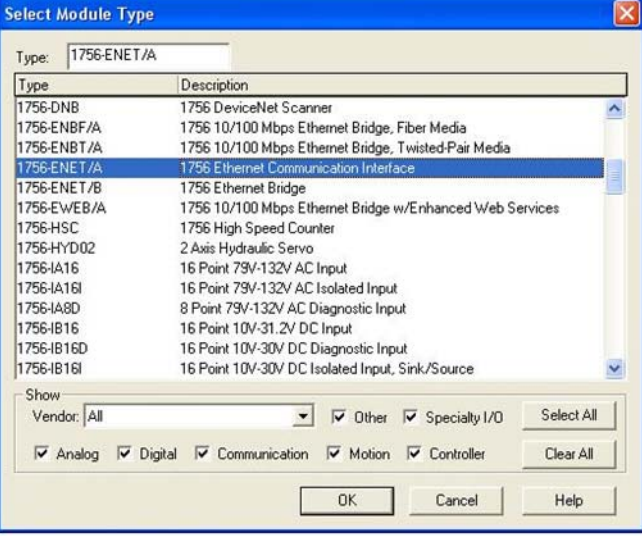

3. Right-click the **Ethernet Module** and select **Properties**.

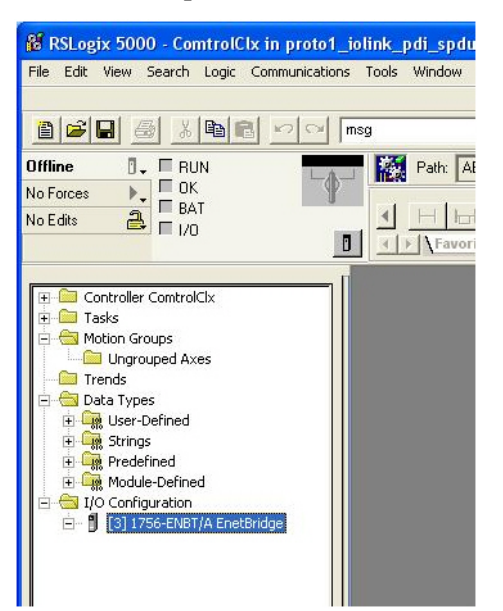

4. Set the **Name**, **IP Address**, **Slot**, and **Revision** for your PLC and then click **OK**.

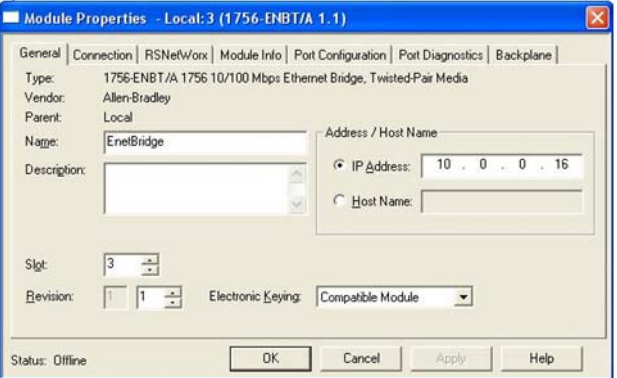

## <span id="page-84-0"></span>**6.4. Configure the Ethernet Module**

You can use these procedure as a guideline to configure the Ethernet module.

1. Right-click the **Ethernet interface module** and select **New Module**.

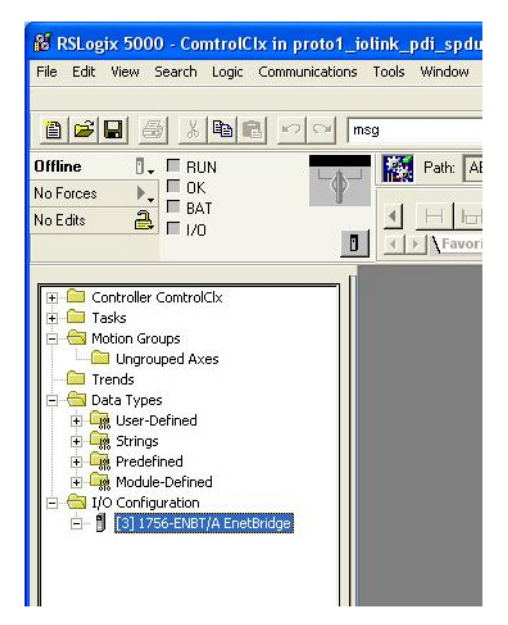

2. Select **ETHERNET-MODULE** Generic Ethernet Module and then click **OK**.

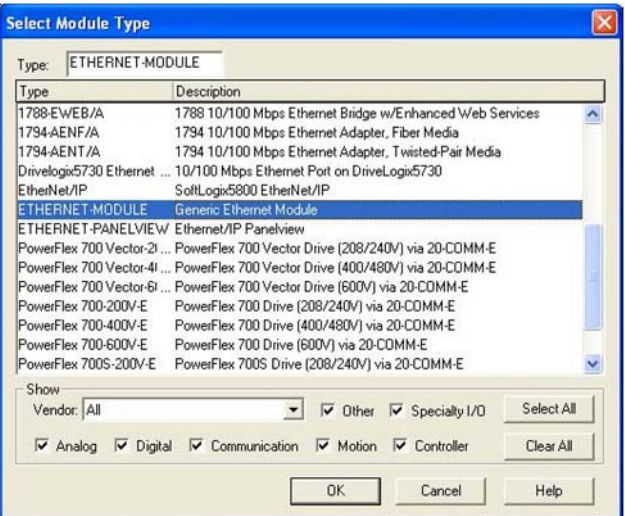

- 3. Enter the following parameters on the *Module Properties* pane.
	- a. Enter **IOLinkMstr** for the module **Name**.
	- b. If desired, enter a **Description** for the module.
	- c. Select **INPUT Data INT** (16-bit) for the **Comm Format**.
	- d. Enter the IP Address of the IO-Link Master module.
	- e. Enter the **Connection Parameters**:
		- Enter **101** for the **Input Assembly Instance**.
		- Enter **72** for the **Input-Size** (input data length in 16-bit words).
		- Enter **254** for the **Output Assembly Instance**.
		- If not already set to zero, enter **0** for the **Output-Size** (output data length).
		- Set the **Configuration Assembly Instance** to **254**.
		- Set the **Configuration-Size** to **0**. (There are no configuration parameters).

#### f. Click **Next**.

*Note: Your version of RSLogix 5000 may only allow one Class 1 connection to a specific EtherNet/IP device.*

#### 4. Enter the **Requested Packet Interval**.

- a. Enter the interval value that best suits your system. For the example program, it is recommended to set the interval to **10** ms.
- b. Click **Ok**.

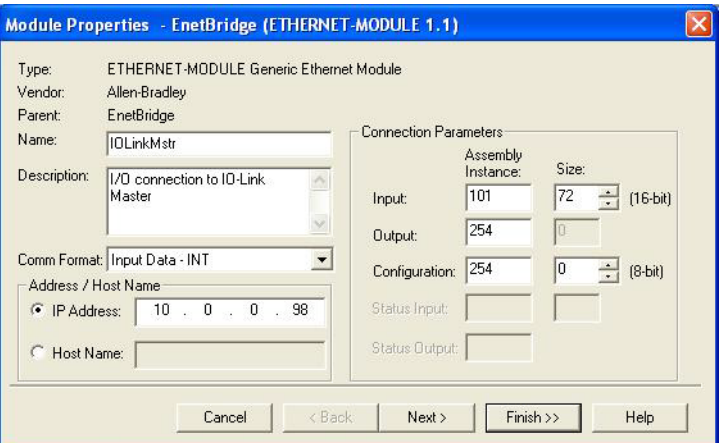

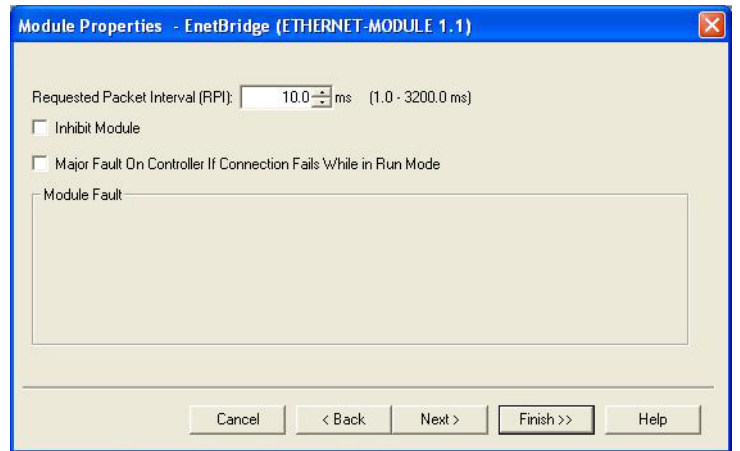

5. Review the *Module Information* pane.

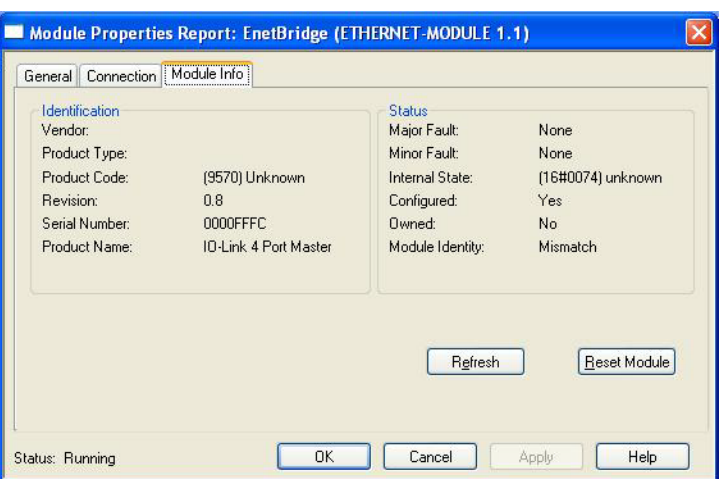

*Note: This pane is not updated until the program is downloaded to the PLC and both PLC and IO-Link Master are running.*

6. Under **Controller Tags**, observe the input tags created for the module. The example PLC program requires the **IOLinkMstr**.I (input data tag). The **IOLinkMstr**.C (configuration tag) is unused and can be ignored.

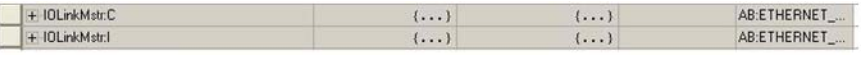

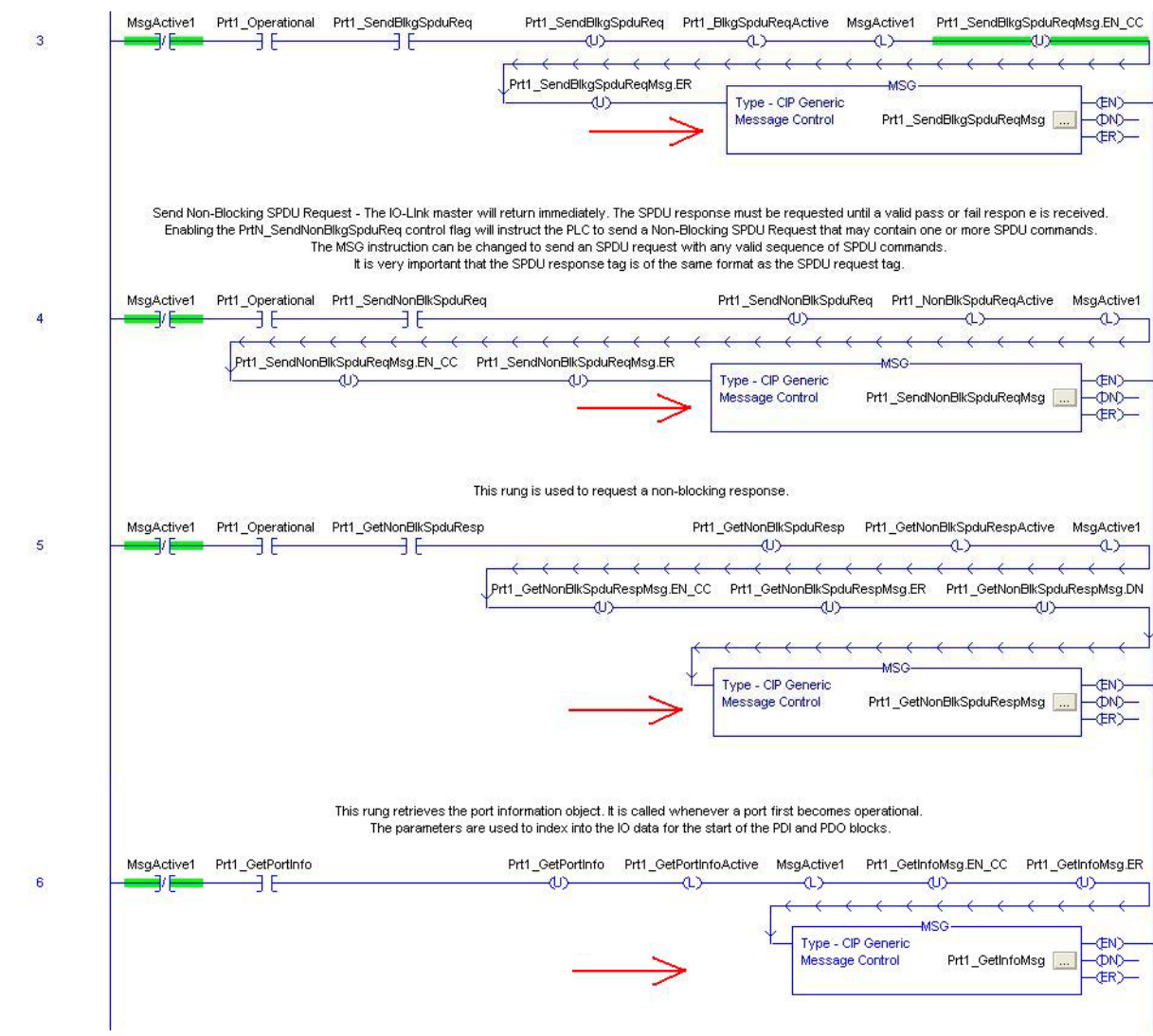

7. Under **MainProgram**, configure the **Communication Path** for all messages in all four **ProcessIoLinkPortN** subroutines.

8. Enter **IOLinkMstr** for the **Path** for all MSG instructions in all four subroutines.

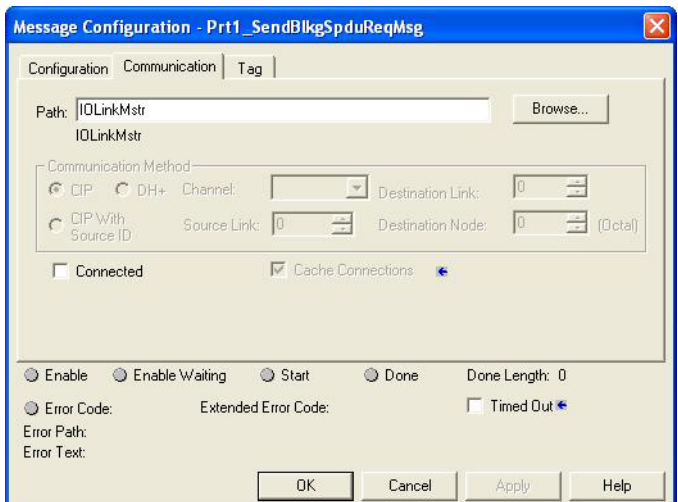

- 9. Save the RSLogix5000 program.
- 10. Download to the PLC.
- 11. Start the PLC.
- 12. Click **MainRoutine** and review the RSLogix 5000 screen.

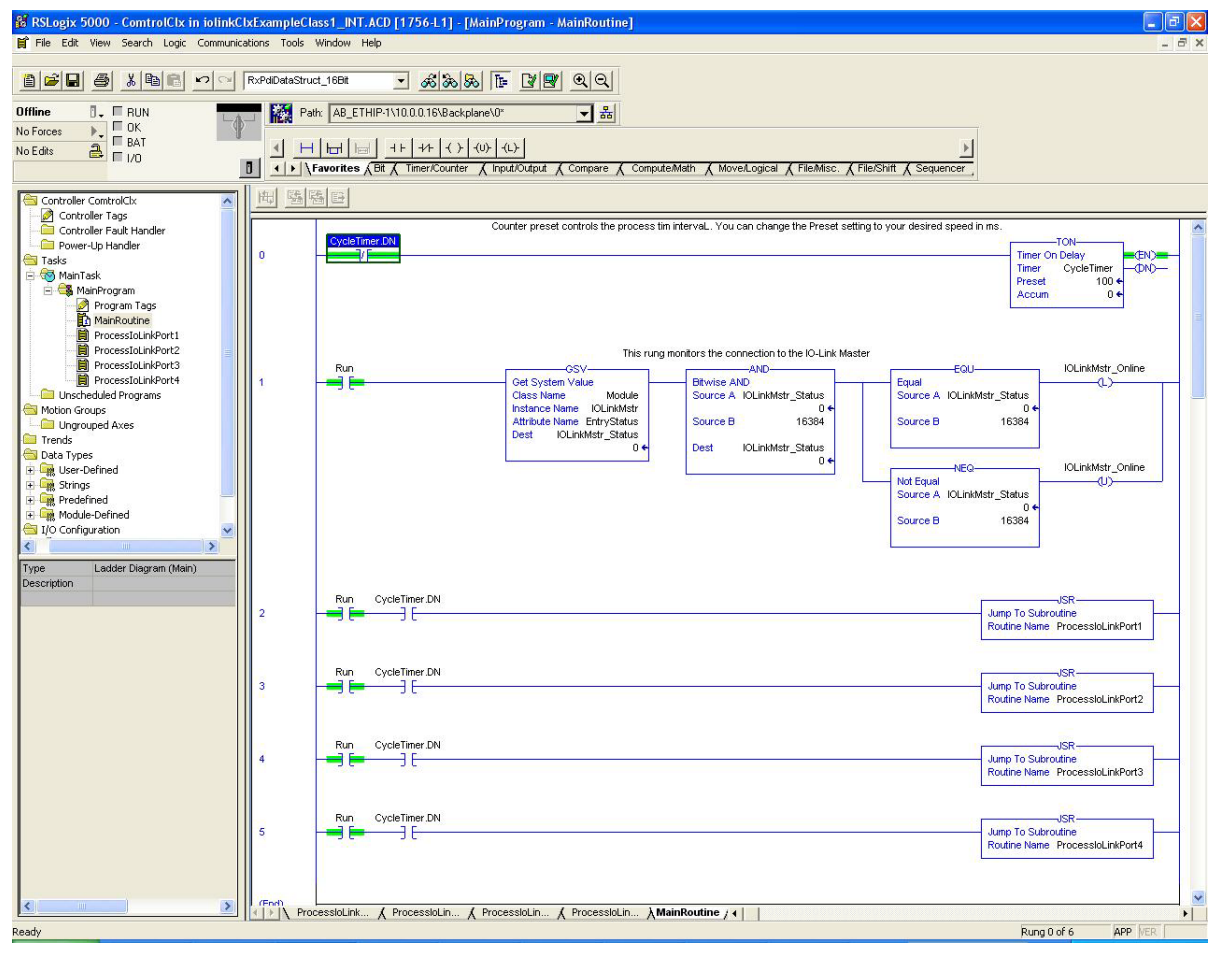

## <span id="page-89-0"></span>**6.5. Example PLC Program Operation**

The example PLC Program has been designed to operate with the default IO-Link Master settings. It provides only Input Process data, but can be modified to also transmit PDO data to the IO-Link Master. The PLC program performs the following tasks:

- 1. The **MainProgram** calls each of the four **ProcessIoLinkPortN** subroutines once every 100 ms. The frequency of these calls can be adjusted by changing the **CycleTimer** Preset value on rung 0.
- 2. Each **ProcessIoLinkPortN** subroutine is designed to handle all status and communication between the EtherNet/IP controller and one port on the IO-Link Master.

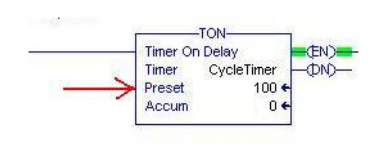

a. Rung 0:

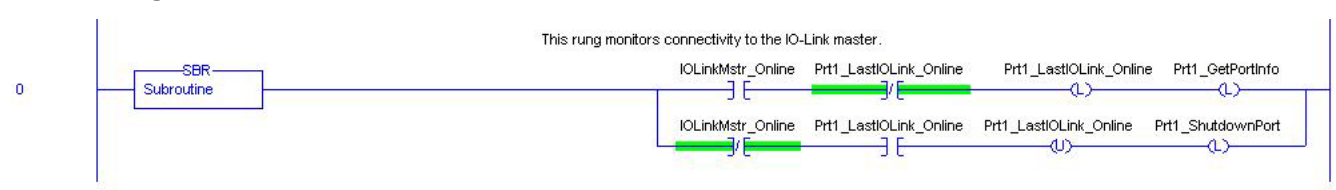

This rung monitors the interface to the IO-Link. It sets the flags that control a port initialization or shutdown.

b. Rung 1:

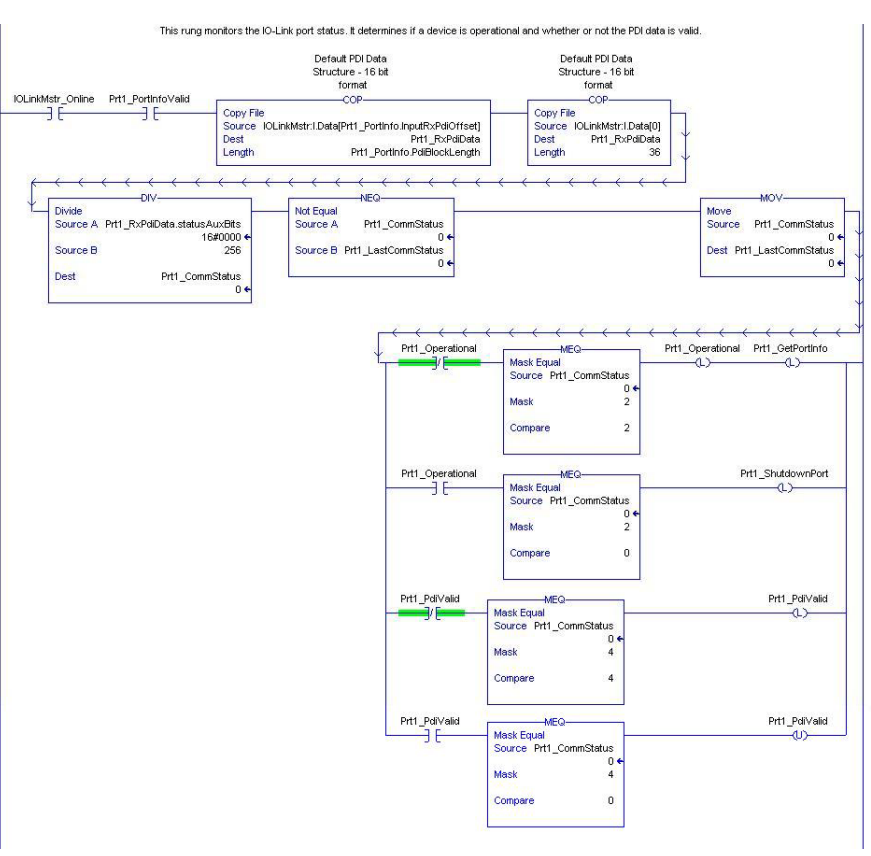

- Using the parameters received in the **PortInfo** tag, automatically indexes into the input data block.
- Copies the PDI data block into the **PrtN\_RxPdiData** tag.
- Monitors the IO-Link port status.
- When the device status transitions to active (2): The **PrtN\_Operational** tag is enabled (latched). This enables explicit message communication to the IO-Link Master on Rungs 3-6.
- When the device status transitions to inactive (0) or initializing (1): The **PrtN\_Shutdown** flag is enabled (latched) which causes a full shutdown of the port.
- c. Rung 2:

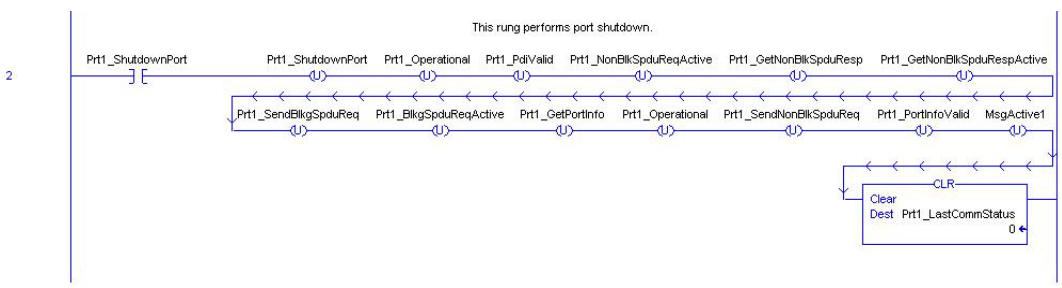

This rung clears all flags necessary to cleanly shut down a port.

d. Rung 3:

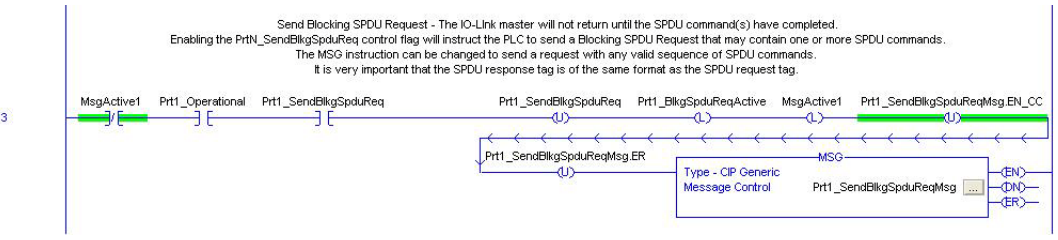

When the **PrtN\_SendBlkISDUReq** tag is enabled, this rung sends an explicit message to the IO-Link Master. This message starts a blocking ISDU process where the IO-Link Master will not return a MSG response until all ISDU commands have been processed.

e. Rung 4-5:

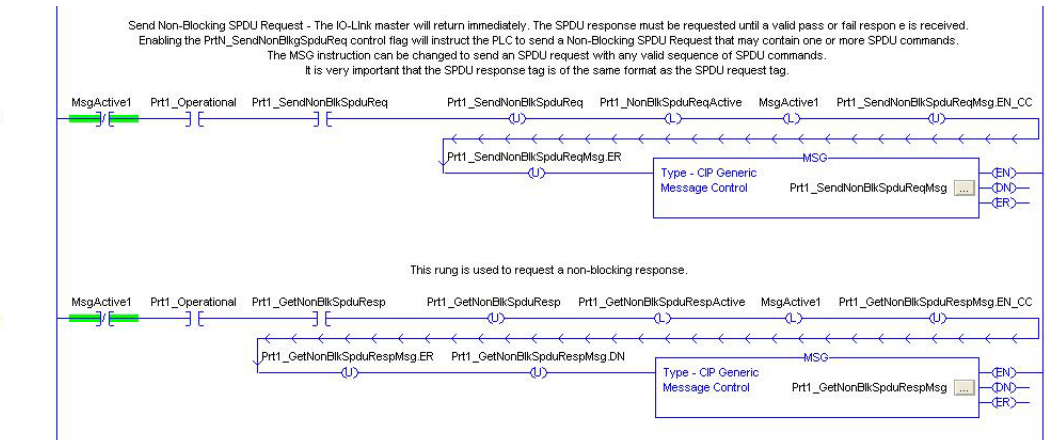

- When the **PrtN\_SendNonBlkISDUReq** tag is enabled, this rung sends an explicit message to the IO-Link Master.
	- This message starts a blocking ISDU process where the IO-Link Master returns a MSG response immediately after verifying the ISDU request.
	- The IO-Link Master then processes all ISDU commands within the request.
	- The IO-Link returns In-Process statuses until all ISDU commands have been processed.
- When the **PrtN\_GetNonBlkISDUResp** tag is enabled, this rung sends an explicit message to the IO-Link Master to retrieve the ISDU response.
- Run 7 enables (latches) **GetNonBlkISDUResp** as soon the MSG in Rung 4 has completed

is.

successfully.

- The ISDU response is retrieved until the response received indicates either a success (2) or error (3 or 4).
- f. Rung 6:

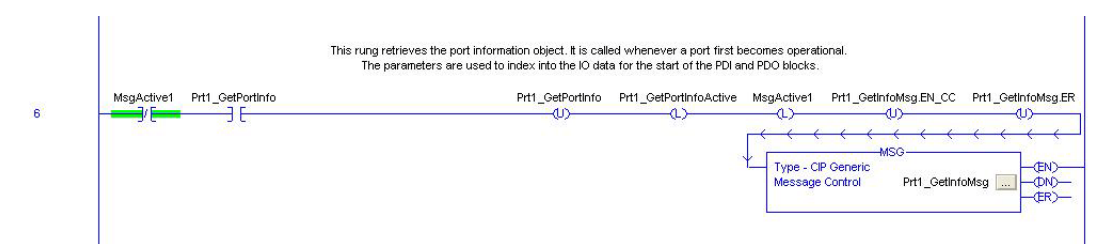

- When the **PrtN\_GetPortInfo** tag is enabled, this rung sends an explicit message to request the IO-Link port information block.
- The **PrtN\_GetDevInfo** tag is enabled in Rung 0 whenever the IO-Link Master connection status transitions from inactive to active.
- g. Rung 7:

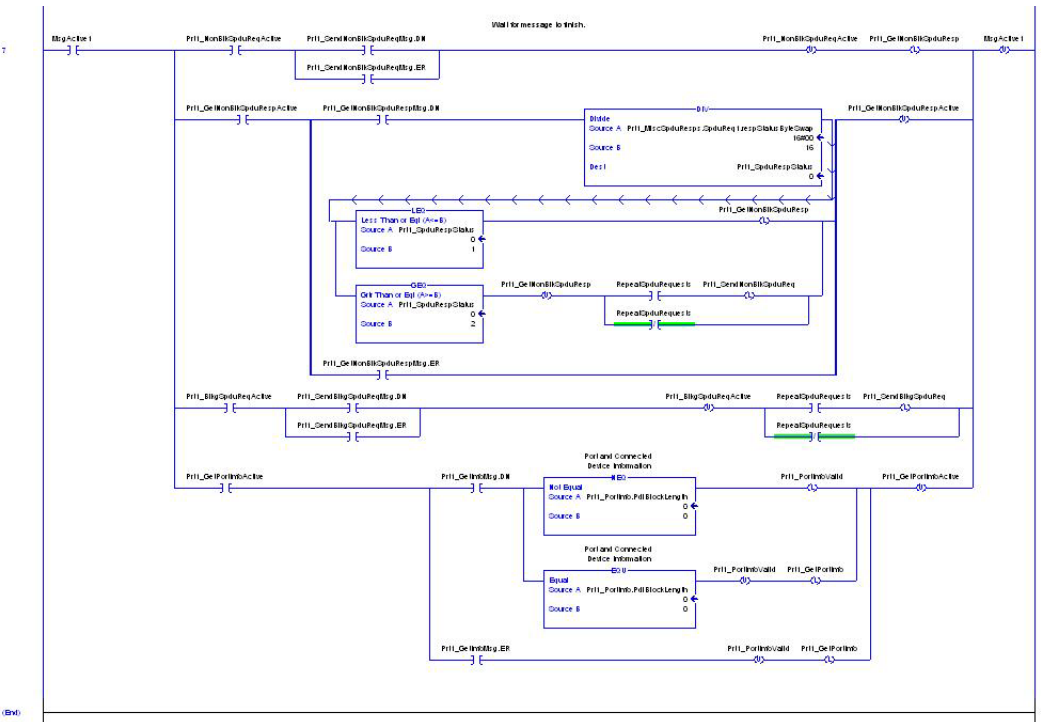

This rung monitors the various explicit messages for completion.

- Controls the non-blocking ISDU request process by enabling messages to retrieve the ISDU response until the request has completed.
- Sets the various flags when a get port information message has completed.

## <span id="page-92-0"></span>**6.6. User Defined Data Structures**

The example PLC program contains a number of User Defined Data Structures that may be used or modified as need be.

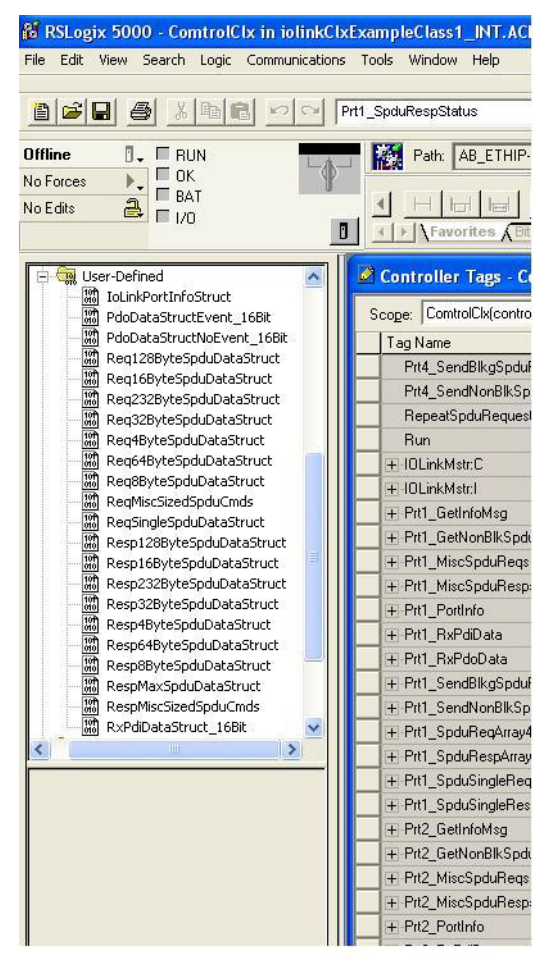

The following illustrations show a few of the User Defined Data Structure formats.

#### **6.6.1. User Defined Structure Example 1**

This displays the first example of a User Defined Data Structure.

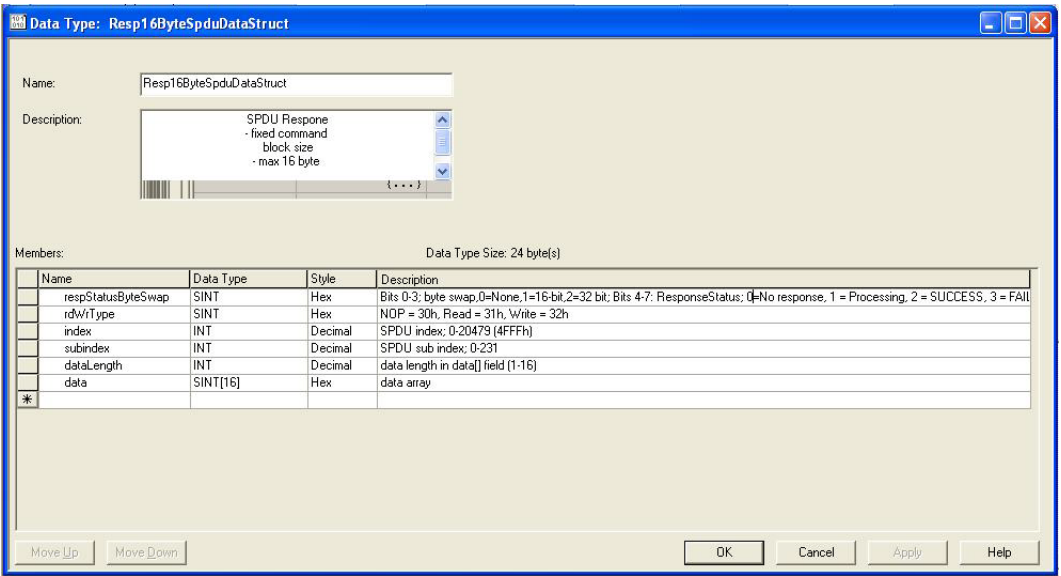

#### **6.6.2. User Defined Structure Example 2**

This the second example of the User Defined Structure.

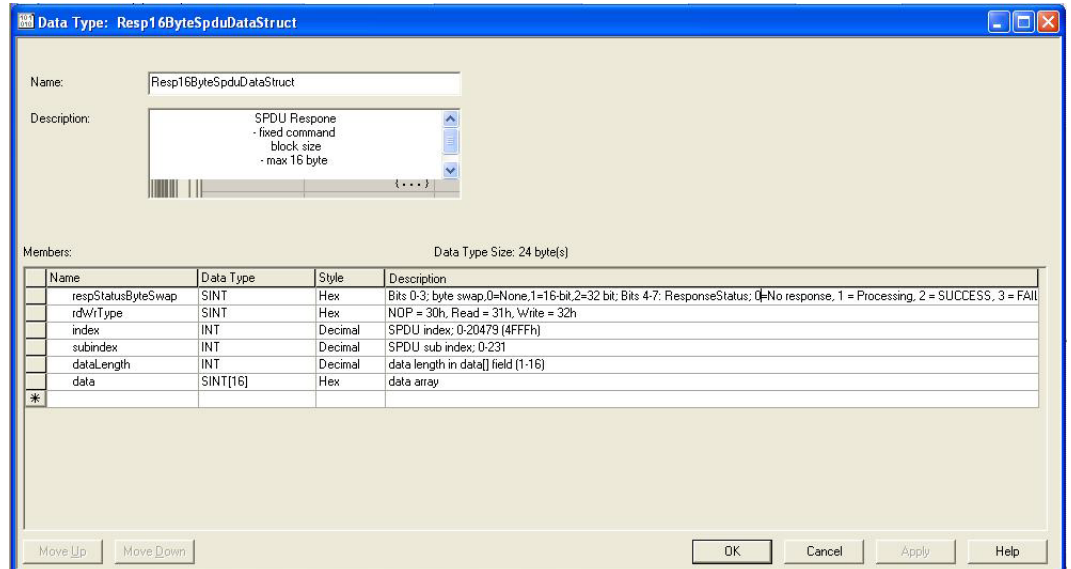

#### **6.6.3. User Defined Structure Example 3**

This is the third example of a User Defined Structure.

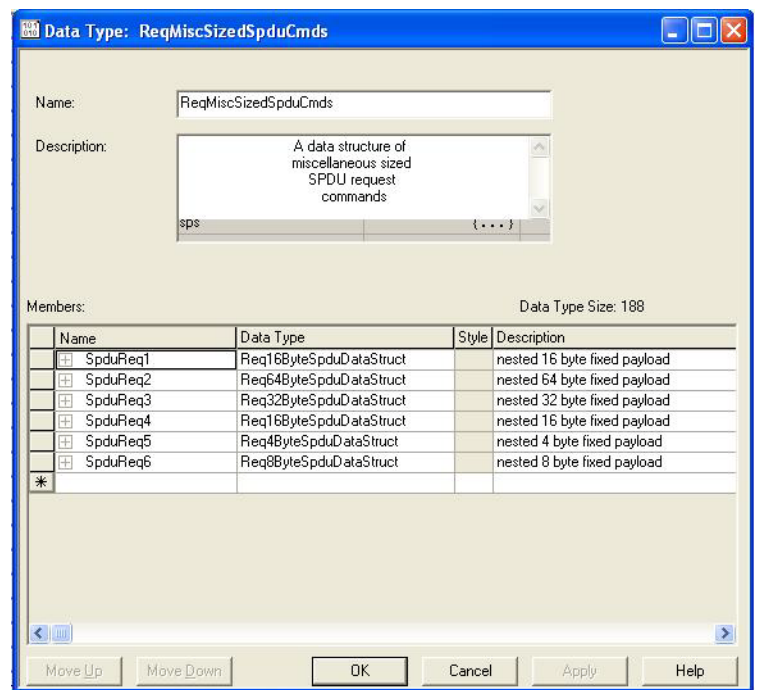

#### **6.6.4. User Defined Structure Example 4**

This is the fourth example of a User Defined Structure.

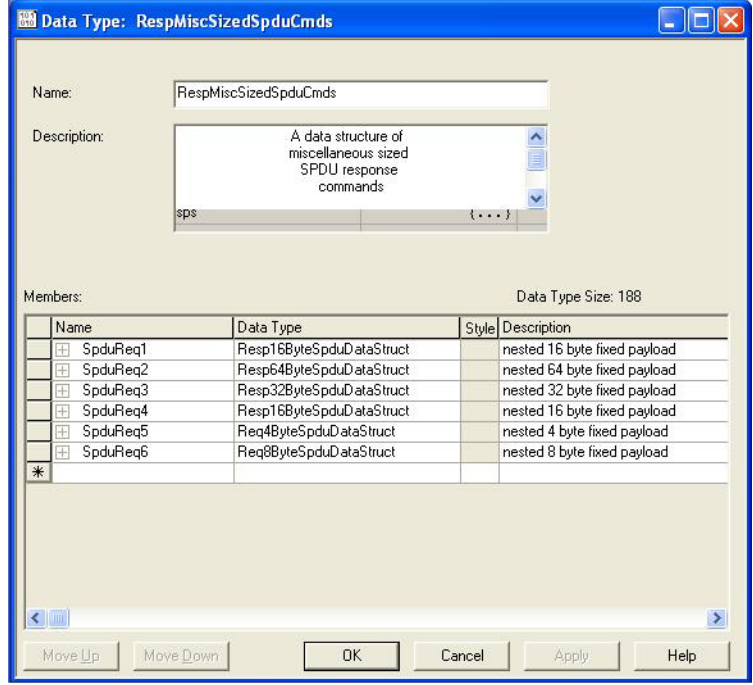

## **6.7. Example PLC Program Tag Definitions**

The following tag definitions apply to the example IO-Link Master PLC program.

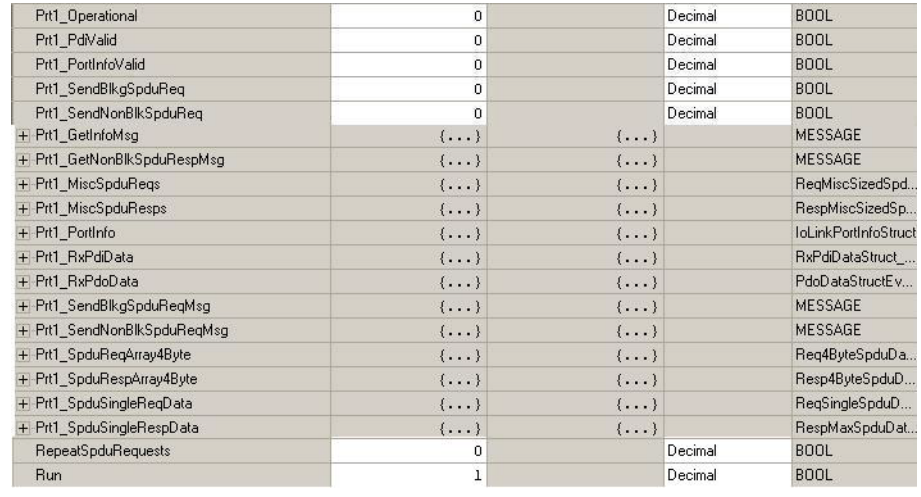

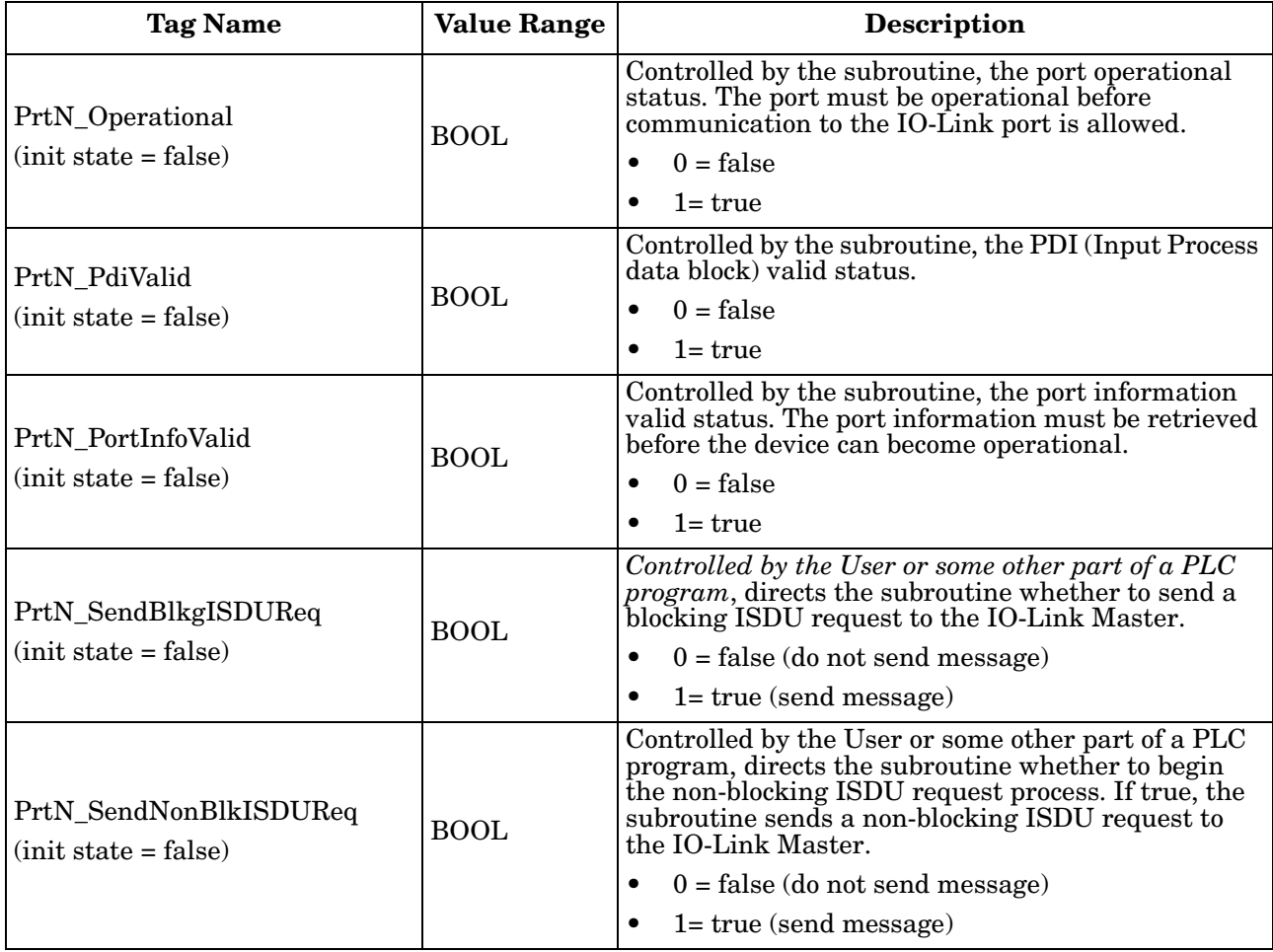

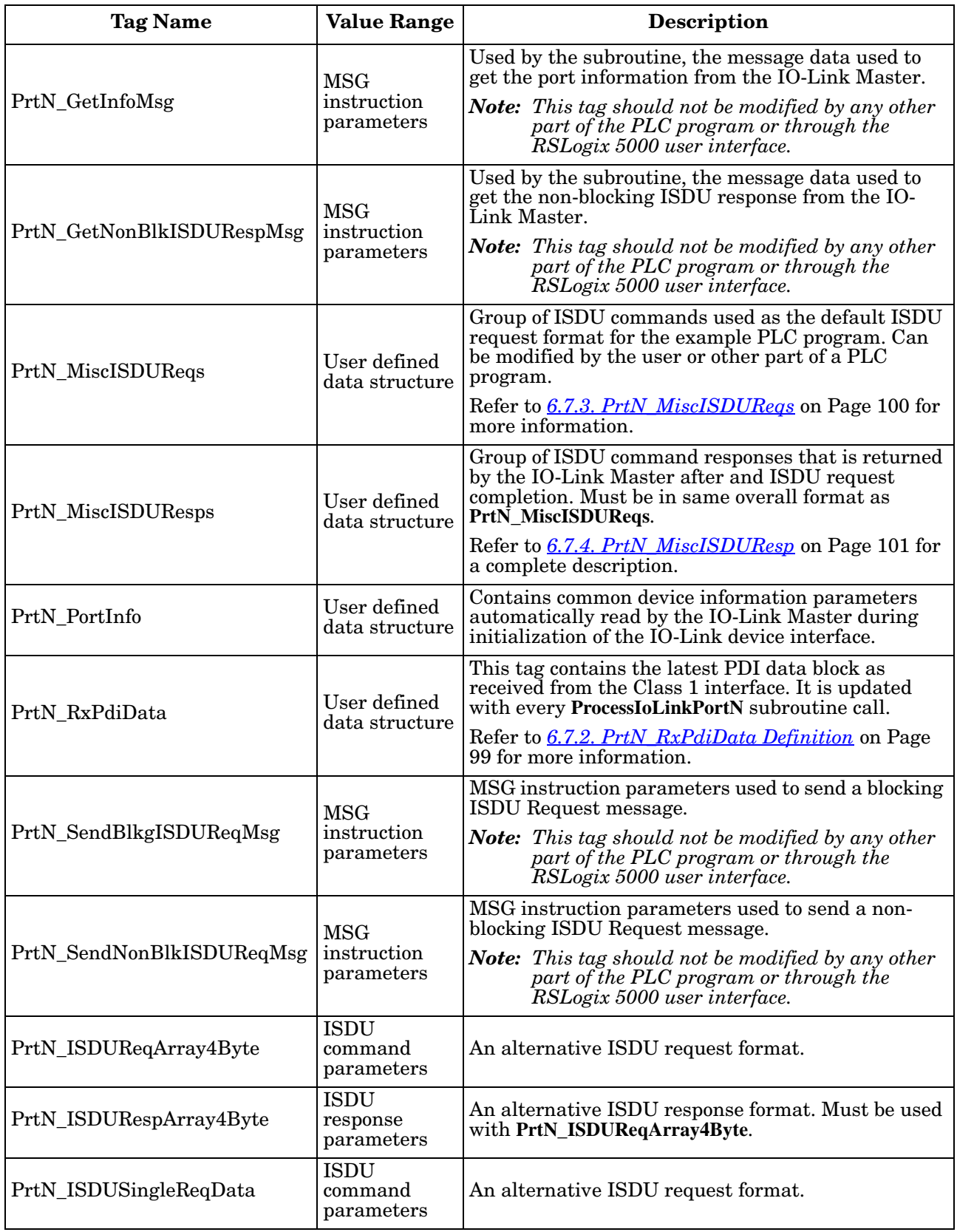

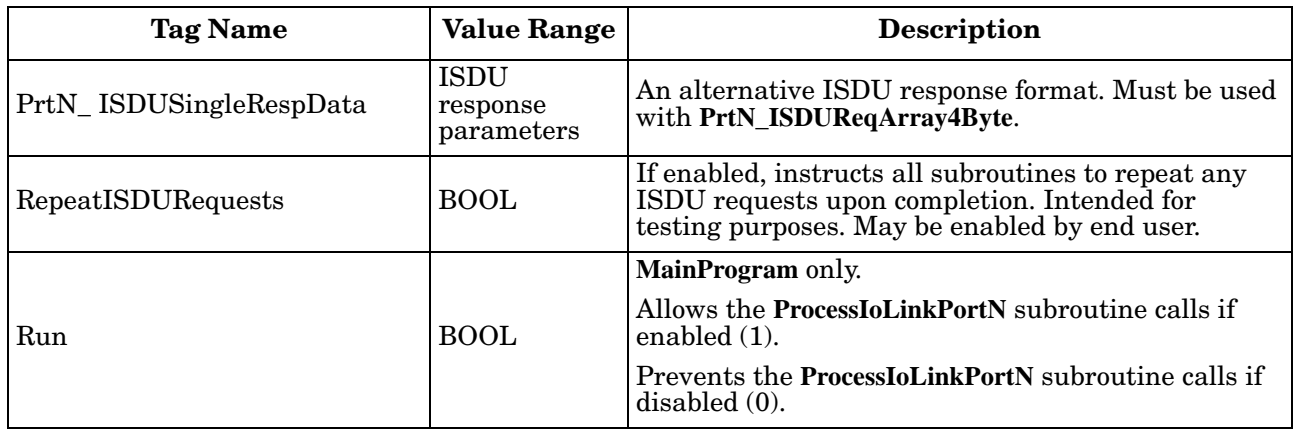

#### **6.7.1. PrtN\_DeviceInformation Definition**

The IO-Link Master requests this information from the IO-Link device during the IO-Link device initialization process. It is then made accessible via explicit messages. The example PLC program automatically requests this information block when the device status transitions to active.

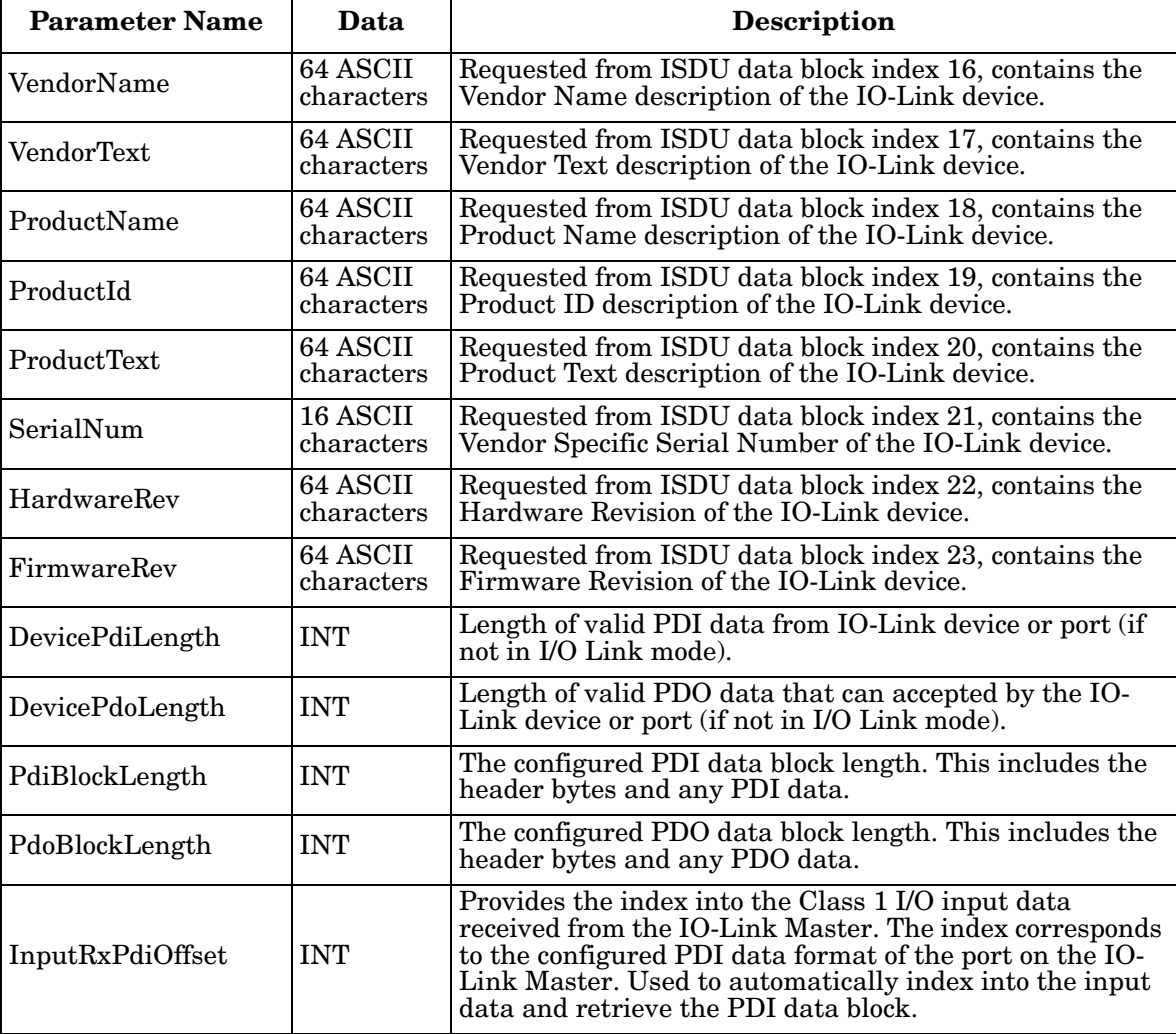

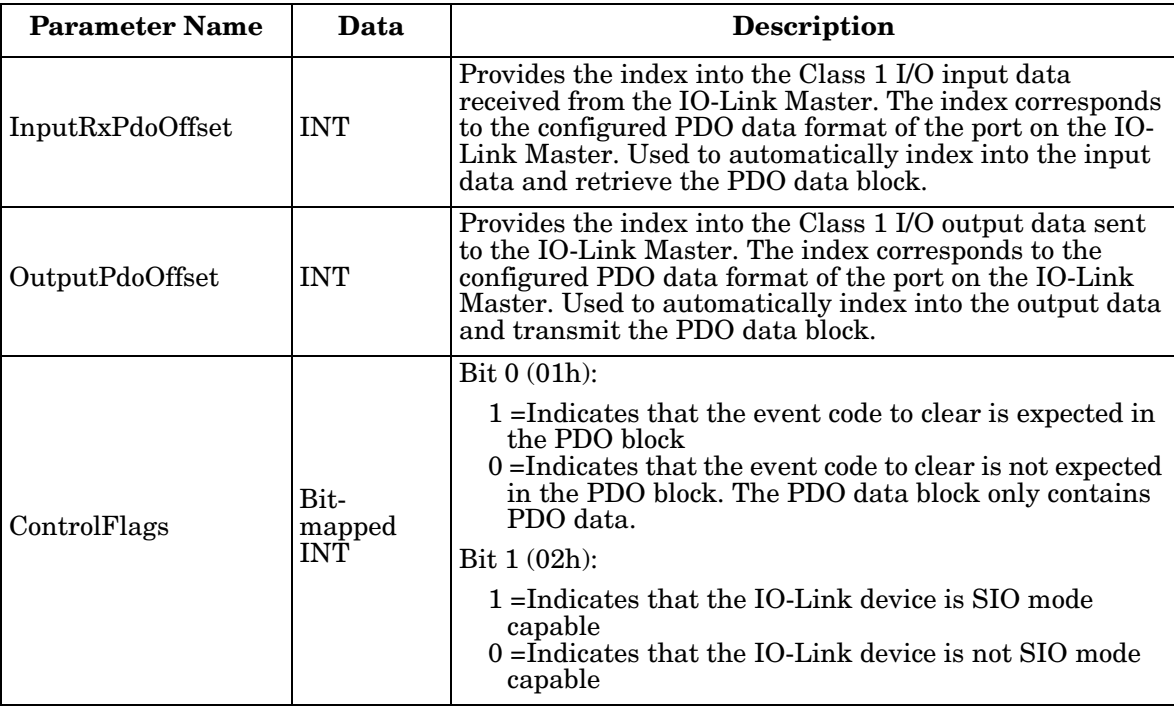

### <span id="page-98-0"></span>**6.7.2. PrtN\_RxPdiData Definition**

The PDI data block is received from the IO-Link Master over a Class 1 I/O connection. The data is then copied into the PDI data block in each subroutine.

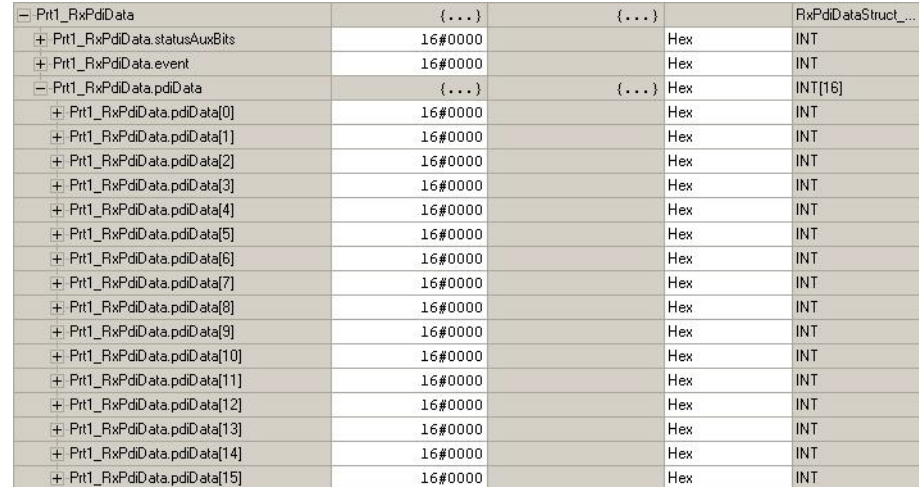

Refer to section on Input Process data format.

#### <span id="page-99-0"></span>**6.7.3. PrtN\_MiscISDUReqs**

This tag is used as the default ISDU request. It contains several ISDU commands that are configured to read standard ISDU blocks supported by most IO-Link devices. This User Defined Structure may be changed to include any set of ISDU commands. The only constraint is that the entire Request and response must be no larger than the maximum MSG instruction payload of 500 bytes.

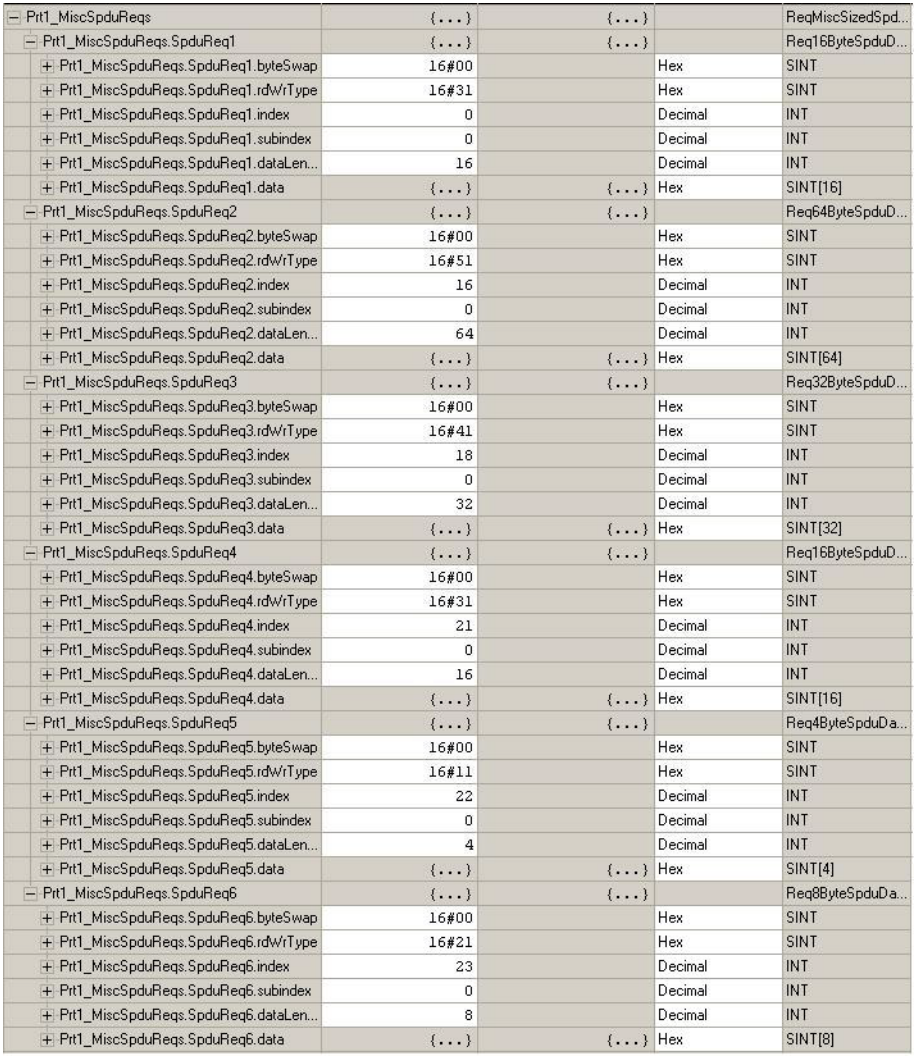

#### <span id="page-100-0"></span>**6.7.4. PrtN\_MiscISDUResp**

This tag contains the response to the ISDU request. It must be of the same size and structure as the request **structure**.

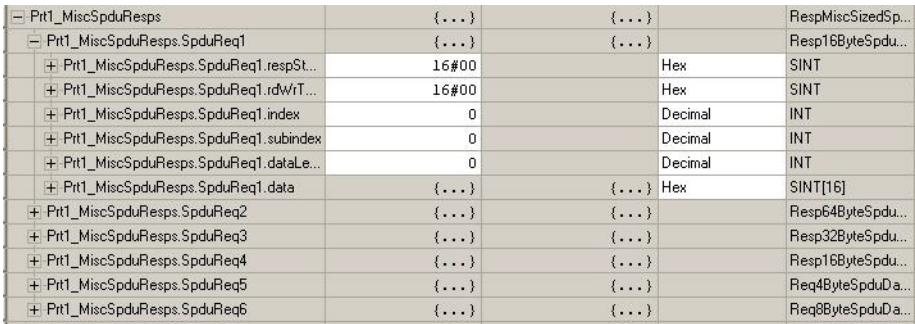

#### **6.7.5. Using Other ISDU Request/Response Command Formats**

Other ISDU request/response formats may be used instead of the default request command set. The following steps demonstrate how to change the ISDU request/response formats:

- 1. If one ISDU request/response is required, create a new request and response tag with any of the defined ISDU User Defined structures. The one requirement is that the request and response formats must be the same. For example, if a 16 byte nested format is use for the request, then a 16 byte nested response structure must be used.
- 2. If multiple ISDU requests of the same nested lengths are required, created request and response arrays of the same User Defined format.
- 3. If multiple ISDU requests of different nested lengths are required, create new User Defined Data Structures for the request and response containing user defined command structures. Then create tags using the new user Defined data structures. You may also want to modify the **ReqMiscSizedISDUCmds** and **RespMiscSizedISDUCmds** User Defined data structures.
- 4. Modify the appropriate **MSG** instruction settings:

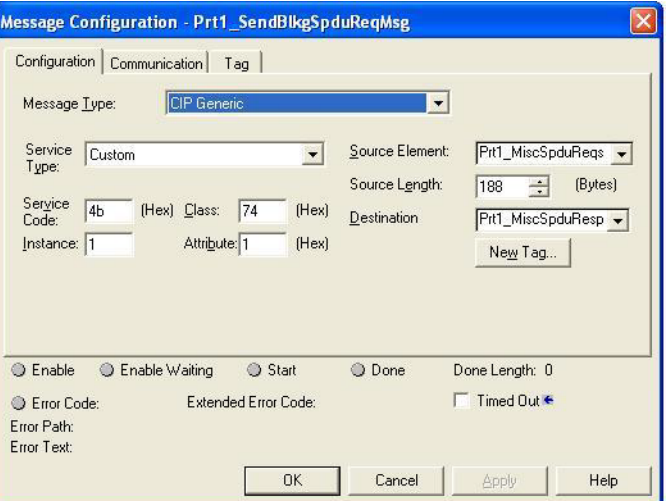

- a. Change the **Source Element** to that of the new ISDU request tag.
- b. Change the **Source Length** to that of the new **Source Element**. That information is often displayed on the User Defined Structure definition pane.
- c. Change the **Destination** to that of the new response tag.

# **Chapter 7. SLC/PLC-5/MicroLogix Interface**

The IO-Link Master provides support for the SLC, PLC-5 and MicroLogix PLCs. The following features are supported:

- Rx PDI data, both Polling and Write-to-File modes.
- Tx PDO data, both PLC-Writes and Read-From-File modes.
- PCCC based messages transferred by means of the PCCC CIP object, including:
	- SLC Typed Read Message
	- SLC Typed Write Message
	- PLC-5 Typed Read Message (Logical ASCII address format)
	- PLC-5 Typed Write Message (Logical ASCII address format)
- Receive, transmit and statistics data.
- Standard PLC-5/SLC file naming conventions.
- Controlled message rate to the PLC when operating in the Write-to-File receive method. This is accomplished by setting the **Maximum PLC Update Rate**.

The primary differences between the PLC-5/SLC interface and the ControlLogix interfaces are:

- Since the PLC-5 and SLC PLCs operate on a file memory system, the PLC-5/SLC interface provides Write-to-File and Read-from-File communication methods in place of Write-to-Tag and Read-from-Tag communication methods. The Write-to-File methods operate in a very similar manner to the Write-to-Tag method available for the ControlLogix family of PLCs.
- Polling is performed through the PLC-5/SLC specific messages instead of accessing the Serial Port Data Transfer object.
- When configuring the IO-Link Master to operate in Write-to-File or Read-from-File, enter the file name starting with an **N** (i.e. N10:0).
- *Note: While ControlLogix PLCs support the SLC and PLC-5 messages, using those messages on ControlLogix PLCs is not recommended due to data size and performance considerations.*

## **7.1. Requirements**

Your PLC-5/SLC/MicroLogix PLC must support:

- MultipHop
- ControlLogix devices
- EtherNet/IP

The following tables list PLCs that support EtherNet/IP and the required firmware version for each PLC.

*Note: Older versions of the PLC firmware may or may not provide EtherNet/IP functionality. You must verify that an older version of the PLC firmware provides EtherNet/IP functionality before you can use it with IO-Link Master.*

If you need to update your PLC firmware, contact your Rockwell distributor.

## **7.2. PLC-5 and SLC 5/05 PLC Requirements**

The following PLCs support Ethernet/IP.

#### **7.2.1. SLC 5/05**

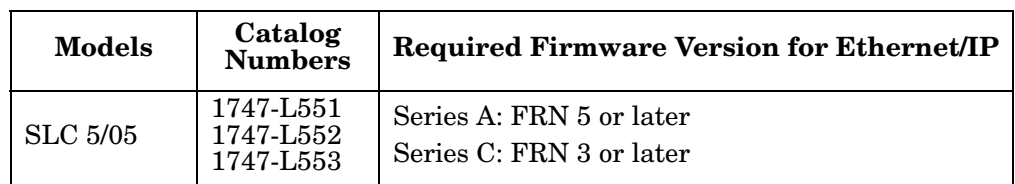

*Reference*: SLC 500 Instruction Set, Appendix A Firmware History, Rockwell Publication 1747-RM001D-EN-P.

#### **7.2.2. PLC-5**

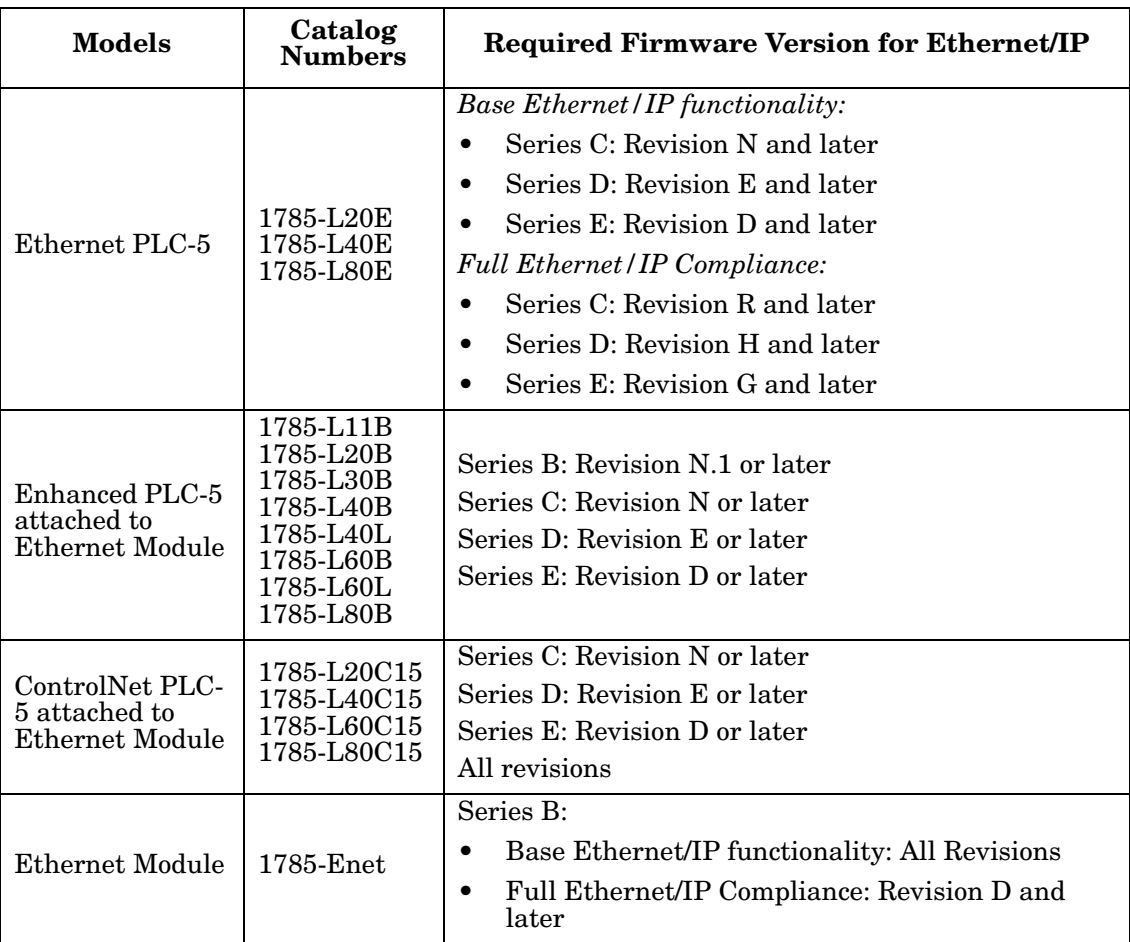

*References*:

- Enhanced & Ethernet PLC-5 Series and Enhancement History, Rockwell Publication G19099
- ControlNet Processor Phase, Series, and Enhancement History, Rockwell Publication G19102
- PLC-5 Programmable Controllers System Selection Guide, Rockwell Publication 1785-SG001A-EN-P
- Ethernet Interface Module Series B, Revision D Product Release Notes, Rockwell Publication 1785- RN191E-EN-P

*Note: Older versions of firmware may or may not provide Ethernet/IP functionality.*

## **7.3. PLC-5 and SLC Messages**

The following PCCC messages are supported for the PLC-5 and SLC 5/05 PLCs.

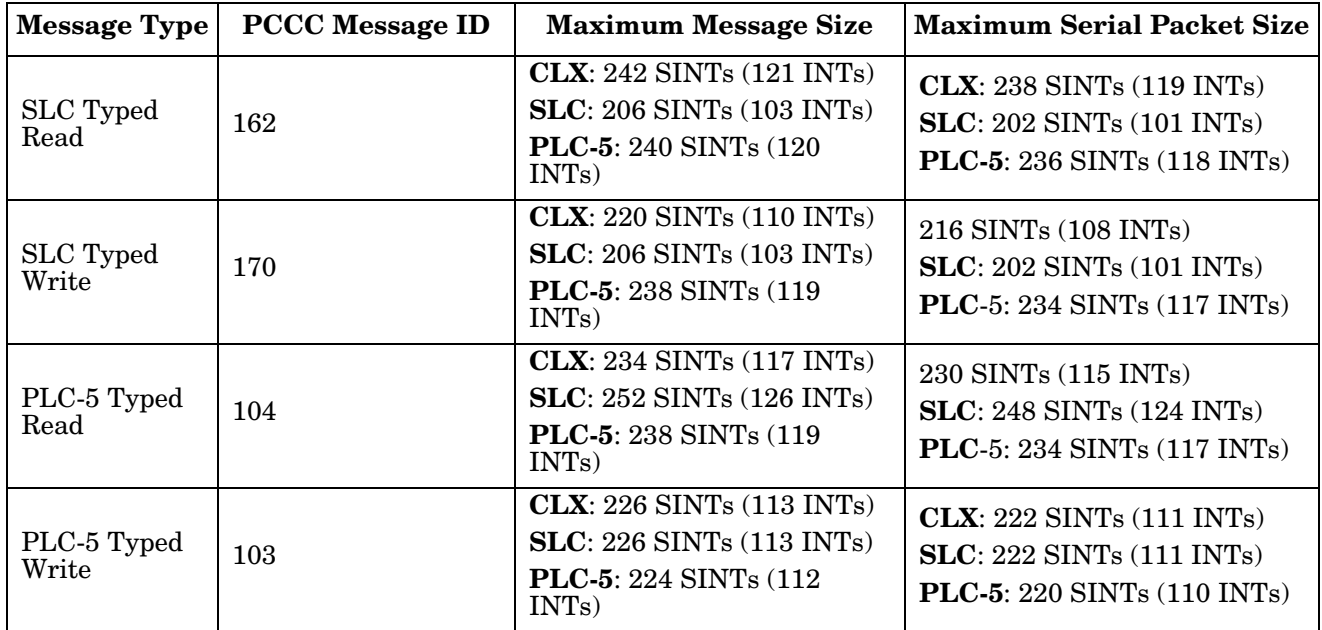

The Receive Port Information is provided in one continuous file. The following file addresses are used to retrieve the various parameters.

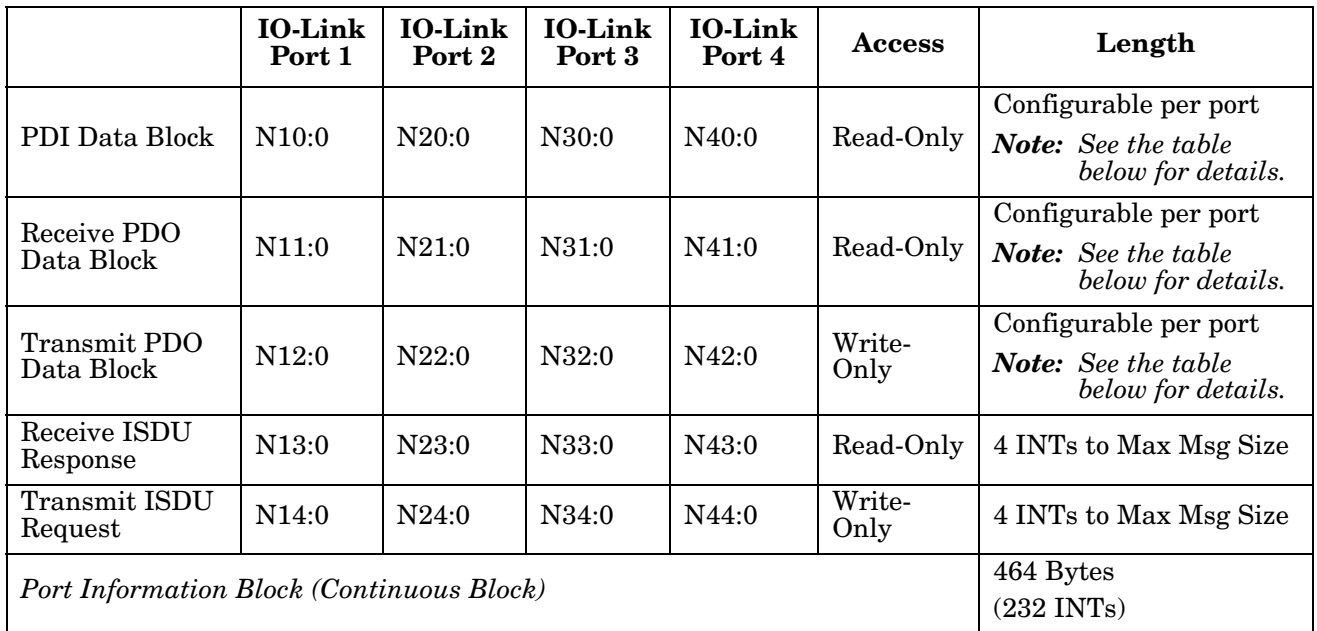

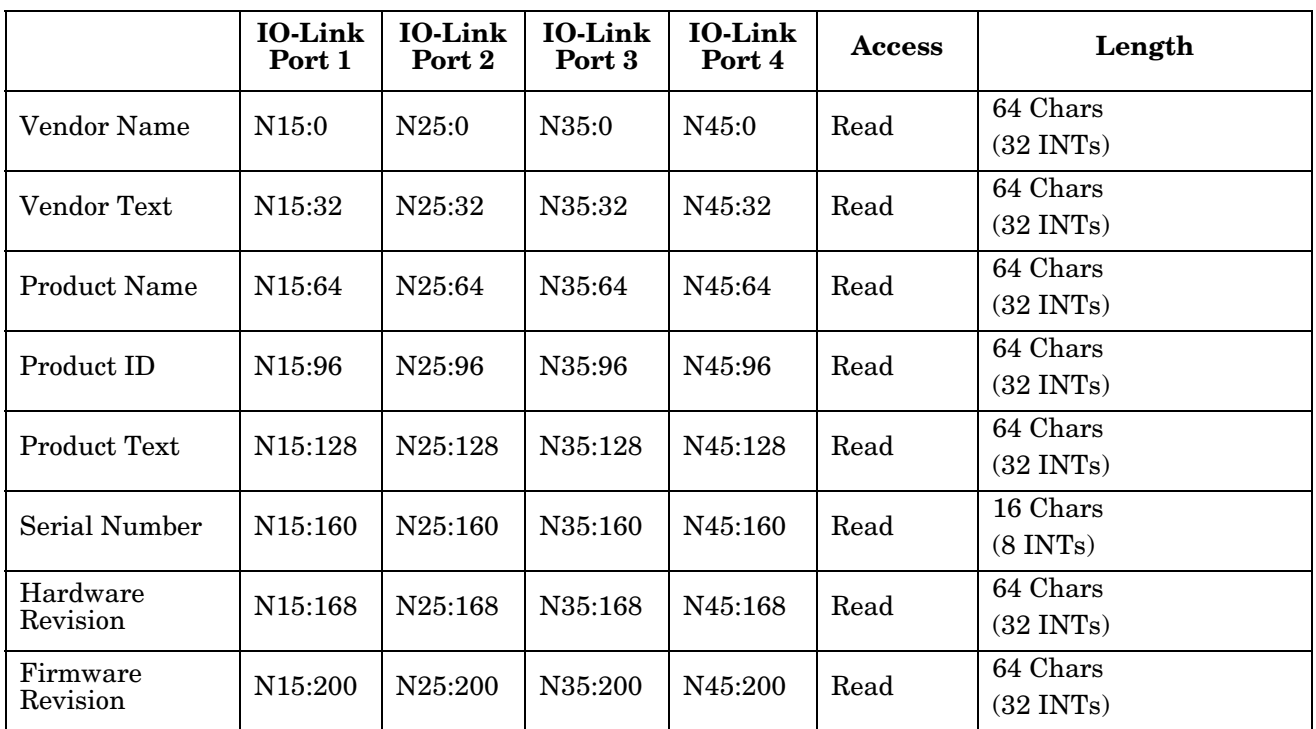

## **7.4. Process Data (PDI and PDO) Access via PCCC Messages**

The process data has been grouped together in order to minimize the number of PCCC messages required to interface to the IO-Link Master. The PDI and PDO data for multiple ports can be received or transmitted by one message.

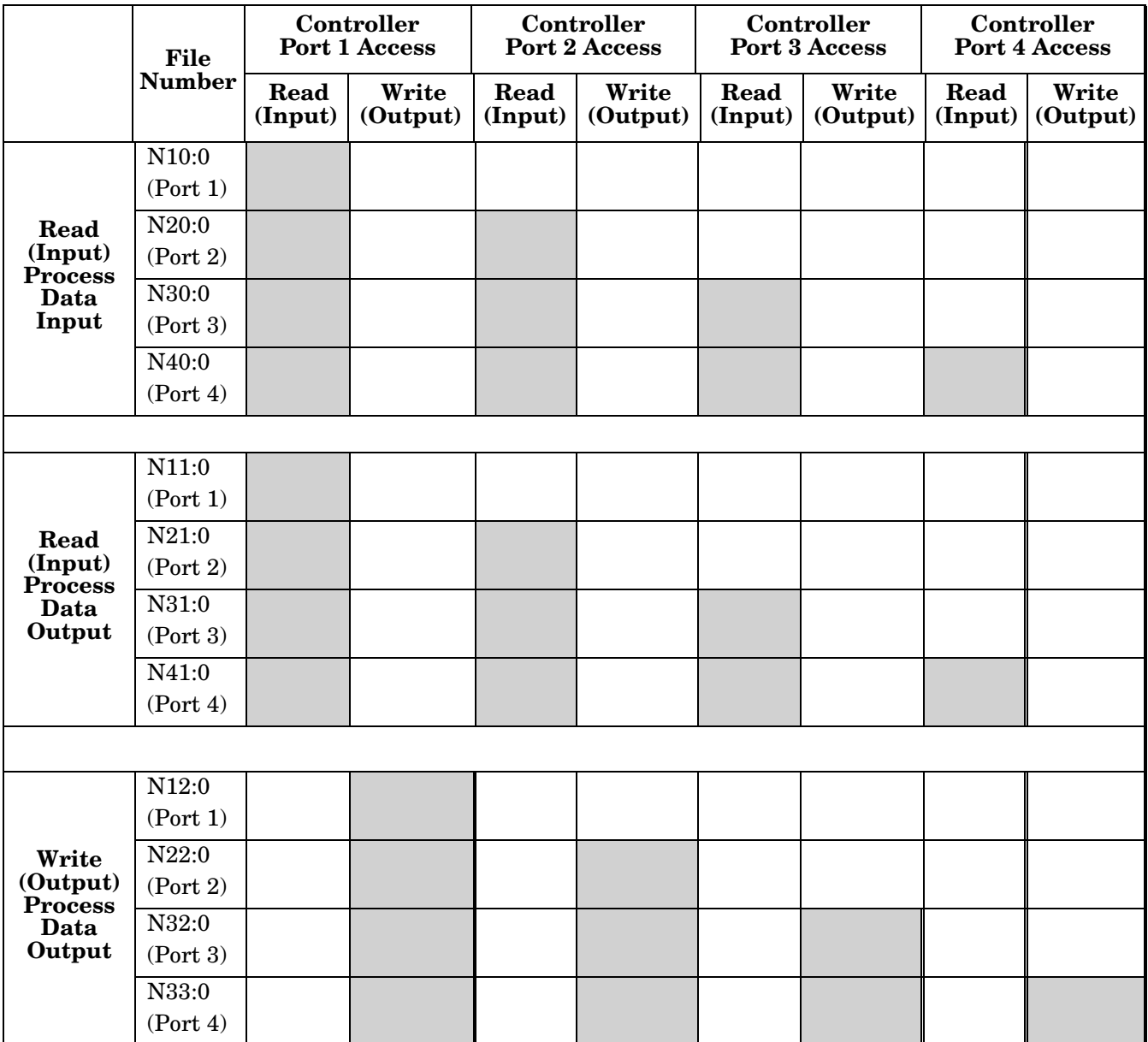

PCCC Read/Write Access *where*:

- All PDI data can be read with one PCCC read message.
- All PDO data can be read with one PCCC read message.
- All PDO data can be written with one PCCC write message.
- Controller Read access:
	- The PDI data from one or more ports may be read with one message. (That is, if addressing Port 1, N10:0, ports one to four may be read in one message.)
- The PDO data from one or more ports may be read with one message. (That is, if addressing Port 1, N11:0, ports one to four may be read in one message.)
- Partial PDI and PDO data reads are allowed.
- The length of the Read message can range from 1 to the total, configured PDI or PDO length for all ports starting at the addressed port.
- Controller Write (Output) access:
	- Only PDO data may be written.
	- The PDO data for one or more ports may be written with one message.
	- Partial PDO data writes are not allowed.
	- The length of the Write message must be equal to the total of the configured PDO lengths for all ports to be written. The one exception is that the data length of the last port to be written must be equal to or greater than the device PDO length for that port.
# **Chapter 8. Troubleshooting and Technical Support**

This section provides the following information:

- *[8.1. Troubleshooting](#page-108-0)*
- *[8.2. Contacting Technical Support](#page-109-0)* on Page 110
- *[8.3. Using Log Files](#page-110-0)* on Page 111

### <span id="page-108-0"></span>**8.1. Troubleshooting**

Before contacting Technical Support, you may want to try the following:

- Open the IO-Link Master web interface and review the following web pages:
	- IO-Link Diagnostics
	- EtherNet/IP Diagnostics
	- Modbus/TCP Diagnostics
- Reboot the IO-Link Master
- Verify that you are using the correct types of cables on the correct connectors and that all cables are connected securely.
- Check to make sure LEDs are not reporting an issue using the *IO-Link Master EIP4 User Guide*
- Verify that the network IP address, subnet mask, and gateway are correct and appropriate for the network. Make sure that the IP address programmed into the IO-Link Master matches the unique reserved IP configured address assigned by the system administrator.
- If using DHCP, the host system needs to provide the subnet mask. The gateway is optional and is not required for a purely local network.
- Remember that if the rotary switches are set to a non-default position, the rotary switches override the lower 3 digits (8 bits) of the static IP address configured in the **Network** page or in PortVision DX.
- Verify that the Ethernet hub and any other network devices between the system and the IO-Link Master are powered up and operating.
- If you have a spare IO-Link Master, try replacing the IO-Link Master.

## <span id="page-109-0"></span>**8.2. Contacting Technical Support**

You may want to access the **Help/SUPPORT** page when you call Technical Support, as they may request the information displayed on the **SUPPORT** page.

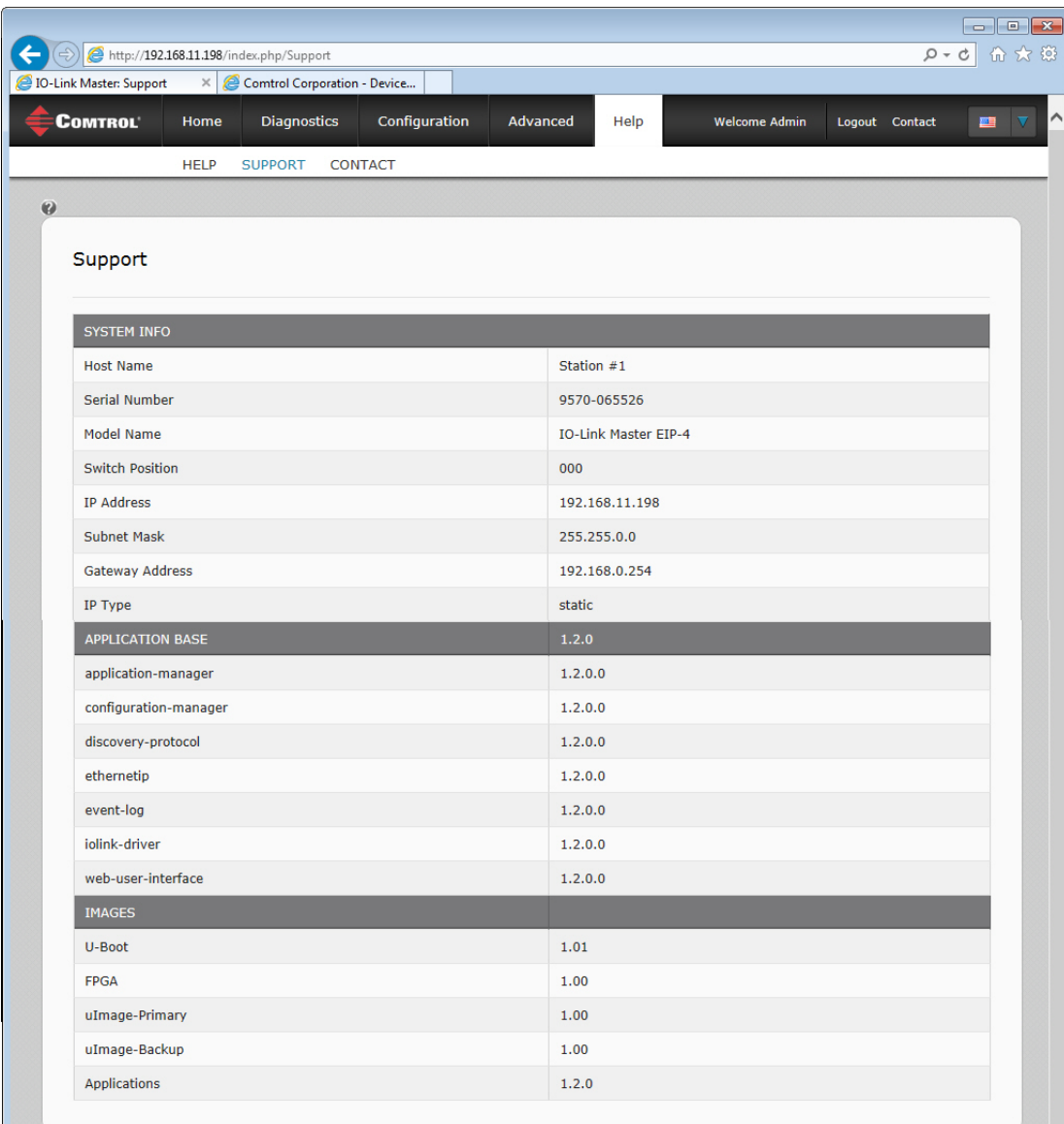

Comtrol Technical Support is available from 8:00AM to 6:00PM (CST), Monday through Friday, excluding major USA holidays.

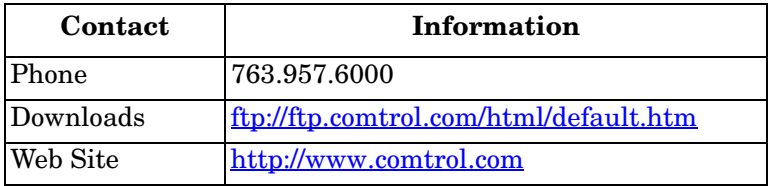

### <span id="page-110-0"></span>**8.3. Using Log Files**

Log files are available in the IO-Link Master web page. The IO-Link Master provides four different log files that you can view, export, or clear:

- **Syslog** (system log) displays line-by-line activity records.
- **dmesg** displays Linux kernel messages.
- **top** displays which programs are using most of the memory and CPU.
- **ps** displays the running programs
- All log files start up automatically during the startup cycle. Each log file has a size limit of 100KB.

*Note: Typically, log files are intended to be used by Technical Support in the event there is a problem.*

You can use the following procedures to:

- *[8.3.1. View a Log File](#page-110-1)* on Page 111
- *[8.3.2. Clear a Log File](#page-110-2)* on Page 111
- *[8.3.3. Export a Log File](#page-111-0)* on Page 112

### <span id="page-110-1"></span>**8.3.1. View a Log File**

Use this procedure to view a log file.

- 1. Open the IO-Link Master web interface using one of these method:
	- From PortVision DX, highlight the IO-Link Master and click the **Webpage** button or right-click the IO-Link Master in the *Device List* pane and click **Webpage**.
	- Open your browser and enter the IP address of the IO-Link Master.
- 2. Click **Advanced** and then **LOG FILES**.
- 3. Select the log file type from the drop-list.

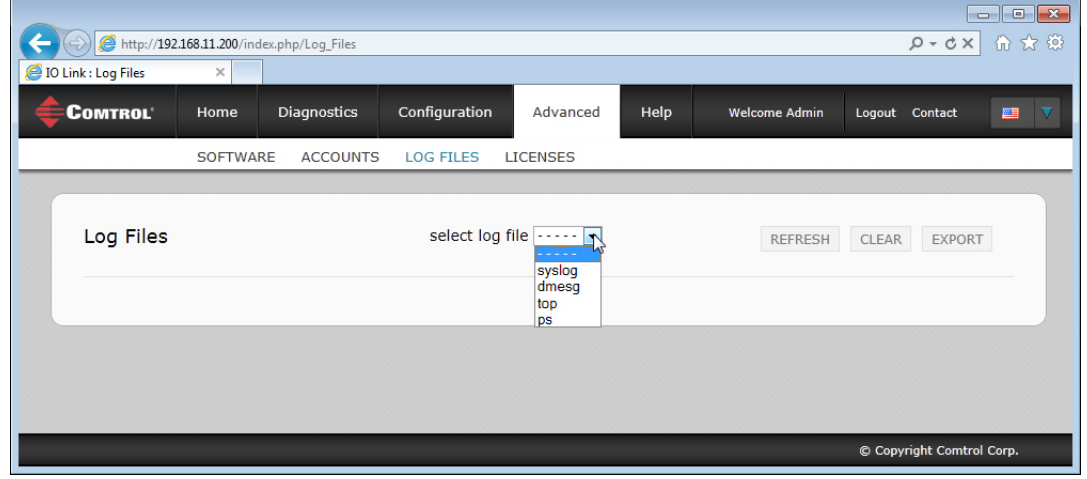

- 4. Optionally, click the **REFRESH** button to get the latest information.
- 5. Optionally, [export](#page-111-0) the log file.

### <span id="page-110-2"></span>**8.3.2. Clear a Log File**

Use this procedure to clear a log file.

- 1. Open the IO-Link Master web interface using one of these method:
	- From PortVision DX, highlight the IO-Link Master and click the **Webpage** button or right-click the IO-

Link Master in the *Device List* pane and click **Webpage**.

- Open your browser and enter the IP address of the IO-Link Master.
- 2. Click **Advanced** and then **LOG FILES**.
- 3. Optionally, [export](#page-111-0) the log file.
- 4. Select the log file type from the drop-list.
- 5. Click the **CLEAR** button.

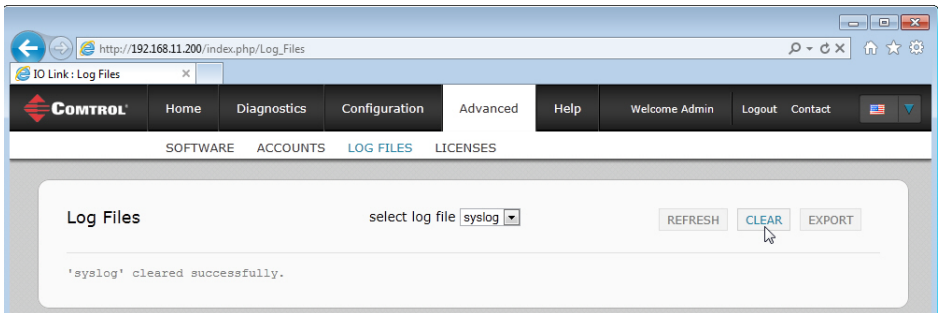

The log file automatically starts logging the latest information.

#### <span id="page-111-0"></span>**8.3.3. Export a Log File**

Use the following procedure to export a log file.

- 1. Open the IO-Link Master web interface using one of these method:
	- From PortVision DX, highlight the IO-Link Master and click the **Webpage** button or right-click the IO-Link Master in the *Device List* pane and click **Webpage**.
	- Open your browser and enter the IP address of the IO-Link Master.
- 2. Click **Advanced** and then **LOG FILES**.
- 3. Select the log file type from the drop-list.
- 4. Click the **EXPORT** button.
- 5. Click the **Save** button drop-list and click **Save** to save it to your user folder or **Save as** to browse to or create a new folder in which to place the log file.

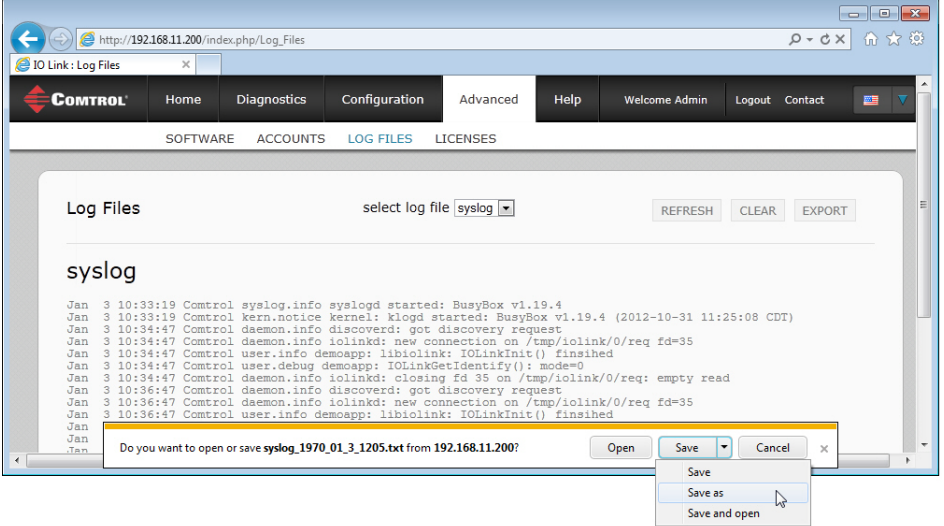

6. Depending on your operating system, you may need to close the pop-up window.